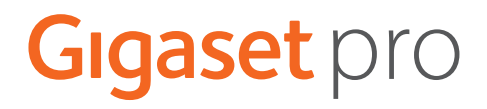

# **N870 / N870E IP PRO System Multicell Instalacja, komunikacja i obsługa**

f.

## **Spis treści**

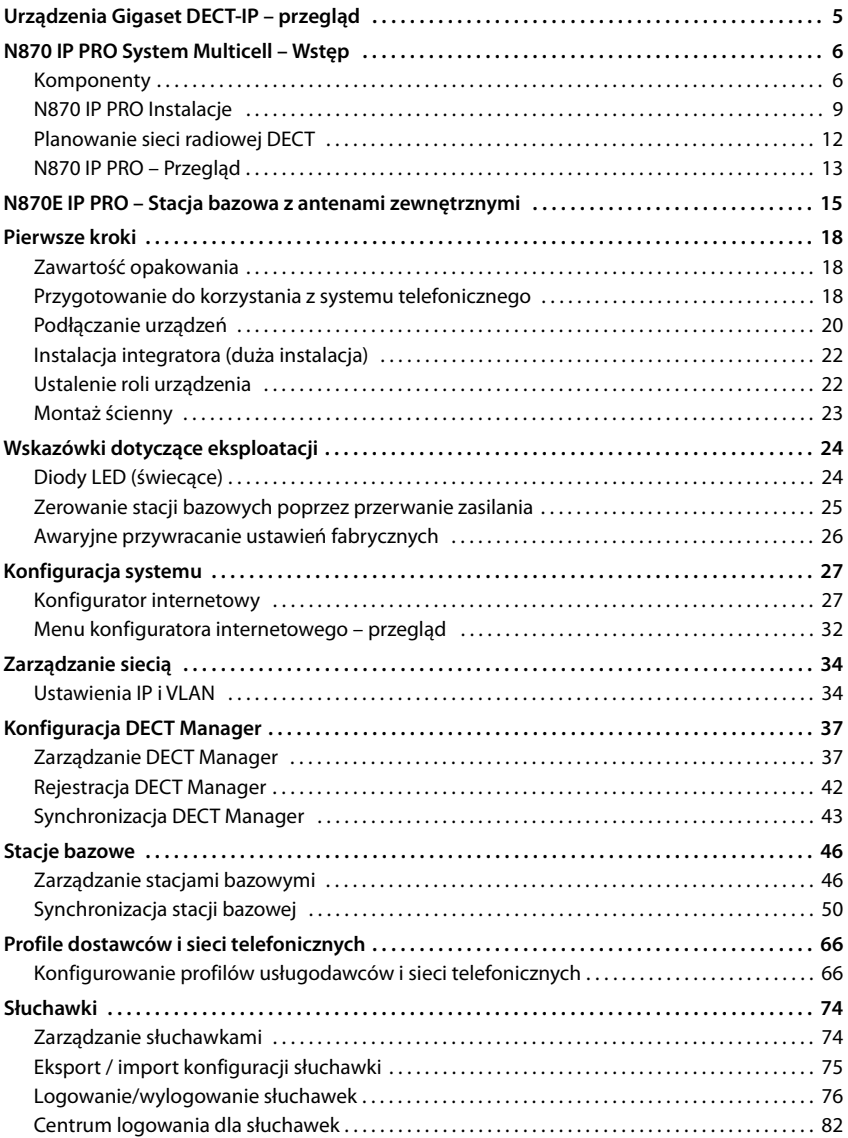

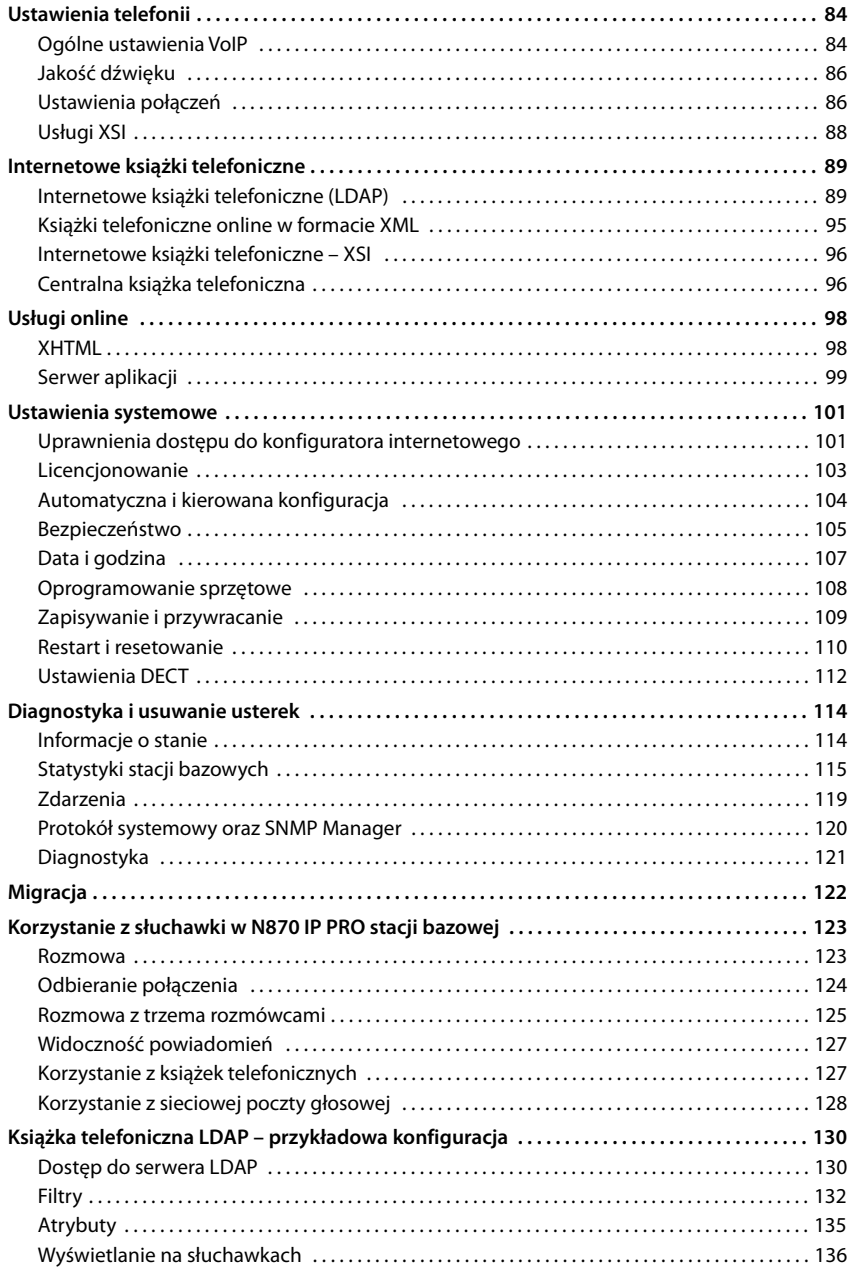

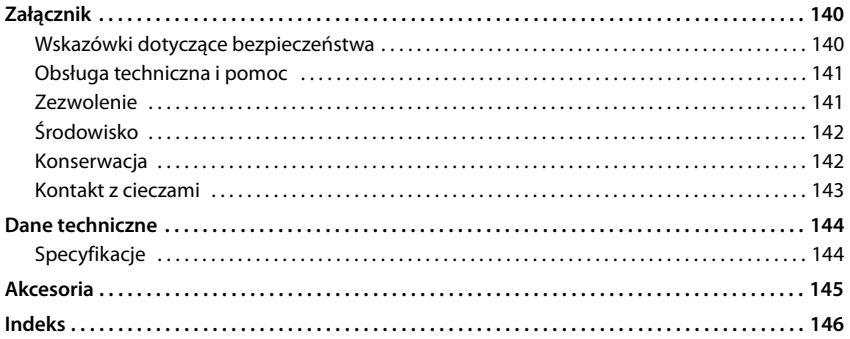

## <span id="page-4-0"></span>**Urządzenia Gigaset DECT-IP – przegląd**

Urządzenia DECT-IP od Gigaset PRO łączą ze sobą możliwości telefonii IP oraz korzystanie z telefonów DECT. Obsługują one skalowalne rozwiązania telefoniczne dla różnych wielkości firm oraz różnych wymagań.

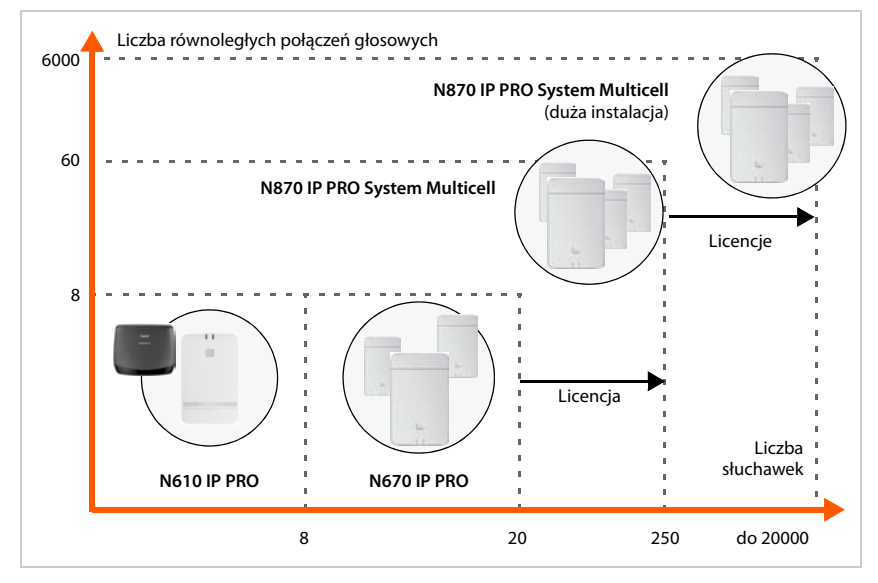

- N610 IP PRO System jednokomórkowy, 8 słuchawek, 8 równoległych połączeń głosowych Wsparcie repeaterów (maks. 6 sztuk) w celu zwiększenia zasięgu
- N670 IP PRO System jednokomórkowy, 20 słuchawek, 8 równoległych połączeń głosowych Możliwe aktualizacje:
	- do małego systemu wielokomórkowego (3 stacje bazowe) w celu zwiększenia zasięgu
	- z kluczem licencji w celu zastosowania urządzenia w N870 IP PRO System Multicell
- N870 IP PRO System wielokomórkowy, 60 stacji bazowych, 250 słuchawek, 60 równoległych połączeń głosowych Możliwa aktualizacja z kluczem licencji do dużego systemu z maks. 6000 stacji bazowych, 20000 słuchawek, 6000 równoległych połączeń głosowych.

## <span id="page-5-2"></span><span id="page-5-0"></span>**N870 IP PRO System Multicell – Wstęp**

N870 IP PRO to system DECT Multicell służący do podłączania stacji bazowych DECT do sieci telefonicznej VoIP.

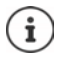

Urządzenia systemu wielokomórkowego występują w dwóch wariantach[: N870 IP](#page-14-1)  PRO z antenami wewnętrznymi i N870E IP PRO z antenami zewnętrznymi ( $\rightarrow$  str. 15).

## <span id="page-5-1"></span>**Komponenty**

Poniższa ilustracja przedstawia komponenty N870 IP PRO System Multicell:

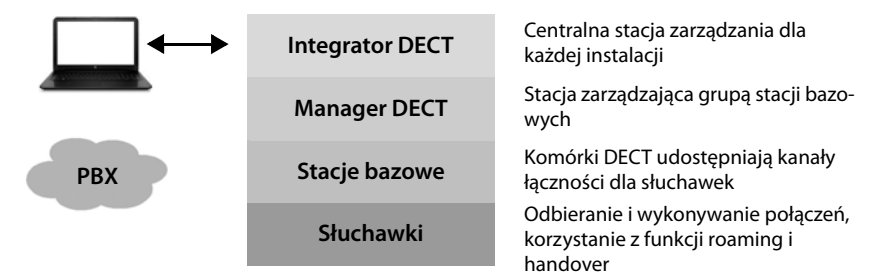

## **Integrator DECT**

Centralny system zarządzania i konfigurowania systemu wielokomórkowego DECT.

Integrator DECT

- zawiera centralną bazę danych dla użytkowników DECT i stacji bazowych
- udostępnia sieciowy interfejs użytkownika do konfigurowania całego systemu DECT
- umożliwia dostęp do konfiguracji wszystkich managerów DECT i ich stacji bazowych

## **Manager DECT**

Stacja zarządzająca grupą stacji bazowych. W każdej instalacji należy zastosować co najmniej jeden manager DECT.

Manager DECT

- zarządza synchronizacją stacji bazowych w obrębie klastrów
- spełnia rolę bramy aplikacyjnej między sygnałami SIP a DECT
- steruje strumieniem mediów między instalacją telefoniczną a odpowiednimi stacjami bazowymi

Konfigurowanie DECT Manager  $\rightarrow$  [str. 37](#page-36-2)

### **Stacje bazowe DECT**

- są komórkami radiowymi sieci telefonicznej DECT
- umożliwiają przesyłanie mediów ze słuchawek bezpośrednio do systemu telefonicznego
- udostępniają kanały komunikacyjne [dla słucha](#page-10-0)wek (ich liczba zależy od różnych czynników, np. dopuszczalnej szerokości pasma, → str. 11)

Konfigurowanie stacji bazowych + [str. 46](#page-45-2)

#### **Słuchawki**

- Do każdego managera DECT można podłączyć wiele słuchawek, a jednocześnie można prowadzić wiele połączeń DECT (rozmowy VoIP, dostępy do książki telefonicznej lub centrum informacyjnego). Informacje na temat funkcji określonych typów słuchawek współpracujących ze stacjami bazowymi Gigaset podano w [wiki.gigasetpro.com.](wiki.gigasetpro.com)
- Użytkownicy korzystający ze swojej słuchawki mogą odbierać lub nawiązywać połączenia we wszystkich komórkach DECT (**roaming**), jak również przełączać między komórkami DECT w dowolny sposób podczas rozmowy telefonicznej (**handover**). Handover jest możliwy tylko wtedy, gdy komórki są zsynchronizowane.

Konfigurowanie słuchawek + [str. 74](#page-73-2)

Szczegółowe informacje na temat dopuszczonych słuchawek Gigaset można znaleźć we właściwych instrukcjach obsługi. Są one udostępniane w Internecie pod adresem [wiki.gigasetpro.com](http://wiki.gigasetpro.com).

### **System telefoniczny**

Mogą Państwo połączyć swój system telefoniczny DECT z instalacją telefoniczną VoIP, np.:

- własnym systemem telefonicznym (system on-premise)
- wirtualnym systemem telefonicznym zewnętrznego usługodawcy (rozwiązanie w chmurze, Hosted PBX)
- systemem od usługodawcy VoIP

Sieć telefoniczna

- realizuje połączenia do publicznej sieci telefonicznej
- umożliwia centralne zarządzanie połączeniami telefonicznymi, książkami telefonicznymi, automatycznymi sekretarkami, ...

## **Sieć DECT**

Sieć DECT obejmuje cały zakres działania systemu wielokomórkowego DECT, w którym użytkownicy mogą inicjować lub odbierać połączenia za pomocą swoich słuchawek.

Określony DECT Manager zarządza całością sieci DECT lub jej częścią. Może ona zawierać jeden lub więcej klastrów.

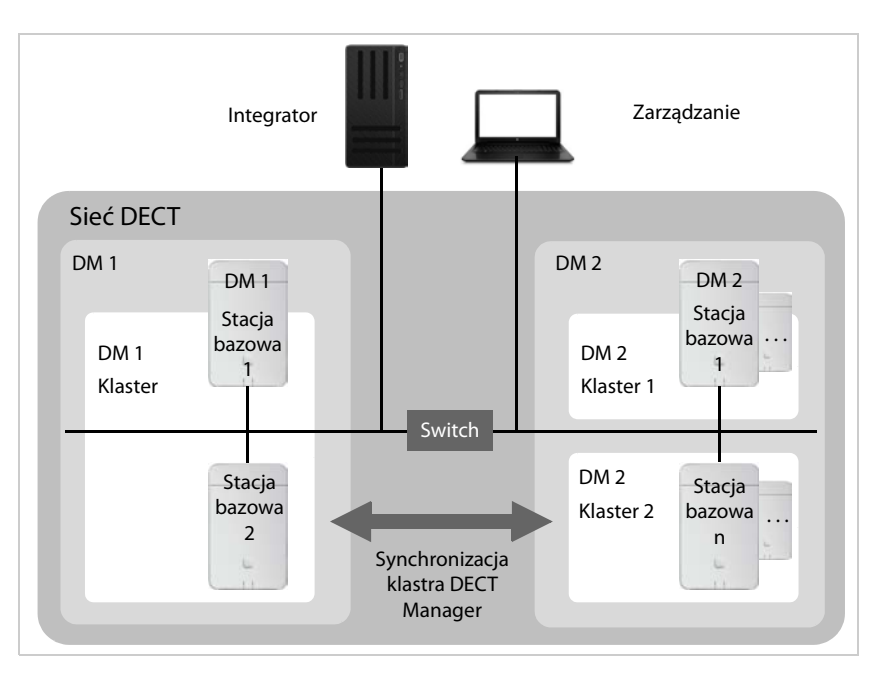

#### **Klaster**

Klaster składa się z szeregu stacji bazowych DECT Manager, które są ze sobą zsynchronizowane w celu realizacji funkcji handover, roaming i wyrównanie obciążenia dla słuchawek.

**Handover** Słuchawka podczas rozmowy przełącza się na inną stację bazową.

**Roaming** Słuchawka będąca w stanie oczekiwania zostaje połączona z nową stacją bazową w sieci DECT.

**Wyrównanie obciążenia** Połączenie DECT (dla celów połączeń głosowych lub innych celów administracyjnych lub specyficznych dla klienta) nie może zostać zrealizowane przez aktualną stację bazową, ponieważ jest ona całkowicie obciążona aktualnymi połączeniami DECT lub medialnymi. Zamiast tego jest ono realizowane przez sąsiednią stację bazową dysponującą wolnymi zasobami do realizacji/przyjęcia nowego połączenia DECT. Wyrównanie obciążenia jest możliwe tylko w jednej strefie DECT Manager.

#### **Synchronizacja**

Funkcje handover i wyrównania obciążenia mogą być wykonywane tylko przez zsynchronizowane stacje bazowe.

Stacje bazowe zachowują zgodność ze wspólnym źródłem synchronizacji w ramach klastra. Może to być stacja bazowa klastra (poziom synchronizacji 1) lub wspólne zewnętrzne źródło synchronizacji ( $\rightarrow$ str. 50).

DECT Manager zarządza co najmniej jednym klastrem. W niektórych wypadkach, ze względu na lokalizację nie trzeba synchronizować wszystkich stacji bazowych podłączonych do DECT Manager. Aby zorganizować synchronizację tylko w obrębie części stacji bazowych DECT Manager, jeden DECT Manager może utworzyć kilka klastrów ( $\rightarrow$  [str. 50\)](#page-49-1).

W przypadku instalacji obejmujących kilka DECT Manager poprzez synchronizację DECT Manager możliwa jest synchronizacja obejmująca kilka klastrów (+ [str. 43\)](#page-42-1).

Jeżeli połączenie DECT między poszczególnymi stacjami bazowymi wydaje się nie dość niezawodne, to możliwa jest również synchronizacja przez LAN  $(\rightarrow$ str. 52).

## <span id="page-8-1"></span><span id="page-8-0"></span>**N870 IP PRO Instalacje**

Można instalować N870 IP PRO w różnych stopniach rozwinięcia.

## **Mniejsze i średnie instalacje**

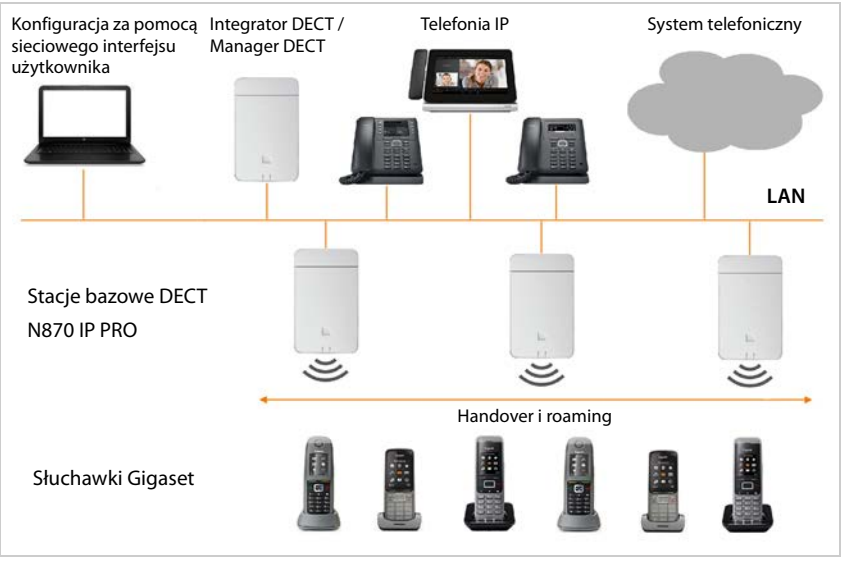

## **Małe instalacje**

- Integrator, manager DECT i stacja bazowa znajdują się na tym samym urządzeniu.
- Można zarządzać maks. 9-cioma kolejnymi stacjami bazowymi.
- Można zalogować maksymalnie 50 słuchawek.

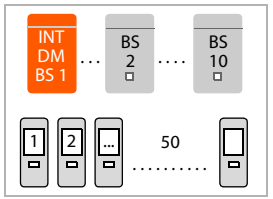

## **Średnie instalacje**

- Integrator i manager DECT znajdują się na tym samym urządzeniu. To urządzenie nie może być stacją bazową.
- Można zarządzać maks. 60-cioma stacjami bazowymi.
- Można zalogować maksymalnie 250 słuchawek.

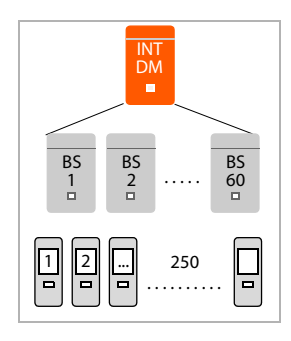

## **Duże instalacje**

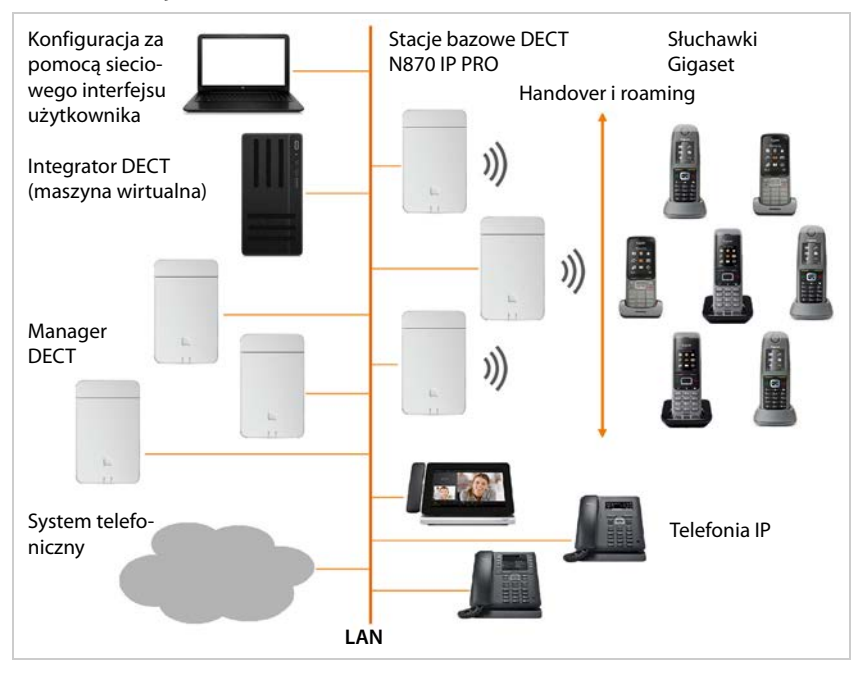

W duże instalacji integrator jest dostępny jako oddzielny komponent systemu. Integrator jest potrzebny, gdy

- system obejmuje ponad 250 słuchawek,
- potrzebnych jest ponad 60 stacji bazowych DECT,
- za pomocą jednego interfejsu internetowego chcą Państwo obsługiwać więcej niż jeden manager DECT,
- chcą Państwo przenosić słuchawki DECT między różnymi managerami DECT / lokalizacjami.

## **Integrator wirtualny**

- Integrator jest obsługiwany przez maszynę wirtualną.
- Można zarządzać maks. 100 managerami DECT.
- W każdym managerze DECT można zarządzać 60 stacjami bazowymi. Razem może ich być 6000.
- Można zalogować maksymalnie 20000 słuchawek.

## **Rola urządzenia: tylko integrator (wbudowany)**

- Urządzenie obsługuje tylko Integratora. Na urządzeniu tym nie jest zainstalowany manager DECT ani stacje bazowe.
- Można zarządzać maks. 4 managerami DECT.
- Każdy DECT Manager może zarządzać do 60-oma stacjami bazowymi. Łącznie może ich być 240.
- Można zalogować maksymalnie 800 słuchawek.

W przypadku instalacji Multi DECT Manager z funkcją roamingu należy wliczyć dodatkową pojemność dla roamingu słuchawek gości. Dla nich można zrealizować wyrównanie obciążenia za pomocą innych DECT Manager.

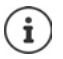

W przypadku większych instalacji potrzebna jest licencja ( $\rightarrow$  [str. 103\).](#page-102-1)

Informacje dotyczące migracji z małych lub śro[dkowych ins](#page-121-1)talacji z jednym jedynym DECT Manager na system Multi DECT Manager:  $\rightarrow$  str. 122.

## <span id="page-10-0"></span>**Liczba równoległych rozmów zależnie od roli urządzenia**

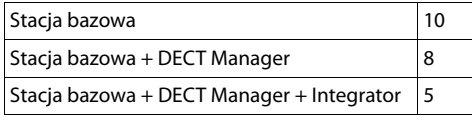

Liczba równoległych rozmów na stację bazową zależnie od szerokości pasma  $\rightarrow$  [str. 72](#page-71-0)

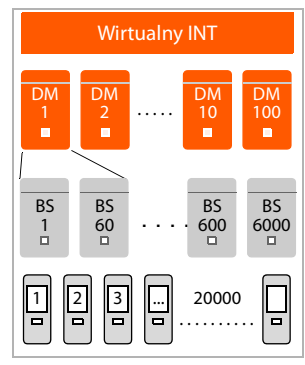

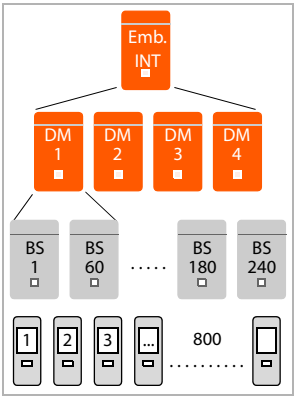

## <span id="page-11-0"></span>**Planowanie sieci radiowej DECT**

Starannie zaplanowana sieć radiowa DECT jest warunkiem pomyślnej eksploatacji N870 IP PRO System Multicell z dobrą jakością rozmów i wystarczającą wydajnością obsługi rozmów dla wszystkich użytkowników we wszystkich budynkach i strefach należących do sieci telefonicznej. Przy podejmowaniu decyzji, ile stacji bazowych będzie potrzebnych i gdzie mają one być umieszczone, należy uwzględnić zarówno wymagania odnośnie wydajności sieci telefonicznej, jak również wystarczające pokrycie sygnałem radiowym oraz liczne warunki otoczenia.

Dokument "N870 IP PRO - Wytyczne dotyczące projektowania i pomiarów, ułatwia planowanie sieci DECT Multicell, objaśnia niezbędne czynności przygotowawcze podczas instalacji i opisuje sposób wykonywania pomiarów umożliwiających znalezienie optymalnej pozycji stacji bazowej. Przed rozpoczęciem instalacji prosimy o przeczytanie niniejszej instrukcji.

Ponadto oferujemy N720 IP PRO Site Planning Kit za pomocą którego można zmierzyć zasięg sygnału radiowego i jego jakość w sieci DECT. Informacje dotyczące konfiguracji i zastosowania urządzeń pomiarowych Gigaset można znaleźć również w dokumencie "N870 IP PRO - Wytyczne dotyczące projektowania i pomiarów".

<span id="page-12-0"></span>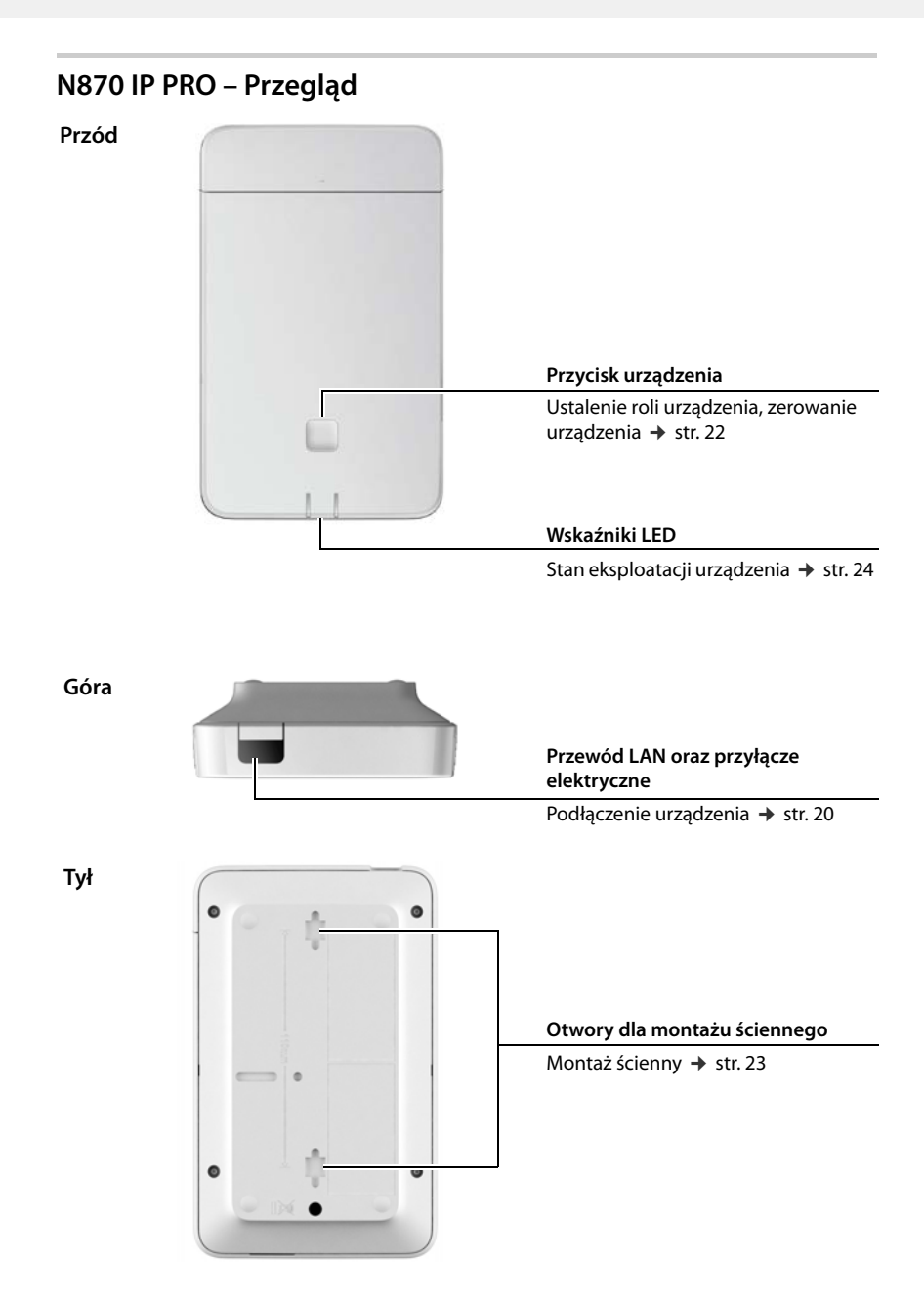

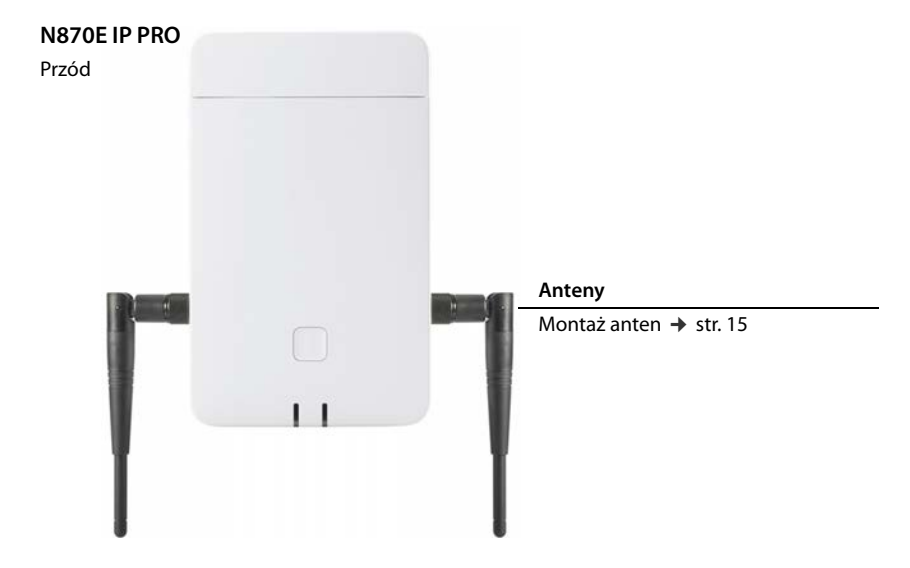

## <span id="page-14-1"></span><span id="page-14-0"></span>**N870E IP PRO – Stacja bazowa z antenami zewnętrznymi**

W przeciwieństwie do standardowego urządzenia N870 IP PRO z dwoma wbudowanymi wewnętrznymi antenami drutowymi, N870E IP PRO umożliwia podłączenie anten zewnętrznych. W tym celu urządzenie wyposażone jest w dwa przyłącza TNC.

Zalety anten zewnętrznych:

- Elastyczne dopasowanie i optymalizacja orientacji anteny pozwala zwiększyć zasięg DECT i zaoszczędzić koszty.
- Lepsze zachowanie w nietypowym otoczeniu: W sytuacjach, w których występują problemy z interferencjami DECT, zmiana pozycji anteny o 45–90 stopni może przynieść poprawę.

Urządzenia typu N870E IP PRO są dostarczane z dwoma antenami zewnętrznymi.

## <span id="page-14-2"></span>**Montaż anten**

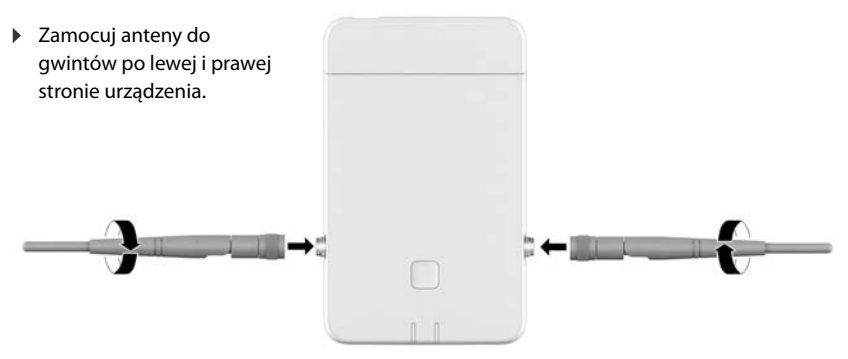

## **Orientacja anten**

Za pomocą ruchomych, pozycjonowanych anten można poprawić nadawanie sygnału DECT w zależności od orientacji zamontowanej obudowy. Optymalne ustawienie anten można jednak ustalić tylko poprzez pomiar DECT.

Przestrzegać następujących wskazówek:

- Antena dipolowa nadaje sygnał najlepiej pod kątem prostym do dipola.
- Ta strefa silniejszego sygnału nadawczego musi być skierowana bezpośrednio na przestrzeń, która ma być pokryta.
- Ta strefa silniejszego sygnału nadawczego nie może być odbijana do pomieszczenia docelowego poprzez sąsiadującą powierzchnię metalową, ponieważ ten efekt orientacji nie ma zastosowania dla detekcji w przypadku ewentualnie kolidujących nadajników, co spowodowałoby zakłócenie równowagi między mocą nadawczą i czułością odbioru.

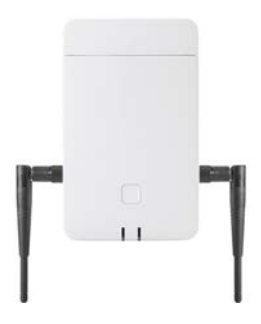

## **Anteny innych producentów**

Można też stosować anteny innych producentów. Są one przeznaczone do specjalnych warunków i zastosowań, np.:

- W trudnym otoczeniu, np. na zewnątrz, w chłodni itp. N870E IP PRO można montować tylko wewnątrz.
- Przy dużych odległościach: Zastosować anteny kierunkowe, które mają duży zasięg i mogą kanalizować sygnał DECT, dokładniej pokrywając obszar, w którym wymagany jest DECT.
- Ze względów estetycznych: Zastosowanie niepozornej anteny zewnętrznej, pasującej do otoczenia. N870E IP PRO można wtedy zamontować w sposób niemal niewidoczny.
- W celu zwiększenia zasięgu DECT: Montaż anten zewnętrznych w korzystniejszej pozycji, niż ze stacją bazową N870E IP PRO ze względu na warunki lokalne (np. odległość od przyłącza LAN).

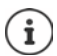

Gigaset wybrał i przetestował szereg anten innych producentów. Zalecenia można znaleźć pod adresem [wiki.gigasetpro.com.](http://wiki.gigasetpro.com)

### **Wskazówki dotyczące zastosowania anten innych producentów**

#### **Odpowiednie anteny**

- Złącze anteny musi być typu TNC.
- Używać tylko anten tego samego typu.
- Używać kabla o tej samej długości po obydwu stronach.
- Nie montować jednej anteny wewnątrz, a innej na zewnątrz.
- W każdym wypadku montować dwie anteny (dywersyfikacja). Dywersyfikacja jest jednym z najskuteczniejszych sposobów zapobiegania odbiciom przy połączeniu dupleksowym między słuchawką a stacją bazową. Jeżeli podłączana jest tylko jedna antena, to nie można wykorzystać tego efektu.

#### **Zastosowanie anten kierunkowych**

• Sąsiadujące stacje bazowe muszą odbierać wzajemnie swoje sygnały, aby optymalizować wybór kanałów, na których pracują. Dlatego użycie dwóch sąsiadujących ze sobą stacji bazowych N870E IP PRO z podłączonymi antenami kierunkowymi skierowanymi w różnych kierunkach może być problematyczne.

#### **Natężenie pola**

- Zastosowanie anten zewnętrznych nie może spowodować przekroczenie dopuszczalnego natężenia pola określonego przepisami. Sprawdzić przepisy regionalne. W razie wątpliwości w konfiguratorze internetowymi można zmniejszyć moc nadawczą urządzenia za pomocą opcji **Zmniejsz moc transmisji o 8 dB w przypadku obsługi anteny zewnętrznej (** $\rightarrow$ **str. 50).**
- Przy obliczaniu całkowitego uzysku anteny należy przy tym uwzględnić, że przewód koncentryczny dodatkowo tłumi sygnał.

#### **Przewody**

Wraz z antenami należy stosować gotowe przewody koncentryczne o następujących właściwościach:

- z jednej strony wtyk TNC dla stacji bazowej DECT
- z drugiej strony wtyk SMA do anten wewnętrznych lub wtyk N dla anten zewnętrznych (wtyk zależny od modelu anteny zewnętrznej).
- Długość: 5–10 m, średnica: 5 mm

Dopilnować, aby śruby były dokręcone po obydwu stronach.

## **Zastosowanie N870E IP PRO wraz z N870 / N870E IP PRO**

N870E IP PRO opiera się na tym samym wyposażeniu sprzętowym i programowym, co N870 IP PRO oraz ma taki sam zakres funkcji, z wyjątkiem anteny zewnętrznej.

Oznacza to, że:

- N870E IP PRO można stosować razem z N870 IP PRO w tej samej sieci DECT.
- N870E IP PRO może spełniać wszystkie role, dla których przeznaczony jest N870 IP PRO.
- N870E IP PRO może mieć wszystkie licencje, które mają zastosowanie do N870 IP PRO.

## <span id="page-17-0"></span>**Pierwsze kroki**

## <span id="page-17-1"></span>**Zawartość opakowania**

- 1 x N870 IP PRO lub N870E IP PRO Urządzenie w N870 IP PRO System Multi[cell może](#page-8-1) przejmować różne role  $(\rightarrow str. 9)$ .
- Broszura bezpieczeństwa
- Śruby i kołki do montażu ściennego

Tylko dla N870E IP PRO:

• Dwie anteny

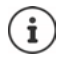

N870 IP PRO jest zasilany energią poprzez Power over Ethernet (PoE). Jeżeli nie jest stosowany switch ethernetowy obsługujący PoE i potrzebna jest wtyczka służąca do podłączenia do sieci elektrycznej, którą można zamówić jako akcesorium ( $\rightarrow$  [str. 145\)](#page-144-1).

Security leaflet A between

## <span id="page-17-2"></span>**Przygotowanie do korzystania z systemu telefonicznego**

Aby uruchomić system telefoniczny; należy wykonać następujące kroki:

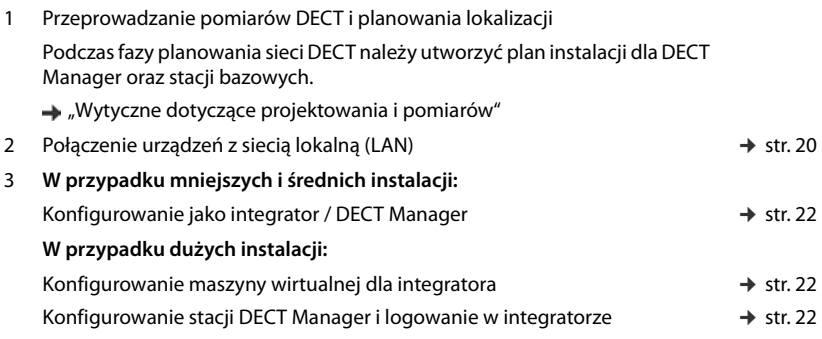

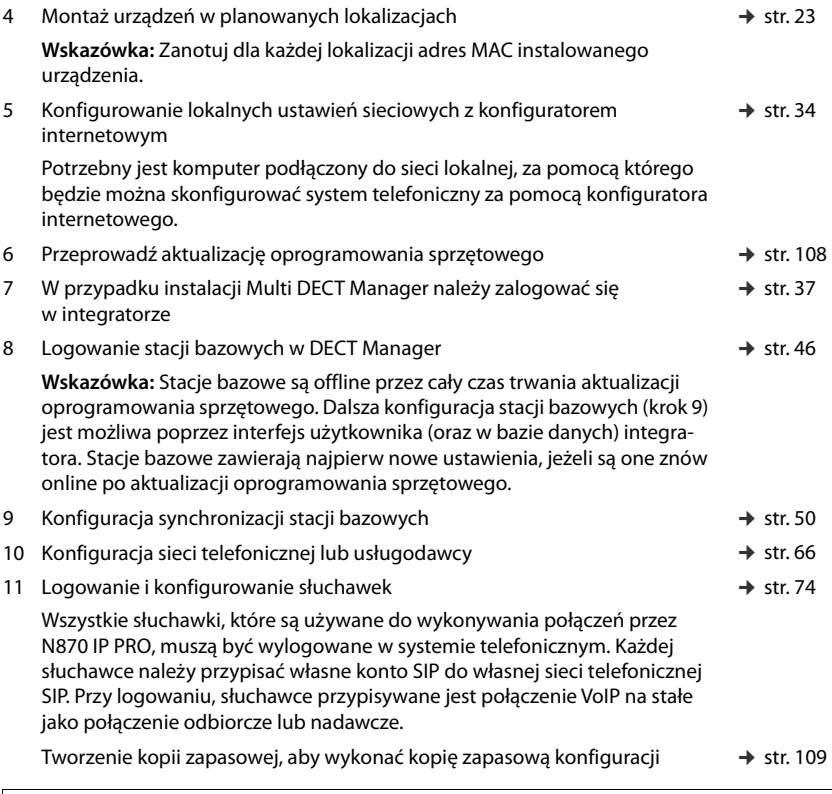

Przy migracji z mniejszej do średniej instalacji, od pojedynczego DECT Manager do instalacji Multi DECT Manager, należy najpierw przeczytać rozdział "Migracja"  $(\rightarrow str. 122)$ .

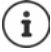

Jeżeli dla Gigaset istnieją nowe lub udoskonalone funkcje, należy udostępnić aktualizacje oprogramowania sprzętowego, które można pobrać na DECT Manager oraz na stacje bazowe. Jeżeli spowoduje to zmianę w obsłudze telefonii, wówczas nowa wersja niniejszej instrukcji obsługi z niezbędnymi zmianami zostanie opublikowana w Internecie pod następującym adresem:

#### [wiki.gigasetpro.com](http://wiki.gigasetpro.com)

Wybierz produkt, aby otworzyć stronę produktu odpowiadającą posiadanemu urządzeniu. Tam znajduje się odnośnik do instrukcji obsługi.

Informacje dotyczące aktualnie załadowanej wersji oprogramowania sprzętowego integratora / DECT Manager można znaleźć na stronach → [str. 108](#page-107-1) lub [str. 114](#page-113-2).

## <span id="page-19-1"></span><span id="page-19-0"></span>**Podłączanie urządzeń**

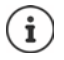

W instrukcji "N870 IP PRO - Wytyczne dotyczące projektowania i pomiarów" można znaleźć przydatne informacje dotyczące zasięgu sygnału radiowego i optymalnych miejsc instalacji urządzeń.

- Przy instalacji stacji bazowych należy przestrzegać warunków technicznych dotyczących pozycjonowania opisanych w "N870 IP PRO - Wytyczne dotyczące projektowania i pomiarów".
- Zainstalować stacje bazowe w pozycjach, w których ustalono planowanie lub pomiar sieci radiowej DECT.
- Urządzenie działające jako integrator / DECT Manager N870 IP PRO można zainstalować wszędzie w strefie sieci lokalnej. Nie ma potrzeby instalowania go w strefie pokrycia sieci radiowej DECT. Wyjątek: jeżeli urządzenie, na którym znajduje się DECT Manager, spełnia rolę stacji bazowej.
- N870 IP PRO Urządzenia są przeznaczone do montażu ściennego (→ [str. 23\)](#page-22-0).
	- Urządzenie N870 IP PRO zostało zaprojektowane do eksploatacji w suchych pomieszczeniach w zakresie temperatur od +5 C do +45 C.
	- Nigdy nie narażać urządzeń N870 IP PRO na działanie źródeł ciepła, bezpośredniego promieniowania słonecznego lub innych urządzeń elektrycznych.
	- Chronić urządzenia przed wilgocią, pyłem, żrącymi płynami i oparami.

## <span id="page-19-2"></span>**Połączenie z siecią LAN**

Manager DECT oraz stacje bazowe muszą być połączone z tym samym Ethernetem oraz z wirtualną siecią LAN, jak również korzystać z jednej i tej samej domeny nadawczej.

Aby korzystać z synchronizacji DECT LAN, należy wcześniej zapoznać się z warun[kami opisa](#page-51-0)nymi w punkcie "[Synchronizacja LAN wzdłuż ścieżki synchronizacji"](#page-51-0)  $(\rightarrow str. 52)$ .

Można zintegrować urządzenia N870 IP PRO z siecią lokalną poprzez router, switch lub hub. Dla telefonii internetowej jest potrzebna sieć telefoniczna VoIP. Musi ona być dostępna przez sieć lokalną i musi mieć dostęp do sieci (do Internetu lub sieci telefonicznej analogowej lub ISDN), ponieważ DECT Manager i stacje bazowe nie obsługują mostka NAT. Mostek NAT sieci telefonicznej lub usługodawcy może mieć pewne ograniczenia w obsłudze transmisji danych wielokomórkowego z danymi SIP (DECT Manager) i danymi nośników (stacja bazowa), które są przenoszone przez różne hosty. Wówczas może być możliwe jedynie wykonywanie połączeń w obrębie własnej sieci LAN.

Potrzebny jest dodatkowo komputer podłączony do sieci lokalnej, za pomocą którego będzie można skonfigurować system telefoniczny z użyciem konfiguratora internetowego.

Dla każdego urządzenia podłączonego do sieci lokalnej potrzebny jest kabel ethernetowy.

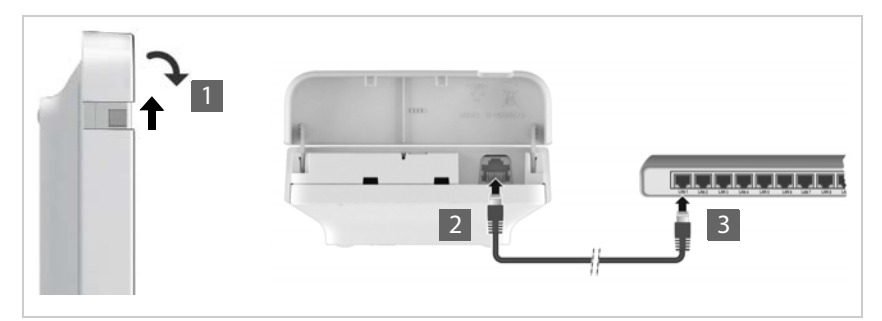

- ▶ Podnieś górną część obudowy i odchyl ją do przodu 1.
- Wetknij wtyczkę kabla ethernetowego do gniazda podłączeniowego LAN na górze urządzenia 2.
- Podłącz drugą wtyczkę kabla ethernetowego do gniazda LAN sieci lokalnej lub switcha obsługującego PoE 3.
- Zamknij z powrotem klapę.

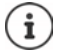

### **Informacja dotycząca ochrony danych osobowych**

Natychmiast po połączeniu urządzenia z Internetem, podejmuje ono kontakt z serwerem obsługi technicznej Gigaset w celu ułatwienia konfiguracji urządzeń oraz komunikacji z usługami internetowymi.

W tym celu DECT Manager przy uruchomieniu systemu, a potem co 5 godzin przesyła następujące informacje:

- Numer seryjny / numer rzeczowy
- Adres MAC
- Adres IP urządzenia w LAN / jego numery portów
- Nazwa urządzenia
- Wersja oprogramowania

Raz dziennie przesyłane są następujące dane:

- Liczba zalogowanych słuchawek
- Informacje o każdej słuchawce: Identyfikator DECT (IPUI), typ urządzenia, nazwa użytkownika oraz nazwa wyświetlana

Na serwerze obsługi technicznej, informacje te zostają powiązane z już dostępnymi informacjami o urządzeniu:

• Hasła związane z systemem / specyficzne dla urządzenia

### **Sieć elektryczna Podłączanie**

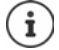

N870 IP PRO jest zasilany poprzez PoE (Power over Ethernet) wystarczającą ilością energii, jeżeli urządzenie zostało podłączone poprzez switch ethernetowy obsługujący PoE (klasa PoE IEEE802.3af ). W takim wypadku **nie trzeba** łączyć urządzenia z siecią elektryczną.

## <span id="page-21-0"></span>**Instalacja integratora (duża instalacja)**

Wirtualna aplikacja integratora dostępna jest w następujących formatach:

• Plik \*.zip obejmuje plik \*.vmx z konfiguracją maszyny wirtualnej oraz kilku wirtualnych obrazów dysków (\*.vmdk) dla maszyny wirtualnej

lub

• Plik \*.ova-Datei: zawiera skompilowaną konfigurację VM oraz skompilowane wirtualne pliki Disk Image.

Integrator wirtualny jest przeznaczony i przetestowany dla VM Vsphere EXSi (wersje 5.5, 6.0 i 6.5). Dzięki mniejszym wymaganiom, wirtualna aplikacja integratora może być obsługiwana przez wiele innych rozwiązań Hypervisor, o których tutaj nie wspomniano.

## <span id="page-21-2"></span><span id="page-21-1"></span>**Ustalenie roli urządzenia**

W stanie fabrycznym, wszystkie urządzenia N870 IP PRO są skonfigurowane jako stacja bazowa. W celu skonfigurowania systemu DECT Multicell co najmniej jedno urządzenie m[usi być s](#page-5-2)konfigurowane jako DECT Manager. Szczegółowe informacje na temat ról urządzenia: → str. 6.

Za pomocą przycisku urządzenia z przodu można zmienić rolę urządzenia. Możliwe są następujące ustawienia:

- **• Stacja bazowa**
- **All in one** (integrator / DECT Manager / stacja bazowa) z dynamicznymi ustawieniami IP
- **All in one** (integrator / DECT Manager / stacja bazowa) ze stałymi ustawieniami IP
- **DECT Manager i stacja bazowa**

Wszystkie inne role należy ustawić w konfiguratorze internetowym.

## **Ustawianie roli**

 Wciskaj przycisk urządzenia przez co najmniej 10 sekund, aż zgasną wszystkie diody LED . . . urządzenie jest teraz w trybie programowania.

### **Stacja bazowa**

Naciśnij przycisk urządzenia . . . prawa dioda LED świeci na zielono.

#### **All in one z dynamicznymi ustawieniami IP**:

 Naciśnij krótko przycisk urządzenia, dopóki obie diody LED nie zaświecą się . . . adres IP zostaje przypisany do serwera DHCP znajdującego się w sieci.

#### **All in one ze stałymi ustawieniami IP**:

 Naciśnij krótko przycisk urządzenia, dopóki prawa dioda LED nie zaświeci się na niebiesko . . . ustalone zostają następujące ustawienia IP:

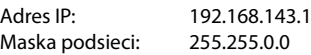

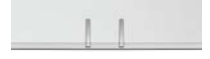

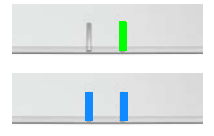

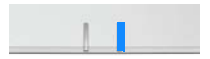

#### **DECT Manager i stacja bazowa**:

 Naciśnij krótko przycisk urządzenia, dopóki lewa dioda LED nie zaświeci się na niebiesko, a prawa na zielono.

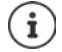

Używać tylko w połączeniu z integratorem wirtualnym / zagnieżdżonym.

### **Zapisywanie wybranych ról**

 Wybrana rola jest automatycznie przypisywana urządzeniu, jeżeli przycisk urządzenia nie zostanie naciśnięty przez cztery sekundy . . . obydwie LED świecą na czerwono Urządzenie jest resetowane i uruchamia się ponownie (może to trwać do 5 minut).

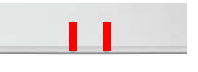

Po zmianie roli urządzenia system zostaje wyzerowany do ustawień fabrycznych. Istniejące dane konfiguracji i użytkownika zostają przy tym utracone.

Przy zmianie roli urządzenia s[pełniającego](#page-108-1) rolę integratora, należy wcześniej zapisać kopię zapasową konfiguracji ( $\rightarrow$  str. 109).

**Aby zmienić rolę ze stacji bazowej na stację bazową / DECT Manager:**

Przed zmianą roli urządzenia, należy usunąć stację bazową w innych systemach, w których była ona wcześniej zalogowana. W przeciwnym wypadku mogą wystąpić problemy, ponieważ w przeciwnym wypadku urządzenia może być połączone jednocześnie do dwóch systemów.

## <span id="page-22-1"></span><span id="page-22-0"></span>**Montaż ścienny**

N870 IP PRO jest przeznaczony dla montażu ściennego. Po podłączeniu kabla LAN oraz skonfigurowaniu roli urządzenia, można umieścić urządzenie w wybranym miejscu.

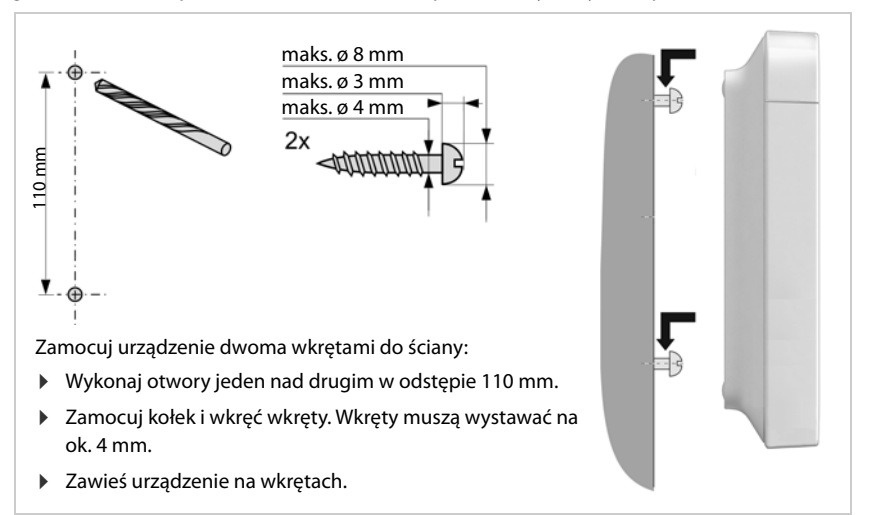

## <span id="page-23-3"></span><span id="page-23-0"></span>**Wskazówki dotyczące eksploatacji**

## <span id="page-23-2"></span><span id="page-23-1"></span>**Diody LED (świecące)**

Zależnie od funkcji urządzenia, diody LED z przodu sygnalizują różne stany eksploatacyjne. Diody LED mogą świecić w różnych kolorach (czerwony, niebieski, zielony) lub być wyłączone.

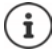

Można dezaktywować wskaźniki stanu LED dla stacji bazowych (→ [str. 48\)](#page-47-0).

## **DECT Manager i stacje bazowe**

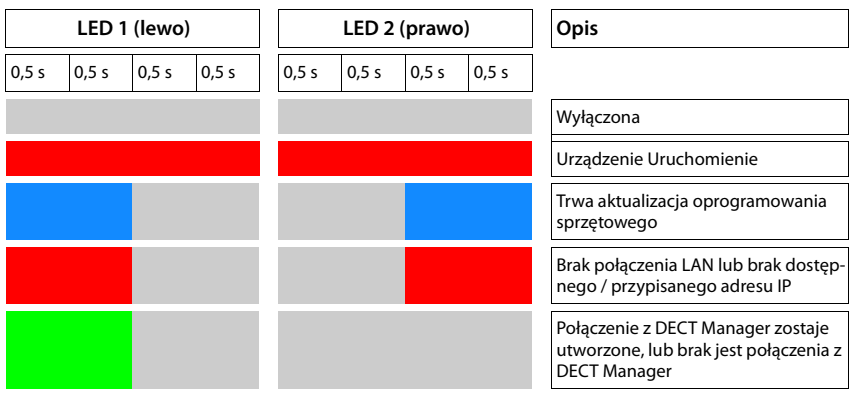

## **Stany robocze stacji bazowej**

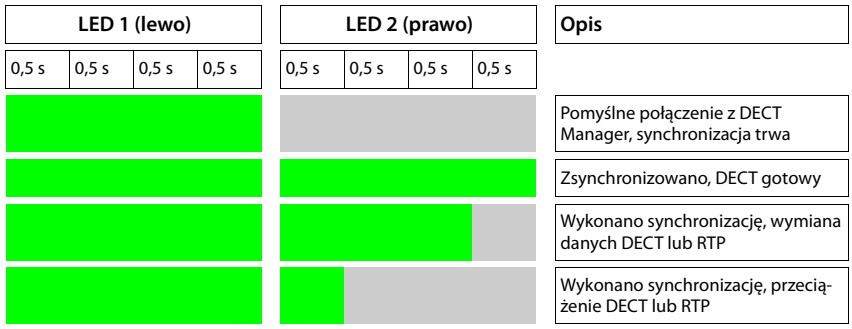

## **DECT Manager (bez DECT)** LED 1 (lewo)  $\begin{array}{|c|c|c|c|c|} \hline \end{array}$  LED 2 (prawo)  $\begin{array}{|c|c|c|c|c|c|c|c|c|} \hline \end{array}$ 0,5 s |0,5 s |0,5 s | 0,5 s |0,5 | 0,5 s |0,5 s |0,5 s Brak aktywnej wewnętrznej podstawy DECT Transmisja danych systemowych / bieżące połączenia

## **DECT Manager (z DECT)**

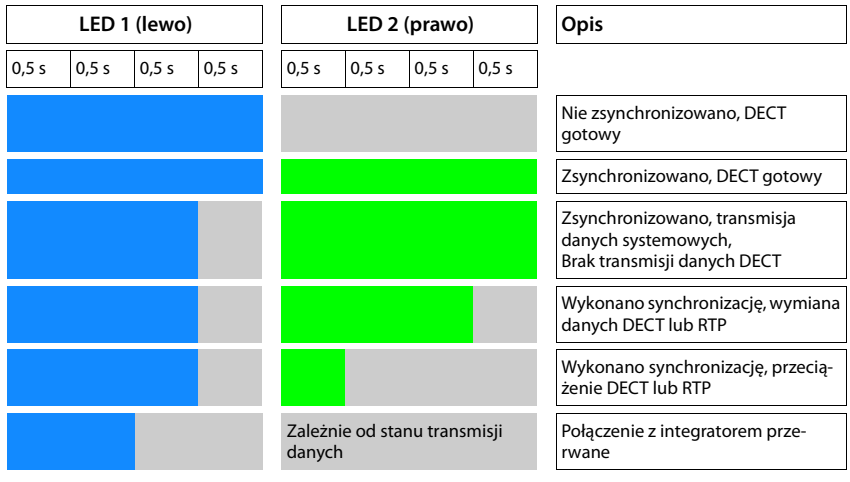

## <span id="page-24-0"></span>**Zerowanie stacji bazowych poprzez przerwanie zasilania**

Poniżej opisano procedurę zerowania stacji bazowych do ustawień fabrycznych poprzez przerwanie zasilania elektrycznego. Można skorzystać z tej procedury, jeżeli niemożliwe jest wyzerowane urządzenia poprzez zastosowanie następujących działań

- Z konfiguratorem internetowym ( $\rightarrow$  [str. 110\),](#page-109-1) np. ponieważ zapomniano hasła konfiguratora internetowego lub w przypadku wystąpienia problemów z dostępem do LAN
- Poprzez przyciski ( $\rightarrow$  [str. 22\),](#page-21-1) np. ponieważ urządzenia są umieszczone w miejscach trudno dostępnych

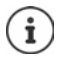

Następująca procedura dotyczy tylko stacji bazowych. Dla DECT Manager / integratora należy skorzystać z jednej spośród wyżej wymienionych procedur.

Zerowanie urządzenia do ustawień fabrycznych następuje poprzez przerwanie procedury uruchamiania.

Oddzielić zasilanie urządzenia z urządzenia (wyciągnąć kabel LAN lub zasilacz sieciowy).

- Ponownie podłączyć kabel LAN lub zasilacz sieciowy . . . Rozpoczyna się restart. Jeżeli proces uruchamiania nie zostanie przerwany, następuje normalny restart.
- Przerwać proces uruchamiania najwcześniej po 30 sekundach, a najpóźniej po 40 sekundach.
	- 1 raz Urządzenie zostało wyzerowane jako integrator / DECT Manager z dynamicznymi ustawieniami IP.
	- 2 raz Urządzenie zostaje wyzerowane jako stacja bazowa.
	- 4 razy Urządzenie zostało wyzerowane jako integrator / DECT Manager / stacja bazowa z dynamicznymi ustawieniami IP.
	- W tej procedurze zerowane są wszystkie ustawienia, których dokonano dla urzą-Ţ. dzenia. Dane zapisane na stacji bazowej oraz słuchawkach zostają usunięte. Przyporządkowanie stacji bazowej do DECT Manager zostaje anulowane. Bieżące rozmowy zostają przerwane. W przypadku integratora / DECT Manager zerowana jest cała konfiguracja.

Aby umożliwić ponowne przywrócenie konfiguracj[i systemu po](#page-108-1) zresetowaniu, należy regularnie zapisywać dane konfiguracyjne w pliku  $(+)$  str. 109).

Jeżeli ma zostać zmieniona rola ze stacji bazowej do kombinacji DECT Manager i stacji bazowej, należy wcześniej usunąć stację bazową w innych systemach, w których została ona wcześniej zalogowana.

## <span id="page-25-0"></span>**Awaryjne przywracanie ustawień fabrycznych**

Przy uruchamianiu urządzenia

- Wciskaj przycisk urządzenia przez co najmniej 10 sekund, dopóki wszystkie LED nie zgasną Teraz zwolnij przycisk . . . Urządzenie jest teraz w trybie programowania.
- Nacisnąć przycisk urządzenia, aż
	- obie LED zaświecą się na niebiesko: Integrator / DECT Manager z dynamicznymi ustawieniami IP
	- Prawa LED świeci na niebiesko: Integrator / DECT Manager ze stałymi ustawieniami IP
	- Prawa LED świeci na zielono: Stacja bazowa
	- Lewa LED świeci na niebiesk, a prawa LED świeci na zielono: Stacja bazowa i DECT Manager
- Wciskaj przycisk urządzenia przez co najmniej cztery sekundy . . . urządzenie jest zerowane i restartowane.

## <span id="page-26-0"></span>**Konfiguracja systemu**

Ustawień systemowych można dokonywać poprzez konfigurator internetowy N870 IP PRO i nie można ich zmieniać poprzez słuchawki mobilne.

Dotyczy to w szczególności następujących punktów:

- Logowanie i wylogowanie słuchawki mobilnej systemu telefonicznego, nazwa słuchawki mobilnej.
- Wszystkie ustawienia dla konta VoIP, które jest wykorzystywane przez słuchawkę do wykonywania połączeń.
- Konfiguracja książek telefonicznych online.

Ustawienia specyficzne dla słuchawki są ustawione w niej samej. Ustawienia te mogą być zmieniane.

Dotyczy to w szczególności:

- Ustawień wyświetlacza, takich jak np.język, kolor, podświetlenie itp.
- Ustawień dzwonków, głośności, profili głośności itd.

Informacje na ten temat znajdują się w instrukcji obsługi każdej słuchawki.

## <span id="page-26-1"></span>**Konfigurator internetowy**

Skonfiguruj N870 IP PRO w konfiguratorze internetowym i skonfiguruj sieć DECT.

- Skonfiguruj sieć DECT, zaloguj stacje bazowe i wykonaj synchronizację.
- Wykonaj podstawowe ustawienia dla połączeń VoIP oraz zgłosić i skonfigurować słuchawki, które mają być używane w sieci DECT.
- Dokonaj dodatkowych ustawień, np spełnij dodatkowe warunki podłączenia słuchawek mobilnych do sieci firmowej lub dopasuj jakość głosu w przypadku połączeń VoIP.
- Zapisz dane, które są potrzebne do dostępu do określonych usług w Internecie. Usługi te obejmują dostęp do książek telefonicznych online, jak również synchronizację daty i godziny z serwerem czasu.
- Zapisz dane konfiguracyjne sieci DECT jako plik na komputerze i załaduj je ponownie w przypadku błędu. Jeżeli są one dostępne, wyślij nowe oprogramowanie sprzętowe i zaplanuj aktualizacje oprogramowania w określonym terminie.

## **Start**

Co najmniej jeden N870 IP PRO jest skonfigurowany jako Integrator / DECT Manager  $\leftrightarrow$  [str. 22](#page-21-2)).

Na komputerze / tablecie jest zainstalowana jedna z popularnych przeglądarek internetowych.

Urządzenie jest połączone z integratorem / DECT Manager oraz komputerem lub tabletem za pomocą sieci lokalnej. Ustawienia na firewallu zainstalowanym na komputerze umożliwiają komputerowi/tabletowi oraz integratorowi/DECT Manager nawiązanie komunikacji.

W zależności od dostawcy sieci telefonicznej VoIP lub w zależności od dostawcy VoIP  $\mathbf{i}$ dokonanie pewnych ustawień w konfiguratorze internetowym może być niemożliwe. Podczas połączenia z konfiguratorem internetowym, jest on zablokowany dla innych użytkowników. Jednoczesny dostęp jest niemożliwy.

- Uruchom przeglądarkę internetową na komputerze / tablecie.
- Wpisz w polu adresowym przeglądarki [gigaset-config.com](https://www.gigaset-config.com).

Jeżeli pod tym adresem znajduje się kilka urządzeń Gigaset, pojawia się lista • Wybierz urządzenie

lub

 Wprowadź w polu adresowym przeglądarki internetowej dotychczasowy adres IP integratora / DECT Managera (np. http://192.168.2.10).

#### **Adres IP urządzenia**

Jeżeli adres IP jest przekazywany przez serwer DHCP sieci lokalnej, można znaleźć aktualny adres IP w serwerze DHCP na liście zarejestrowanych klientów DHCP. Adres MAC znajduje się z tyłu urządzenia. W razie potrzeby zwróć się do administratora sieci lokalnej.

Adres IP należący do DECT Manager może zmieniać się zmieniać co jakiś czas w zależności od ustawień serwera DHCP ( $\rightarrow$  [str. 34\)](#page-33-2).

## **Logowanie lub wylogowanie w konfiguratorze internetowym**

Po pomyślnym nawiązaniu połączenia w konfiguratorze internetowym musi być wskazywany ekran logowania. Istnieją dwie role użytkownika o różnych identyfikatorach:

**admin** Ma nieograniczony dostęp do wszystkich funkcji konfiguratora internetowego.

- **user** Ma tylko ograniczony dostęp do niektórych ustawień lub informacji systemowych, np. przy rejestracji słuchawek i niektórych ustawieniach systemowych. Rola **user** musi zostać aktywowana przed rozpoczęciem użytkowania (+ [str. 101](#page-100-2)).
- Wprowadź identyfikator użytkownika w polu tekstowym **Nazwa użytkownika** (**admin**/**user**).
- Wprowadź w polu tekstowym **Hasło** odpowiednie hasło. Ustawienie domyślne **admin / user**
- Wybierz z menu opcji **Language** żądany język.
- Kliknij **Zaloguj**.

#### **Pierwsze logowanie**

Pojawia się żądanie, aby zmienić domyślne hasło oraz ustawić odpowiednie pasmo częstotliwości.

Wprowadź w polu **Nowe hasło** nowe hasło i powtórz je w polu **Nowe hasło**.

Hasło musi zawierać następujące znaki:

- co najmniej jedna duża litera
- co najmniej jedna cyfra
- co najmniej jeden znak specjalny
- co najmniej 8, maksymalnie 74 znaki.
- Wybierz z listy pasmo częstotliwości używane w Twoim regionie  $($  [str. 113\)](#page-112-0).

 Kliknij **Ustaw**, aby rozpocząć wyszukiwanie i otworzyć interfejs użytkownika dla administratora.

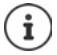

<span id="page-28-0"></span>Jeżeli przez dłuższy okres (ok. 10 minut) nie zostaną wprowadzone żadne dane, nastąpi automatyczne wylogowanie. Po pierwszej próbie wprowadzeniu danych lub otwarciu strony internetowej, ponownie pojawia się ekran logowania. Wprowadź ponownie hasło, aby znowu się zalogować.

Wszystkie wpisy, które nie zostały zapisane przed automatycznym wylogowaniem w systemie telefonicznym, zostają utracone.

#### **Wylogowanie**

Funkcje wylogowania można znaleźć w każdej stronie internetowej na górze po prawej stronie pod nazwą produktu.

**> Kliknij** (  $\blacktriangleright$  Wyloguj ...

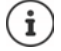

Sesja zostaje zakończona po dziesięciu minutach bezczynności.

Aby zakończyć połączenie z konfiguratorem internetowym, należy zawsze skorzystać z funkcji wylogowania. Np. w przypadku zamknięcia przeglądarki internetowej bez wcześniejszego wylogowania, dostęp do konfiguratora internetowego może być zablokowany na kilka minut.

#### **Zmiana języka**

Można w dowolnym momencie zmienić język.

• Na każdej stronie internetowej na górze w menu opcji **był Language v** można zmienić wybrany język.

#### **Warunki licencji**

W ekranie logowania prezentowane są licencje open source używane w produkcie.

Kliknij w prawym górnym rogu ekranu logowania **Warunki licencji**.

## **Wyświetlanie i ukrywanie menu nawigacji**

Na każdej stronie konfiguratora internetowego można przy pomocy menu po lewej stronie nawigować przez różne dostępne funkcje. Aktualnie używane menu jest rozłożone, lub aktualnie wybrana pozycja menu jest zaznaczona na pomarańczowo.

Menu nawigacji może być wskazywane w sposób ciągły lub ukrywane, gdy wskaźnik myszy opuści obszar menu.

 Przy pomocy pola wyboru **Autoukrywanie menu** pod listą menu można wyświetlać / ukrywać menu.

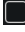

Nieaktywny Menu nawigacji jest wskazywane w sposób ciągły. (Ustawienie domyślne)

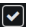

włączony Menu jest ukrywane, gdy wskaźnik myszy opuści obszar menu. Po lewej stronie wskazywane są tylko symbole górnego poziomu menu.

> Ponowne wyświetlenie menu: • Przesuń wskaźnik myszy na obszar, w którym wskazywane są symbole menu.

## **Funkcja pomocy**

#### **Opis parametrów**

 Kliknij znaki zapytania bok parametrów, dla których potrzebne są informacje. Pojawia się wyskakujące okienko ze skróconym opisem wybranego parametru.

#### **Opis funkcji dla całej strony konfiguratora internetowego**

 $\blacktriangleright$  Kliknij znak zapytania po prawej stronie w górnej części strony. Pomoc online otwiera się w oddzielnym oknie. Zawiera ona informacje dotyczące funkcji i zadań, które mogą być wykonywane na tej stronie.

Istnieje dostęp do całej pomocy online:

Przewijanie przez pomoc online:  $\longrightarrow$  Kliknij przyciski  $\longrightarrow$ 

- 
- Otwieranie spisu treści:  $\longrightarrow$  Kliknij przyciski  $\equiv$ .
- Otwórz indeks, aby wyszukać odpowiednie hasła:  $\rightarrow$  Kliknij przyciski  $\blacksquare$ .

## **Przejmowanie / odrzucanie zmian**

#### **Przejmowanie zmian**

 Kliknij przycisk **Ustaw** po dokonaniu zmian na określonej stronie . . . Nowe ustawienia zostają zapisane i aktywowane w konfiguracji.

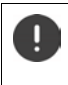

Niezapisane zmiany zostają utracone w przypadku przełączenia na inną stronę internetową lub w razie przer[wania połąc](#page-28-0)zenia z konfiguratorem internetowym, np. wskutek przekroczenia czasu ( $\rightarrow$  str. 29).

#### **Odrzucanie zmian**

 Kliknij przycisk **Anuluj** . . . Zmiany dokonywane na stronie internetowej zostają odrzucone, a ustawienia zapisane aktualnie w konfiguracji systemu telefonicznego są ładowane ponownie.

## **Praca z listami**

#### **Zmiana widoku na liście**

Filtrowanie listy:

 Wprowadzić szukane pojęcie (pełna treść pola) w polu tekstowym . . . W tabeli wyświetlane są tylko wpisy z tekstem, którego wyszukiwane pojęcie odpowiada dowolnej kolumnie.

Filtrowanie listy według zawartości kolumny:

 Wybierz w menu opcji **Szukaj w** kolumny, które mają być przeszukiwane według wprowadzonego szukanego pojęcia . . . W tabeli wskazywane są tylko pozycje z tekstem, który odpowiada pojęciu wyszukiwania w wybranej kolumnie.

Sortowanie listy:

 Kliknij strzałkę obok nagłówka kolumny, aby posortować tabelę w kolejności rosnącej lub malejącej według zawartości kolumny.

- 
- 

Wyświetlanie / ukrywanie kolumn:

**EXIIX** Kliknij menu opcji **Widok** po prawej stronie **D** wybierz kolumny, które mają być wyświetlane w tabeli ( $\mathcal{O}/\mathcal{O}$  = wyświetlona/ukryta).

Nazwy kolumn, które nie są ukrywane, są widoczne na szarym tle.

#### **Zmiana liczby wpisów na liście**

 Wybierz z prawej pod listą maksymalną liczbę wpisów, które mają być wyświetlane na jednej stronie (10, 25, 50, 100).

#### **Przewijanie listy**

Jeżeli dostępnych jest więcej wpisów na liście, niż ich wybrana liczba, można przewijać całą tabelę strona po stronie. Liczba stron jest wskazywana pod listą. Aktualna lista zostaje wyróżniona.

- Kliknij **Poprzednia** lub **Następna**, aby przewijać listę strona po stronie.
- Kliknij odpowiedni numer strony, aby przejść bezpośredni do wybranej strony.

## <span id="page-31-0"></span>**Menu konfiguratora internetowego – przegląd**

Opcje menu, które są również dostępne w interfejsie użytkownika DECT Manager, są widoczne na szaro. Inne opcje są dostępne w integratorze.

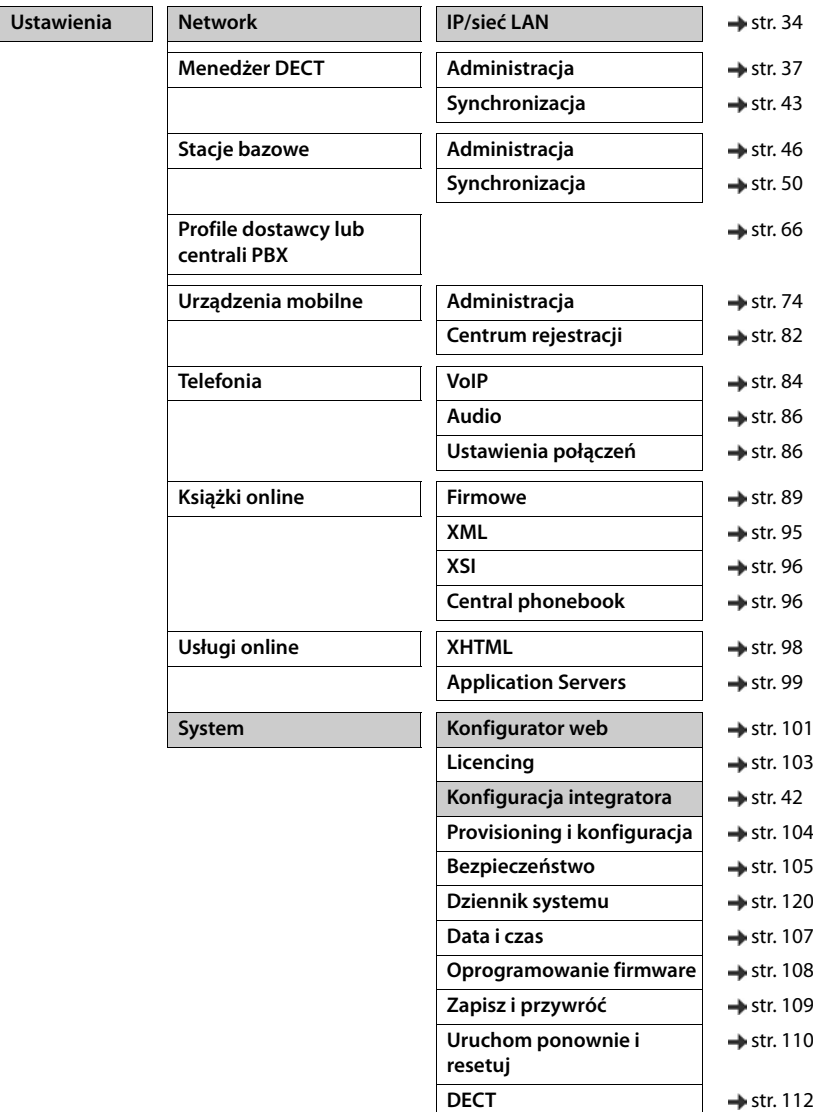

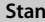

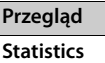

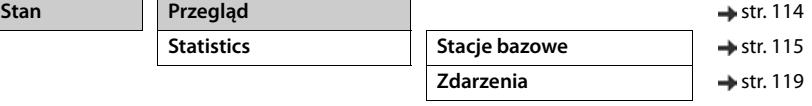

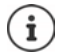

Rola **user** ma tylko ograniczony dostęp do interfejsu użytkownika. Po zalogowaniu się jako **user** ukrywana jest większość pozycji menu.

## <span id="page-33-2"></span><span id="page-33-0"></span>**Zarządzanie siecią**

## <span id="page-33-3"></span><span id="page-33-1"></span>**Ustawienia IP i VLAN**

Na tej stronie można zintegrować system wielokomórkowy DECT z siecią lokalną przedsiębiorstwa.

Jest ona dostępna w interfejsie użytkownika integratora oraz DECT Manager dla roli użytkownika **admin**.

#### **Ustawienia Network IP/sieć LAN**

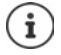

Jeżeli zostanie zmieniony adres IP urządzenia lub wystąpi błąd podczas zmiany ustawień IP, wówczas połączenie z internetowym interfejsem użytkownika może zostać przerwane.

Zmieniony adres IP: Ustanowić z powrotem połączenie z nowym adresem.

Wystąpił błąd:  $\blacktriangleright$  Przywróć ustawienia fabryczne urządzenia.

[Ustalenie roli urządzenia](#page-21-2) (+ [str. 22\)](#page-21-2)

#### **Nazwa urządzenia w sieci**

 Podaj nazwę dla urządzenia. Będzie ona wykorzystywana do identyfikacji urządzenia w komunikacji sieciowej.

## **Przypisywanie adresów**

### **Typ sieci**

Wybierz protokół IP używany w sieci lokalnej: Aktualnie obsługiwany jest tylko **IPv4**.

### **Typ adresu IP**

- Wybierz **Dynamiczny**, jeżeli urządzenie pobiera adres IP poprzez serwer DHCP.
- Wybierz **Statyczny**, jeżeli urządzeniu ma zostać przypisany stały adres IP.

W przypadku ustawienia **Dynamiczny** automatycznie konfigurowane są wszystkie dalsze ustawienia Są one tylko wskazywane i nie ma potrzeby ich zmiany.

W przypadku wybrania typu adresu **Statyczny** należy dokonać następujących ustawień.

#### **Adres IP**

 Podaj adres IP dla urządzenia. Za pomocą tego adresu IP dostęp do urządzenia mogą uzyskać inni użytkownicy w sieci lokalnej.

Adres IP składa się z czterech różnych grup liczb o wartościach dziesiątkowych od 0 do 255, oddzielonych kropką, np. 192.168.2.1

Adres IP musi być zawarty w bloku adresowym używanym przez router/bramę dla sieci lokalnej. Ważny blok adresowy jest definiowany przez adres IP routera/bramy oraz **Maska podsieci**.

Adres musi być jednoznaczny w całej sieci, tzn. nie może on być używany przez inne urządzenie połączone z routerem/bramą.

Stały adres IP nie może należeć do bloku adresowego zarezerwowanego dla serwera DHCP, routera lub bramy.

Sprawdź ustawienia routera lub zapytaj administratora sieci.

#### **Maska podsieci**

 $\mathbf{i}$ 

Maska podsieci informuje, z ilu części adresu IP ma składać się prefiks sieciowy. I tak np. 255.255.255.0 oznacza, że pierwsze trzy części adresu IP muszą być identyczne dla wszystkich urządzeń w sieci, podczas gdy ostatnia część jest specyficzna dla każdego z urządzeń. W masce podsieci 255.255.0.0 tylko pierwsze dwie części są zarezerwowane dla prefiksu sieci.

Wprowadź maskę podsieci używaną w twojej sieci.

#### **Brama standardowa**

Brama standardowa to z reguły router lub brama lokalnej sieci. Urządzenie integratora / DECT Manager potrzebuje tych informacji, aby uzyskać dostęp do Internetu.

 Podaj adres lokalny (prywatny) IP dla bramy standardowej, połączonej poprzez sieć lokalną z Internetem (np. 192.168.2.1).

#### **Preferowany serwer DNS**

DNS (Domain Name System) umożliwia przypisywanie symbolicznej nazwie publicznych adresów IP. Serwer DNS musi przekształcić nazwę DNS na adres IP, gdy nawiązywane jest połączenie z serwerem.

 Wprowadź adres IP preferowanego serwera DNS. Tutaj możesz podać adres IP swojego routera / swojej bramy. W ten sposób zapytania adresowe z integratora / DECT Manager są kierowane do jego serwera DNS. Nie ma predefiniowanego serwera DNS.

#### **Alternatywny serwer DNS**

 Podaj adres IP alternatywnego serwera DNS, który ma być używany w przypadku niedostępności preferowanego serwera DNS.

### **VLAN**

Dane w tej strefie są wymagane tylko wtedy, gdy łączą one system telefoniczny z siecią lokalną podzieloną na wirtualne sieci częściowe (VLAN - Virtual Local Area Network). W otagowanym VLAN, pakiety danych są przypisywane do poszczególnych sieci częściowych poprzez tagi (znaczniki) składające się między innymi z identyfikatora VLAN oraz priorytetu VLAN.

W konfiguracji systemu telefonicznego muszą one zapisywać identyfikator VLAN oraz priorytet VLAN. Dane te otrzymują one od dostawcy VLAN.

#### **Znakowanie sieci VLAN**

 Zaznacz pole wyboru obok **Znakowanie sieci VLAN**, jeżeli system telefoniczny ma używać oznaczeń VLAN.

#### **Identyfikator VLAN**

 Wprowadź identyfikator VLAN, który będzie jednoznacznie identyfikował sieć. Zakres wartości: 1–4094.

#### **Priorytet sieci VLAN**

П

Priorytet VLAN umożliwia np. sterowanie priorytetami przesyłania danych głosowych.

- Wybierz z menu opcji priorytet dla danych systemu telefonicznego. Zakres wartości: 0–7 (0 = najniższy, 7 = najwyższy priorytet: Ustawienie domyślne = 6)
	- Uważaj, aby dane w **Identyfikator VLAN** lub **Priorytet sieci VLAN** były wprowadzane prawidłowo. Błędne ustawienia mogą powodować problemy, jeżeli urządzenie zostanie podłączone w celach konfiguracyjnych. Połączenia wewnętrzne między DECT Manager a stacjami bazowymi nie są otagowane. Dlatego nie ma to wpływu na funkcje telefoniczne.

W razie potrzeby za pomocą przycisku urządzenia można wykonać reset sprzętowy  $\leftrightarrow$  [str. 24](#page-23-3)). Wszystkie ustawienia zostaną wtedy utracone.
# **Konfiguracja DECT Manager**

Konfiguracja DECT Manager jest wymagana tylko w dużych instalacjach Multi DECT Manager. Jest ona dostępna tylko w interfejsie użytkownika integratora.

W ten sposób można skonfigurować DECT Manager systemu wielokomórkowego:

- Utworzyć na stronie administratora listę DECT Manager z odpowiednim identyfikatorem.
- Zalogować się w urządzeniach DECT Manager i zarejestrować się w integratorze.
- W razie potrzeby skonfigurować synchronizację DECT Manager.

# <span id="page-36-0"></span>**Zarządzanie DECT Manager**

Na tej stronie można zarządzać DECT Manager systemu wielokomórkowego.

Jest ona dostępna w interfejsie użytkownika integratora dla roli użytkownika **admin**.

#### **Ustawienia Menedżer DECT Administracja**

Ta strona wskazuje następujące informacje dla DECT Manager, które są zarejestrowane w integratorze:

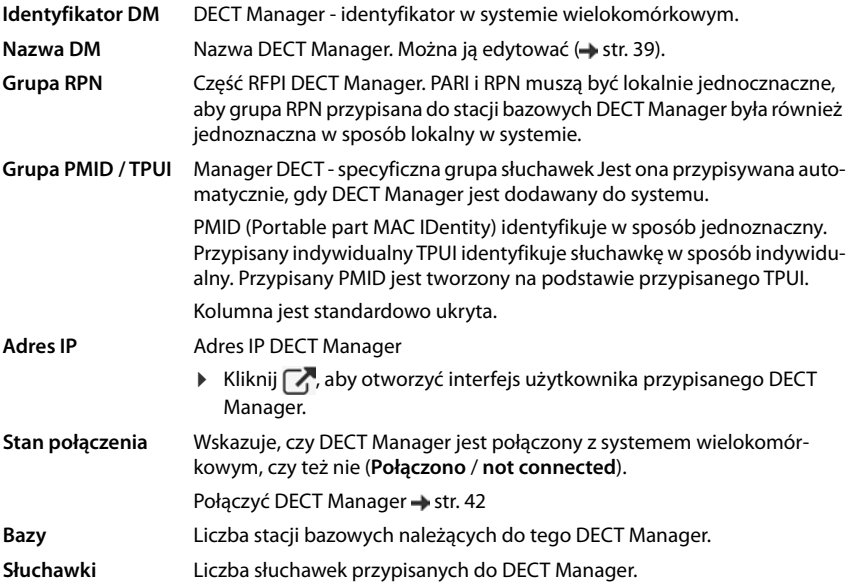

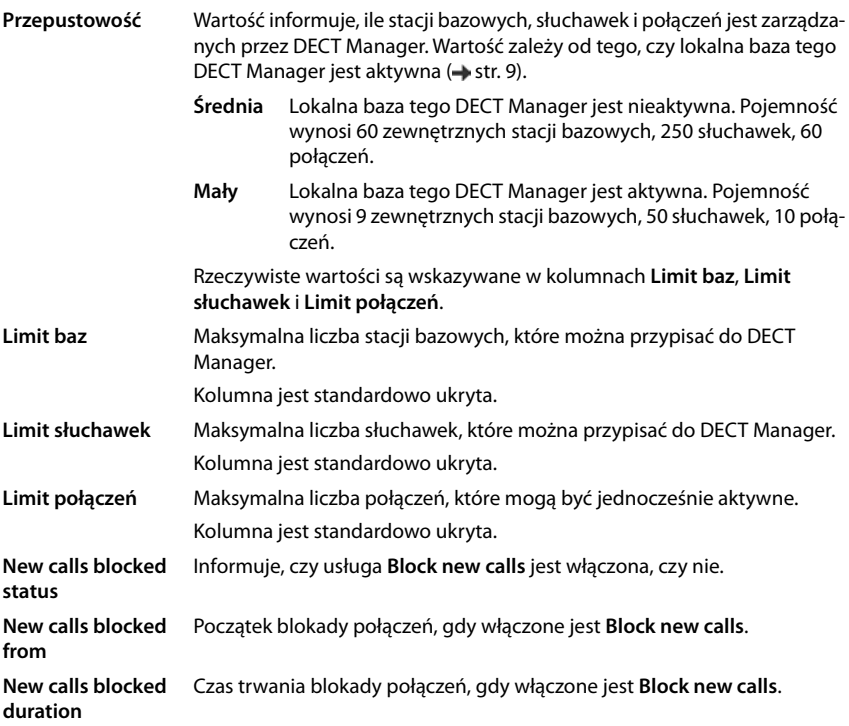

# **Ustawienia ogólne (tylko w wirtualnym integratorze)**

Licencja opiera się na adresie MAC. Ponieważ wirtualny integrator nie jest fizycznym urządzeniem, dla licencjonowania należy ustalić Manager DECT Master (+ [str. 41\)](#page-40-0).

Wybierz z listy **Master DECT Manager** jednego z DECT Manager jako Master.

# **Operacje**

#### **Blokowanie połączeń**

Dla każdego DECT Manager można ustalić przedział czasowy, w którym będą zablokowane wszystkie połączenia.

 Zaznacz pole wyboru obok DECT Manager, który ma zostać skonfigurowany. Możliwy jest wielokrotny wybór.

Wyczerpujące informacje  $\rightarrow$  [str. 41](#page-40-0)

# **Dodawanie DECT Manager do listy**

Przed zintegrowaniem urządzeń N870 IP PRO jako DECT Manager w swoim systemie wielokomórkowym, należy najpierw utworzyć na stronie administracji listę DECT Manager.

▶ Kliknij **Dodaj** . . . . Otwiera się strona DECT Manager (→ [str. 39\)](#page-38-0).

### **Usuwanie DECT Manager z listy**

▶ Zaznaczyć pole wyboru obok usuwanego DECT Manager. Możliwy jest wielokrotny wybór. ▶ Kliknij **Usuń** Potwierdź za pomocą **Tak** . . . wszystkie wybrane DECT Manager zostają usunięte.

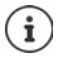

Przed usunięciem któregoś z DECT Manager należy zastanowić się, jak należy postępować z przypisanymi stacjami bazowymi. Można je eksportować, aby zaimportować inną konfigurację. Można usunąć je wcześniej za pomocą DECT Manager.

#### **Edycja danych DECT Manager**

▶ Obok nazwy DECT Manager, która ma być edytowana, kliknij ∠ ... Otwiera się strona konfiguracji DECT Manager ( $\rightarrow$  [str. 39](#page-38-0)).

# <span id="page-38-0"></span>**Dodawanie/edycja DECT Manager**

Wprowadź na tej stronie dane DECT Manager, które mają być dodawane do systemu wielokomórkowego, lub edytuj dane DECT Manager, który już jest przypisany do systemu wielokomórkowego.

Jest ona dostępna w interfejsie użytkownika integratora dla roli użytkownika **admin**.

#### **Identyfikator DM**

DECT Manager - identyfikator w systemie wielokomórkowym. Jest on przypisywany automatycznie. Tożsamości tej należy użyć przy rejestracji DECT Manager przez integrator.

Po dodaniu DECT Manager, należy zanotować ten identyfikator, aby był on pod ręką, gdy później będzie trzeba podać dane logowania w DECT Manager.

#### **Nazwa DM**

Na podstawie nazwy DECT Manager będzie identyfikowany w obrębie list DECT Manager.

 Podać jednoznaczną nazwę dla DECT Manager, odnoszącą się np. do lokalizacji lub jednostki organizacyjnej.

#### **Hasło**

Hasło należy podać przy rejestracji DECT Manager przy integratorze.

Ustalić hasło dla rejestracji DECT Manager.

Należy zanotować hasło, aby było pod ręką, gdy później będzie trzeba podać dane logowania DECT Manager.

#### **Grupa RPN**

Część RFPI DECT Manager. PARI i RPN muszą być lokalnie jednocznaczne, aby grupa RPN przypisana do stacji bazowych DECT Manager była również jednoznaczna w sposób lokalny w systemie.

 Wybierz w menu opcji numer grupy RPN dla DECT Manager. Wartości: od 0 do 3

Cztery grupy RPN oznaczają, że dla DECT Manager potencjalnie istnieją czterej sąsiedzi. DECT Manager znajdujące się w sąsiedztwie nie mogą należeć do tej samej grupy RPN.

#### **Przykład:**

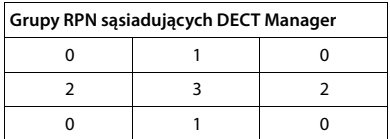

Aby zapobiec sytuacji, w której słuchawka w grupy RPN 3 z prawej i lewej strony będzie widzieć dwie komórki z identycznym RPN 2, strefy pokrywania DECT Manager muszą we wszystkich kierunkach mieć dość duży rozmiar, aby zapewnić wystarczającą izolację między obszarami DECT Manager należących do tej samej grupy RPN.

Przykład: Każda słuchawka z grupy 3 musi rozpoznawać albo stacje bazowe albo z lewego, albo z prawego obszaru 2. Niedopuszczalna jest jednak sytuacja, w której słuchawka mobilne z grupy 3 jednocześnie rozpoznaje stacje bazowe z obszaru lewego lub prawego 2.

### **Przepustowość**

Definiowana jest rola urządzenia, na którym znajduje się DECT Manager. Rola urządzenia ma wpływ na to, ile stacji bazowych i słuchawek może być zarządzanych przez DECT Manager  $\left(\rightarrow$  [str. 9\)](#page-8-0).

- **Mały** Obok funkcji jako DECT Manager, urządzenie spełnia również rolę stacji bazowej. Manager DECT może zarządzać maks. 10 stacjami bazowymi oraz maks. 50 słuchawkami.
- **Średnia** Na urządzeniu działa tylko DECT Manager. Manager DECT może zarządzać maks. 60 stacjami bazowymi oraz maks. 250 słuchawkami.
- Wybierz wybraną rolę urządzenia dla DECT Manager.

W przypadku zmiany roli urządzenia z **Mały** na **Średnia** oraz gdy lokalna stacja bazowa miała poziom synchronizacji 1,następuje dezaktywacja tego poziomu. Synchronizację stacji bazowych należy dostosować, aby jeszcze raz zsynchronizować system.

#### **Pon. uruchom**

- Wybierz w menu opcji **Ponowne uruchomienie** urządzenia, które mają być zrestartowane: Tylko **Menedżer DECT** lub **Menedżer DECT i stacje bazowe**.
- **EXIIKNIJ Uruchom ponownie teraz potwierdź, wybierając Tak ... Natychmiast następuje** restart.

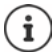

Wszystkie istniejące połączenia zarządzane ze stacji bazowej zostają zakończone.

Restart poiedynczej stacji bazowej: + [str. 48](#page-47-0)

# **Protokół systemowy**

W protokole systemowym (SysLog) zapisywane są informacje na temat wybranych procesów DECT Manager oraz stacji bazowych podczas bieżącej pracy, są one też wysyłane do skonfigurowanego serwera SysLog.

#### **Uaktywnij dziennik systemu**

Zaznacz / odznacz pola wyboru, aby włączać lub wyłączać funkcje protokołowania.

#### **Adres serwera**

 Wprowadź adres IP lub pełną nazwę DNS swojego serwera Syslog. Wartość: maks. 240 znaków

#### **Port serwera**

 Wprowadź numer portu, na którym serwer Syslog będzie nasłuchiwał nadchodzących zapytań.

Zakres: 1-65535; ustawienie standardowe: 514

Jeżeli konfiguracja integratora dla serwera SysLog ma być używana również dla DECT Manager:

Kliknij przycisk **Stosuj ustawienia integratora**.

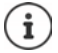

Konfigurowanie ustawień dla serwera SysLog  $\rightarrow$  [str. 120](#page-119-0).

# **Statystyka SNMP**

SNMP (Simple Network Management Protocol) to popularny protokół do nadzorowania i sterowania urządzeń sieciowych. Aby zbierać informacje dotyczące zarządzania i statystyki zdarzeń w stacjach bazowych, które mają być przetwarzane przez SNMP Manager, należy wprowadzić informacje dotyczące adresowania i uwierzytelniania zgodnie z konfiguracją serwera SNMP.

- Wprowadź w polu **Adres menedżera SNMP** adres IP serwera SNMP Manager. Jeżeli adres to 0.0.0.0 to oznacza to, że serwis SNMP jest nieaktywny.
- Wprowadź w polu **Port menedżera SNMP**. Ustawienie standardowe: 162

Aby uzyskać dostęp do bazy danych SNMP, potrzebne jest uwierzytelnienie.

Wprowadź **Nazwa użytkownika SNMP** oraz **Hasło SNMP**.

Dane dostępowe dla SNMP Manager można tworzyć poprzez konfigurację integratora dla pojedynczego DECT Manager lub dla wszystkich DECT Manager  $\rightarrow$  [str. 120](#page-119-0)).

 Jeżeli dla DECT Manager ma być używana konfiguracja integratora, kliknij **Stosuj ustawienia integratora**.

# **Zapisywanie informacji dotyczących zarządzania w formacie MIB**

W celu dalszego przetwarzania danych statystycznych w przeglądarce MIB (Management Information Base), można pobierać dane wszystkich stacji bazowych DECT Manager w formacie MIB (Managed Objects).

**▶ Kliknij Pobierz MIB ▶ Wybierz w oknie dialogowym wyboru pliku miejsce zapisu, w którym** ma zostać zapisany plik MIB . . . plik z danymi MIB zostaje zapisany w formacie TXT.

# <span id="page-40-0"></span>**Blokowanie połączeń**

Można ustalić przedział czasowy, w którym wszystkie połączenia będą blokowane przez DECT Manager, np. podczas prac serwisowych. Jeżeli użytkownik w tym czasie zainicjuje połączenie, na słuchawce pojawia się komunikat.

#### **Service action**

 Aktualnie istnieje tylko **Block new calls**. Jeżeli funkcja ta jest włączona, wszystkie połączenia przychodzące i wychodzące będą tymczasowo zablokowane. Aby aktywować usługę, należy podać czas rozpoczęcia i czas trwania, klikając na **Ustaw.**

#### **Start time**

Podaj datę i godzinę rozpoczęcia blokady połączeń. Format: YYYY-MM-DD HH:mm.

lub

Zaznacz pole wyboru **natychmiast**, aby natychmiast aktywować usługę.

#### **New calls blocked duration**

 Ustalić, jak długo (dni, godziny, minuty i sekundy) DECT Manager ma blokować wszystkie połączenia.

# <span id="page-41-0"></span>**Rejestracja DECT Manager**

Można teraz zarejestrować DECT Manager w integratorze.

- Przypisz urządzeniom wykorzystywanym jako DECT Manager rolę urządzenia **Stacja bazowa i DECT Manager z dynamicznymi ustawieniami IP** ( $\rightarrow$  [str. 22](#page-21-0)).
- Wprowadź w polu adresowym przeglądarki internetowej adres IP dla urządzenia DECT Manager i zalogui się  $\leftrightarrow$  [str. 28\)](#page-27-0).
- ▶ Otwórz stronę Ustawienia ▶ System ▶ Konfiguracja integratora.

Na tej stronie można zarządzać DECT Manager w integratorze.

Jest ona dostępna w interfejsie użytkownika DECT Manager dla roli użytkownika **admin**.

#### **Adres IP integratora**

▶ Znajdź adres IP integratora (np. przy pomocy oprogramowania VM lub serwera DHCP twojej sieci) i wprowadź w polu adres IP.

#### **Identyfikator DM**

 Wprowadź identyfikator DECT Manager w takiej postaci, w jakiej jest on zdefiniowany w zarządzaniu DECT Manager w integratorze.

#### **Hasło połączenia**

 Wprowadź hasło, które jest przypisane do zarządzania DECT Manager w integratorze odpowiedniej **Identyfikator DM**.

#### **Stan połączenia**

- Wskazuje, czy DECT Manager jest połączony z systemem wielokomórkowym, czy też nie (**Połączono** / **not connected**).
- Kliknij **Ustaw**, aby zapisać ustawienia na tej stronie.

Jeżeli DECT Manager został zarejestrowany w sposób pomyślny, odpowiedni wpis jest wprowadzany na listę DECT Manager integratora za pośrednictwem adresu IP ( $\rightarrow$ str. 37).

# <span id="page-42-0"></span>**Synchronizacja DECT Manager**

Na tej stronie można konfigurować zewnętrzne referencje dotyczące synchronizacji klastra DECT Manager.

Jest ona dostępna w interfejsie użytkownika integratora dla roli użytkownika **admin**.

W ten sposób można definiować reguły synchronizacji między DECT Manager, aby synchronizować stacje bazowe kilku DECT Manager. Synchronizacja wewnątrz klastra jest definiowana przez synchronizację stacji bazowej  $($  [str. 50\)](#page-49-0).

Klaster może się też synchronizować z zewnętrznym źródłem, np.:

- Najlepsza stacja bazowa drugiego klastra w obrębie tego samego systemu wielokomórkowego. Najlepszą stacją bazową jest stacja o najsilniejszym sygnale radiowym.
- Zewnętrzny system DECT kalibrowany przez swoje RFPI. RFPI to jednoznaczny identyfikator systemu DECT. Można wprowadzać kompletne, zgodne RFPI, aby kalibrować odpowiednią stację bazową. Można też wprowadzić część RFPI, aby odesłać do grupy stacji bazowych.
- Master LAN dla DECT Manager.

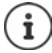

Więcej informacji na temat RFPI: [wiki.gigasetpro.com](http://wiki.gigasetpro.com)

Na tej stronie można dodawać, edytować i usuwać referencje dla synchronizacji klastra.

#### **Ustawienia Menedżer DECT Synchronizacja**

W tabeli widoczne są aktualnie zdefiniowane referencje synchronizacji wraz z następującymi informacjami:

#### **Nazwa DM**

Nazwa DECT Manager w systemie wielokomórkowym.

#### **Klaster**

Numer klastra DECT Manager, obowiązujący dla ustawień synchronizacji.

#### **Synchronizacja zewnętrzna klastrów**

Informuje, w jaki sposób odbywa się synchronizacja klastra:

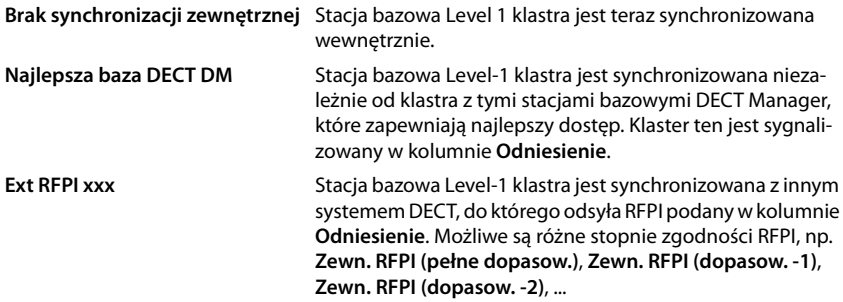

**Węzeł nadrzędny sieci LAN DM** Stacja bazowa Level-1 klastra jest synchronizowana z tym LAN Master odpowiedniego DECT Manager, który jest wskazywany w kolumnie **Odniesienie**.

#### **Odniesienie**

Odnośnik do zewnętrznego systemu DECT, z którym następuje synchronizacja. W przypadku **Najlepsza baza DECT DM** oraz **Węzeł nadrzędny sieci LAN DM** jest to identyfikator DECT Manager. W przypadku **Ext RFPI xxx** jest to RFPI lub część RFPI

# **Operacje**

#### **Dodawanie referencji synchronizacji do listy**

Kliknij **Dodaj** ... Otwiera się strona synchronizacji DECT Manager ( $\rightarrow$ str. 39).

#### **Usuwanie referencji synchronizacji z listy**

 Zaznaczyć pole wyboru obok usuwanej referencji synchronizacji. Możliwy jest wielokrotny wybór. **▶ Kliknij Usuń ▶ Potwierdź za pomocą Tak. . . . Usuwane są wszystkie wybrane refe**rencje synchronizacji.

#### **Edycja referencji synchronizacji**

Kliknij na  $\gg$  obok nazwy synchronizacji DECT Manager, która ma być edytowana ... Otwiera się strona synchronizacji DECT Manager (+ [str. 39](#page-38-0)).

# **Dodawanie / edytowanie referencji synchronizacji**

Na tej stronie można ustalić, które urządzenie DECT odpowiada za synchronizację klastra zarządzanego przez DECT Manager. Można edytować wpis istniejący w tabeli synchronizacji DECT lub dodawać nowy wpis.

#### **Nazwa DM**

▶ Nowy wpis: Wybierz DECT Manager w menu opcji.

Istniejący wpis: Wyświetlany jest identyfikator DECT Manager.

#### **Klaster**

 Nowy wpis: Wybierz numer klastra dla wybranego DECT Manager. Dla klastra można ustawić tylko jedna referencje synchronizacji.

Istniejący wpis: Wskazywany jest numer klastra wybranego DECT Manager.

# **Synchronizacja zewnętrzna klastrów**

Wybierz referencję synchronizacji klastra:

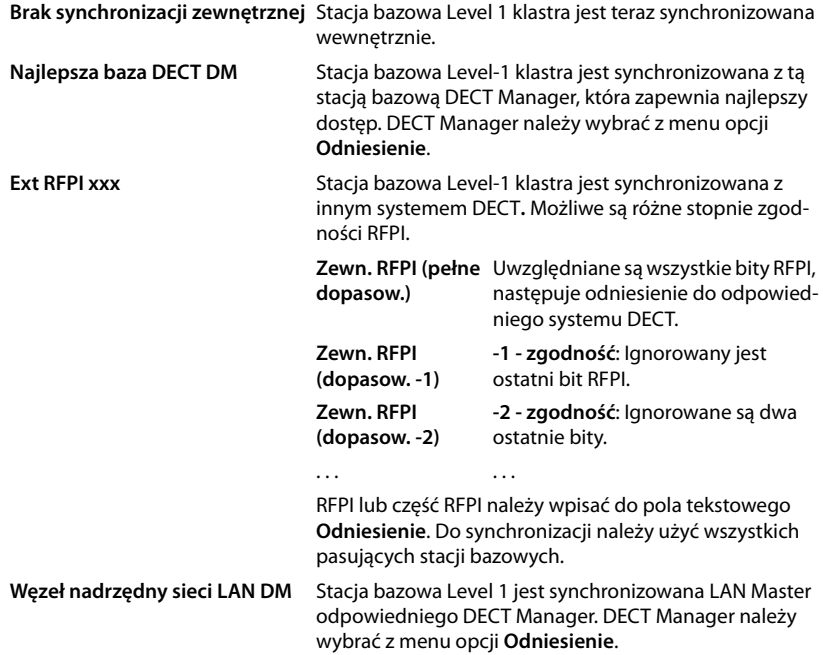

#### **Odniesienie**

W przypadku **Najlepsza baza DECT DM** i **Węzeł nadrzędny sieci LAN DM**:

Wybierz w menu opcji **Odniesienie** odpowiedni DECT Manager.

# W przypadku **Ext RFPI xxx:**

 Wprowadź w polu **Odniesienie** RFPI lub część RFPI stacji bazowej(ych), z którymi można zsynchronizować klaster.

# **Stacje bazowe**

Integrator rozpoznaje automatycznie stacje bazowe w sieci. Stacje bazowe należy teraz potwierdzić, aktywować i zsynchronizować.

# **Zarządzanie stacjami bazowymi**

Na tej stronie można przypisywać stacje bazowe menedżerom DECT.

Jest ona dostępna w interfejsie użytkownika integratora dla roli użytkownika **admin**.

Za pomocą kolejnej strony w konfiguratorze internetowym można przypisać stacje bazowe do poszczególnych DECT Manager.

**Ustawienia Stacje bazowe Administracja**

Istnieją dwie tabele:

- **Podłączone stacje bazowe**: Tutaj wyszczególnione są wszystkie stacje bazowe, które już są połączone z DECT Manager.
- **Oczekujące stacje bazowe**: Tutaj wyszczególnione są wszystkie stacje bazowe, które jeszcze nie są połączone z DECT Manager.

# **Połączone stacje bazowe**

Na tej stronie wyświetlane są połączone stacje bazowe wraz z następującymi informacjami;

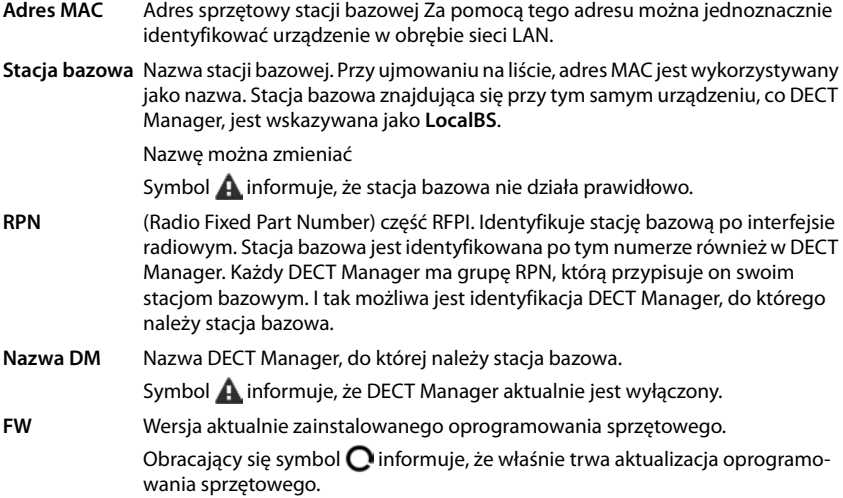

**Stan** Stan synchronizacji stacji bazowej:

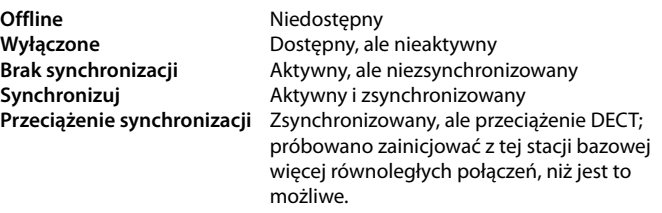

# **Operacje**

### **Edycja danych stacji bazowych**

Kliknij  $\triangle$ obok stacji bazowej, która ma być edytowana ... Otwiera się strona z danymi stacji bazowej.

### **Wyświetlanie wyczerpujących danych statystycznych o stacjach bazowych**

Kliknij przycisk  $\nabla$ obok nazwy stacji bazowej ... pojawiają się analizy statystyczne dotyczące synchronizacji stacji bazowej oraz inne informacje systemowe.

#### **Usuwanie stacji bazowej**

▶ Zaznacz pole wyboru odpowiednich stacji bazowych. ▶ Kliknij Usuń ▶ Potwierdź za pomocą **Tak** . . . wszystkie wybrane stacje bazowe zostają usunięte. Pojawiają się one z kolei na liście niepołączonych stacji bazowych.

#### **Eksport / import konfiguracji stacji bazowych**

Konfigurację stacji bazowych można eksportować oraz importować do innego DECT Manager, aby zmienić przyporządkowanie DECT Manager.

Eksportuj:

- Zaznacz wszystkie stacje bazowe, które mają zostać przeniesione, umieszczając haczyk obok adresu MAC.
- Kliknij **Export** Wybierz w oknie wyboru pliku docelowe miejsce zapisu wyeksportowanego pliku.

Zalecane jest, aby stacja bazowe były eksportowane i importowane pojedynczo i z osobna dla każdego DECT Manager.

 Przefiltrować listę stacji bazowych według **Nazwa DM**. W ten sposób można wyeksportować w odpowiedni sposób stacje bazowe odpowiedniego DECT Manager.

Importuj:

- Kliknij **Import** Wybierz wcześniej wyeksportowany plik konfiguracji stacji bazowej w systemie plików swojego komputera.
- Wybierz z listy **Nazwa DM** DECT Manager, który ma zostać zaimportowany do eksportu stacji bazowej, a następnie wybierz Typ adresu IP na odpowiedniej liście. **Kliknij Import.**

Eksport zawiera wszystkie pliki. Import stacji bazowych nie zawiera danych lokalnej stacji bazowej, ponieważ lokalna stacja bazowa jest połączona fizycznie z nowym DECT Manager.

Po imporcie stacji bazowych sprawdź swoją konfigurację synchronizacji.

#### **Aktywacja / dezaktywacja wskaźników stanu LED w stacjach bazowych**

Wskaźniki LED są standardowo aktywowane we wszystkich stacjach bazowych.

 Wybierz **Tak**/**Nie**, aby aktywować / dezaktywować wskaźniki LED dla wszystkich stacji bazowych.

# **Niepołączone stacje bazowe**

Na liście **Oczekujące stacje bazowe** wyświetlane są stacje bazowe rozpoznane automatycznie w sieci, które jeszcze nie zostały zarejestrowane. Jeżeli stacja bazowa jest rozpoznana przez kilka DECT Manager, istnieje kilka wpisów dla danej stacji bazowej. Aby zintegrować stacje bazowe w sieci DECT, należy je potwierdzić i aktywować.

Stacje bazowe są identyfikowane przez adres MAC.

Przefiltrować listę niepowiązanych stacji bazowych według określonych DECT Manager, aby skrócić listę i dodać kolejno wszystkie stacje bazowe dla każdego DECT Manager.

#### **Przypisywanie stacji bazowych do DECT Manager**

Kliknij w wierszu stacji bazowej wiersz, który ma zostać dodany do systemu, pozycję  $\blacktriangledown$ . Otwiera się strona z danymi stacji bazowej.

Przypisania do DECT Manager nie można edytować ani zmieniać. W ten sposób można przypisać stację bazową do drugiego DECT Manager:

- Usuń go z listy **Podłączone stacje bazowe**. . . . stacja bazowa jest wyświetlana ponownie na liście **Oczekujące stacje bazowe**. Przy tym dla każdego DECT Manager, który rozpoznaje stację bazową w sieci DECT, istnieje określona pozycja.
- Wybierz pozycję stacji wybranego DECT Manager i dodaj go do systemu.

# <span id="page-47-0"></span>**Dodawanie / edycja stacji bazowych**

Wprowadź na tej stronie dane stacji bazowej, które mają zostać dodane do DECT Manager, lub edytuj dane stacji bazowej, które już są przypisane do DECT Manager.

Jest ona dostępna w interfejsie użytkownika integratora dla roli użytkownika **admin**.

Kolejne informacje są tylko wyświetlane i nie można ich zmieniać.

#### **Adres MAC**

Adres sprzętowy stacji bazowej Za pomocą tego adresu można jednoznacznie zidentyfikować urządzenie w obrębie sieci LAN. Nie można go zmieniać.

#### **Nazwa DM**

Nazwa DECT Manager, do której należy stacja bazowa. **Lokalnie:** Stacja bazowa należy do konfigurowanego urządzenia.

#### **Stan**

Stan synchronizacji stacji bazowej:

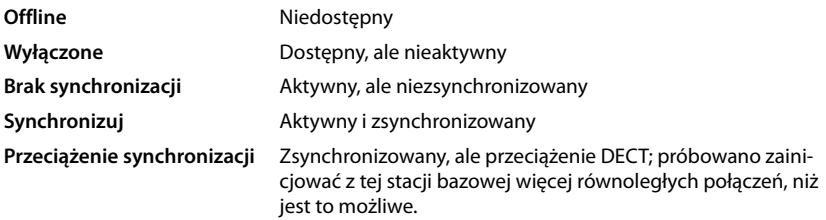

#### **Adres IP**

Aktualny adres IP stacji bazowej.

#### **RFPI = PARI + RPN (hex)**

(RFPI = Radio Fixed Part Identity): jednoznaczna nazwa stacji bazowej w wielokomórkowej sieci DECT. Składa się ona z następujących komponentów:

- PARI (Primary Access Rights Identity): jednoznaczne rozpoznanie systemu stacji bazowej
- RPN (Radio Fixed Part Number): Numer stacji bazowej w sieci DECT Oba najważniejsze bity RPN symbolizują grupę RPN w DECT Manager.

#### **Aktualna wersja oprogramowania firmware**

Aktualnie zainstalowana wersja oprogramowania sprzętowego.

#### **Poziom synchronizacji**

Poziom synchronizacji stacji bazowei.

# **Można edytować następujące dane:**

#### **Nazwa/lokalizacja**

Te dane maja ułatwić przyporządkowanie stacji bazowej w obrębie logicznej i przestrzennej struktury sieci DECT.

 Wprowadź w polu tekstowym jednoznaczną nazwę lub opis stacji bazowej. Wartość: maks. 32 znaków

#### **Typ adresu IP**

Typ adresu IP jest kopiowany z ustawienia dla DECT Manager na stronie **Network** – **IP/sieć LAN** ( $\rightarrow$  [str. 34\)](#page-33-0). Można zmieniać typ adresu IP. Ustawienia DECT Manager oraz stacji bazowych nie muszą być zgodne. W ten sposób np. DECT Manager może otrzymać stały adres IP, dzięki czemu można zawsze korzystać z tego samego adresu na konfiguratorze internetowym, podczas gdy stacje bazowe otrzymują adresy IP w sposób dynamiczny.

Wybrać z menu opcji odpowiedni typ adresu IP.

Jeżeli typ adresu IP jest **Statyczny**, należy wprowadzić adres IP.

#### **Adres IP**

Wprowadź adres IP dla stacji bazowej.

# **Zmniejsz moc transmisji o 8 dB w przypadku obsługi anteny zewnętrznej**

Można ograniczyć moc nadawania anten zewnętrznych. Może być to konieczne w celu przestrzegania przepisów dotyczących emisji, jeżeli urządzenie jest wyposażone w anteny zewnętrzne.

Kliknij **Tak**/**Nie**, aby wybrać, czy moc nadawania ma zostać ograniczona o 8 dB, czy też nie.

# **Act as Sync Master redundancy**

Gdy Master DECT lub Master synchronizacji LAN nie działają, rolę tę może przejąć stacja bazowa.

Kliknij **Tak**/**Nie**, aby dopuścić / zablokować Master zastępczy synchronizacji.

Wybierając **Tak**, **Poziom synchronizacji** zostaje ustawiony automatycznie na 2 1, aby pokazać, że Level 2 może zmienić się na Level 1.

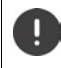

Stacja bazowa musi być widzialna z dobrą jakością przez inne stacje bazowe na Level 2, aby zagwarantować, że będzie można zsynchronizować sieć w przypadku przejęcia połączenia.

# **Włączanie/wyłączanie stacji bazowej**

Aby stacja bazowa mogła odbierać połączenia połączonych z nią słuchawek, musi ona być włączona. Jeżeli jest wyłączona, wtedy nie są z nią połączone żadne stacje bazowej, jednak pozostaje ona nadal zapisana w liście podłączonych stacji bazowych.

Wybrać **Tak**/**Nie**, aby włączyć lub wyłączyć stację bazową.

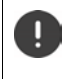

Zwrócić uwagę, aby wyłączana stacja bazowa nie miała poziomu synchronizacji 1. Sprawdzić ustawienia synchronizacji przed dezaktywacją stacji bazowej. W przeciwnym wypadku system może już nie działać w sposób prawidłowy.

# **Dodawanie stacji bazowej do listy stacji połączonych**

Kliknij **Potwierdź**.

#### **Usuwanie stacji bazowej**

 Kliknij **Usuń stację bazową** potwierdź, wybierając **Tak** . . . stacja bazowa zostaje usunięta. Są one z kolei wyświetlane na liście niepołączonych stacji bazowych.

# **Restart stacji bazowej**

 Kliknij **Uruchom ponownie stację bazową** potwierdź, wybierając **Tak** . . . stacja bazowa zostaje restartowana. Wszystkie istniejące połączenia zarządzane ze stacji bazowej zostają zakończone.

# <span id="page-49-0"></span>**Synchronizacja stacji bazowej**

Synchronizacja oraz logiczna strukturalizacja stacji bazowych w klastrach jest warunkiem prawidłowego działania systemu wielokomórkowego, handoveru między komórkami oraz wyrównania obciążenia / przeciążenia. Wyrównanie obciążenia oznacza, że słuchawka mobilna może przełączyć się na swobodną stację bazową, gdy aktualna stacja bazowa jest całkowicie obciążona i nie może przyjąć innych połączeń mobilnych.

Stacje bazowe można synchronizować bezprzewodowo, a więc przez DECT. Jeżeli połączenie DECT między poszczególnymi stacjami bazowymi wystaje się nie dość niezawodne, to możliwa jest synchronizacja przez LAN. Aby przeprowadzić konfigurację synchronizacji, potrzebny jest plan klastrów z poziomami synchronizacji poszczególnych stacji bazowych.

> Synchronizacja odnosi się zawsze do klastra Jeżeli konfigurowanych jest kilka klastrów, które nie są ze sobą zsynchronizowane, istnieje możliwość przeprowadzenia handover lub wyrównania obciążenia między klastrami (również aby zapobiec przeciążeniu).

Synchronizacja w celu przeprowadzenia handover między stacjami bazowymi w klastrach zarządzanych przez różne DECT Manager jest możliwa poprzez zarządzanie DECT Manager (→ [str. 43](#page-42-0)).

Szczegółowe informacje dotyczące planowania sieci DECT można znaleźć w "N870 IP PRO -Wytyczne dotyczące projektowania i pomiarów".

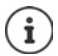

Stacje bazowe sygnalizują stan sygnalizacji przy pomocy diod LED ( $\rightarrow$  [str. 24\)](#page-23-0).

# **Planowanie synchronizacji**

Stacje bazowe tworzące wspólnie sieć radiową DECT muszą się synchronizować między sobą. Jest to warunkiem sprawnego przekazania słuchawki między komórkami radiowymi (handover). Między komórkami, które nie są zsynchronizowane, niemożliwe są funkcje handover oraz wyrównanie obciążenia (przy przeciążeniu). W przypadku utraty synchronizacji, stacja bazowa przestaje przyjmować połączenia po zakończeniu wszystkich bieżących rozmów, które są prowadzone przez niezsynchronizowaną stację bazową. Następnie następuje ponowna synchronizacja niezsynchronizowanej stacji bazowej.

Synchronizacja w obrębie klastra następuje zgodnie z procedurą Master-Slave. Oznacza to, że stacja bazowa (synchronizacja Master) definiuje cykl synchronizacji dla jednej lub więcej stacji bazowych (synchronizacja Slave).

Synchronizacja wymaga hierarchii synchronizacji według następujących kryteriów:

- 1 W hierarchii musi istnieć jedno wspólne źródło dla synchronizacji (poziom synchronizacji 1).
- 2 W przypadku synchronizacji przez LAN wymagane są tylko dwa poziome (LAN Master i LAN Slave).
- 3 Podczas synchronizacji DECT zazwyczaj wymagane jest więcej niż dwa poziomy oraz dokładnie jeden przeskok, ponieważ większość stacji bazowych nie może odbierać sygnału DECT od źródła podstawowego synchronizacji (poziom synchronizacji 1). Sygnał DECT, który udostępnia synchronizację timera referencyjnego, jest kierowany dalej w łańcuchu większej ilości stacji bazowych, do momentu zsynchronizowania z ostatnią stacją bazową w łańcuchu synchronizacji.
- 4 Liczba przeskoków wzdłuż określonej gałęzi w drzewie synchronizacji DECT musi być jak najmniejsza, ponieważ każdy przeskok może powodować błędy w synchronizacji czasu i w ten sposób może spowodować pogorszenie jakości synchronizacji.

# **Synchronizacja DECT**

Aby przekazywać dalej sygnały synchronizacji ze stacji bazowej A do stacji bazowej B, stacja bazowa B musi być w stanie odbierać sygnały wystarczającej jakości ze stacji bazowej A.

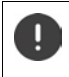

Manager DECT oraz stacje bazowe muszą być połączone z tym samym Ethernetem oraz z tą samą wirtualną siecią LAN, jak również korzystać z jednej i tej samej domeny nadawczej.

Stacja bazowa może synchronizować się z każdą stacją bazową na wyższym poziomie synchronizacji. Koncepcja poziomów synchronizacji umożliwia stacjom bazowym automatyczny wybór najlepszej stacji bazowej (o niższym numerze poziomu synchronizacji), z której odbierane są sygnały synchronizacji. Jednocześnie gwarantuje ona ściśle określoną liczbę przeskoków wzdłuż dowolnej gałęzi drzewa synchronizacji oraz zapobiega zapętlaniu się w automatycznie zoptymalizowanych łańcuchach synchronizacji.

Przypisz każdej stacji bazowej podczas konfiguracji określony poziom w hierarchii synchronizacji ( poziom synchronizacji). Poziom synchronizacji 1 to najwyższy poziom. Jest to poziom Master synchronizacji, występuje on tylko raz w każdym klastrze. Stacja bazowa synchronizuje się zawsze automatycznie ze stacją bazową o wyższym poziomie synchronizacji. Jeżeli rozpozna ona stacje bazowe o wyższym poziomie synchronizacji, to zsynchronizuje się ona ze stacją bazową dostarczającą najlepszy sygnał. Jeżeli nie rozpozna ona stacji bazowej o wyższym poziomie synchronizacji, to nie nastąpi synchronizacja.

# **Synchronizacja LAN wzdłuż ścieżki synchronizacji**

Jeżeli połączenie DECT między stacjami bazowymi wydaje się nie dość niezawodne, aby utworzyć trwałą, stabilną synchronizację radiową przez DECT, np. ponieważ na drodze sygnału znajdują się drzwi metalowe lub ściana przeciwpożarowa, można zdefiniować, aby synchronizacja następowała przez LAN. W tym wypadku stacja bazowa wykorzystuje wyższy poziom synchronizacji, niż LAN Master, z kolei stacja bazowa o niższym poziomie synchronizacji to LAN Slave. Stację bazową trzeba zdefiniować w sposób wyraźny jako LAN Master. Nie powinno być to urządzenie, na którym znajduje się DECT Manager.

Zalety synchronizacji LAN w porównaniu z synchronizacją DECT:

- Wyższa elastyczność w ułożeniu stacji bazowych, ponieważ nie ma potrzeby tworzenia łańcuchów synchronizacji.
- Wymagana jest mniejsza liczba stacji bazowych, ponieważ nakładają się one w mniejszym stopniu. Zakres nakładania dla handover w słuchawkach mobilnych może być mniejszy, ponieważ sąsiadujące ze sobą stacje bazowe nie muszą komunikować się ze stabilną, bezbłędną jakością. Dla procesu dynamicznego wyboru kanału, musi jednak istnieć możliwość, aby rozpoznawały się one wzajemnie.
- Konfiguracja systemu jest prostsza, ponieważ wszystkie stacje bazowe mogą synchronizować się na jednym Masterze synchronizacji.

#### **Wymagania dotyczące sieci**

- Urządzenia N870 IP PRO należy podłączać przez 100 Mb/s poprzez odpowiednie okablowanie.
- Dla alternatywnego zewnętrznego zasilania elektrycznego obowiązuje: PoE IEEE 802.3af < 3.8 W (klasa 1).
- Manager DECT oraz wszystkie jego stacje bazowe muszą znajdować się w tym samym segmencie poziomu 2 (wspólna domena nadawcza).

#### **Wymagania dotyczące synchronizacji LAN**

- W miarę możliwości niewielka liczba przeskoków między stacjami bazowymi Master i Slave.
- W celu pośredniczenia wewnętrznego i Uplink należy używać switchów Enterprise Class  $>= 1$  Gb/s.
- QoS oparty na VLAN może pomóc zminimalizować wahania w opóźnieniach pakietów. VLAN oparty na portach switcha może izolować transmisję danych ze stacji bazowych innych urządzeń.
- DSCP (Differentiated Services Codepoint) oparty na QoS może okazać się jeszcze wydajniejszy.

Ustawienia tagowania DSCP:

Synchronizacja przez LAN: PTPv2, DLS (zastrzeżony): DSCP=CS7=56

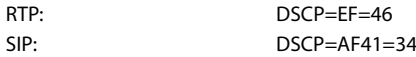

• Synchronizacja przez LAN wiąże się z intensywnym użyciem IP multicasts, które muszą być obsługiwane przez switche.

Adresy docelowe i porty dla multicast:

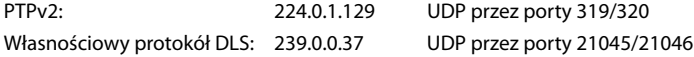

Switche połączone kaskadowo dla tych pakietów multicast wymagają przełączania uplink, aby umożliwić synchronizację LAN między klastrami. W przeciwnym wypadku należy skonfigurować izolowane klastry LAN sync, które będą synchronizowane przez DECT.

• IGMP snooping jest obsługiwane i powinno być obsługiwane przez switch, aby skonfigurować dystrybucję multicast i ograniczyć ją do synchronizacji LAN stacji bazowych.

#### **Wahania dokładności w opóźnieniu pakietów (Packet delay jitter)**

Dla pomyślnej synchronizacji przez LAN jest decydujące dla utrzymywania wahań dokładności w opóźnieniu pakietów (Packet Delay Jitter) między urządzeniem LAN Master i urządzeniami LAN Slave.

- Rola LAN Master musi zostać przypisana do tego portu switcha, który oferuje najmniejszy jitter pakietów wśród wszystkich urządzeń LAN Slave.
- Jeżeli jest więcej odpowiednich urządzeń, urządzeniu LAN Master można przypisać rolę niewymagającą dużego transferu.

Najlepiej, aby była to stacja bazowa z niewielkim transferem VoIP. W razie wątpliwości można nawet dezaktywować DECT w stacji bazowej oraz używać stacji bazowej dalej tylko jako LAN Master. Z reguły jest to jednak niepotrzebne.

Urządzenia, które obok stacji bazowej zawierają również DECT Manager (i Integrator) ze względu na dużą ilość zadań oraz obsługiwanego ruchu nie powinny być wykorzystywane jako LAN Master. Dotyczy to również urządzeń o średniej wydajności, gdy stacja bazowa DECT jest dla nich dezaktywowana. Uzyskana w ten sposób większa wydajność jest wykorzystywana przez funkcje DECT Managera i Integratora.

Ze względu na to, że parametry przesyłu LAN mogą mieć wpływ na opóźnienie pakietów oraz na jitter, wymagane są specjalne switche i nie wolno przekroczyć określonej maksymalnej liczby przeskoków, aby uzyskać wystarczająco niski jitter opóźniania pakietów.

Uwzględnić następujące punkty:

- Im mniej jest przeskoków przełączenia, tym mniejsze jest opóźnienie pakietów oraz ich jitter.
- Im większa jest szerokość pasma i jakość używanych switchy w odniesieniu do opóźnienia pakietów oraz ich jitter, tym mniejsze jest opóźnienie pakietów oraz jitter opóźnienia pakietów.
- Ulepszona logika przetwarzania pakietów (jak przełączanie L3 lub inspekcja pakietów) mogą poważnie wpływać na wynikający stąd jitter opóźnienia pakietów. Jeżeli jest to możliwe, należy je wyłączyć dla Gigaset N870 IP PRO stacji bazowych, które są połączone z portami switchy.
- Znacznie większa wymiana danych w switchu w odniesieniu do maksymalnej przepustowości może wpłynąć bardzo negatywnie na jitter opóźniania pakietów.
- Priorytetyzacja pakietów LAN w oparciu o VLAN może okazać się pomocna przy minimalizowaniu opóźnień pakietów oraz ich jitteru dla Gigaset N870 IP PRO stacji bazowych.

# **Akceptowalne wahania dokładności (jitter) w sieci do synchronizacji LAN**

Synchronizacja LAN jest oparta na konstrukcji dwuwarstwowej:

• Używany jest natywny PTPv2, aby synchronizować wspólny timer referencyjny dla wszystkich zaangażowanych stacji bazowych.

Wartością referencyjną jakości docelowej przy udostępnianiu wystarczającej synchronizacji PTP wzdłuż stacji bazowych jest **Odchylenie PTP < 500 ns** (rms). Dla tej synchronizacji PTP akceptowane są nieliczne odchylenia > 500 ns. Można utworzyć pierwsze ostrzeżenia. Jeżeli odchylenie pakietów synchronizacji PTP w sposób ciągły przekracza 500 ns, synchronizacja PTP jest uznawana za przerwaną. Rozpoczyna się nowa procedura startu synchronizacji.

• W oparciu o synchronizacji PTP LAN Master oraz LAN Slave ustawiają swój timer referencyjny DECT na wspólny odstęp czasowy względem ogólnego timera referencyjnego PTP. To wspólne przesunięcie jest stale kontrolowane przy pomocy własnego kanału komunikacji. Wartość referencyjna jakości docelowej tego poziomu synchronizacji jest określana przez kontrolę odchylenia timera referencyjnego DECT. **Odchylenie synchronizacji LAN DECT mniejsze niż 1000 ns**. Prawidłową wartością średnią byłoby 500 ns (rms).

Aby spełniać te kryteria, same switche niekoniecznie muszą obsługiwać PTP. Jednakże w sieci należy uwzględnić wyżej podane wytyczne.

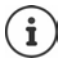

Więcej informacji na temat PTP można znaleźć na stronie [wiki.gigasetpro.com.](http://wiki.gigasetpro.com)

# **Synchronizacja LANselektywna względem klastrów**

Synchronizacja LAN składa się z dwóch poziomów:

- Standardowy PTP współdzielony w obrębie domeny Multicast IP przez wszystkich DECT Manager
- Zastrzeżony DLS (DECT over LAN Sync), synchronizujący klastry w sposób izolowany w obrębie DECT Manager

Dla każdego DECT Manager można skonfigurować kilka domen DLS jako klastry DECT Manager. W każdym klastrze może występować tylko jeden LAN Master. DLS Sync Master i Slave wyszukują odpowiedni DECT Manager i numery klastrów.

#### **Numery klastrów**

Do synchronizacji LAN klaster wymaga powiązania z domeną PTP. To przyporządkowanie odbywa się z wykorzystaniem numeru klastra.

Numery klastrów od 1-c do 7-c (c = common/wspólny) tworzą **wspólną** domenę synchronizacji PTP

Numery klastrów od 8-i do 15-i  $(i = isolated/izolowanv)$ 

tworzą **izolowaną** domenę synchronizacji PTTP dla każdego z tych numerów klastra

- Wewnętrzna synchronizacja DM LAN jest możliwa tylko z odpowiednim numerem klastra (niezależnie od domeny PTP).
- Managery DECT tworzące wspólną domenę zsynchronizowaną poprzez LAN muszą wykorzystywać numer klastra wspólnej domeny (1..7), lub identyczny numer klastra izolowanej domeny (8..15).
- Managery DECT wykorzystujące różne domeny PTP (numery klastra 8..15) nie mogą być synchronizowane poprzez regułę synchronizacji LAN dla różnych managerów DECT (referencja=**Węzeł nadrzędny sieci LAN DM x**), lecz jedynie za pomocą reguły synchronizacji DECT dla różnych managerów DECT.

Domena PTP ma znaczenie w przypadku numerów klastrów tylko dla stacji bazowych LAN Master i LAN Slave. Dla synchronizacji DECT numery klastrów nie mają żadnego znaczenia, z wyjątkiem pomocy w ich identyfikacji.

# **Przykładowe scenariusze dla małych / średnich systemów (klastry z managerem DECT)**

Synchronizacja dla funkcji handover między stacjami bazowymi w obrębie klastra zarządzanego przez manager DECT jest konfigurowana za pomocą konfiguratora sieciowego poprzez administrację stacji bazowych. Poniżej podano kilka przykładowych scenariuszy. Wyczerpujące informacje można znaleźć w N870 IP PROpodręczniku administratora.

# **Scenariusz 1: Tylko DECT**

- Otoczenie umożliwia stabilną synchronizację "over the air".
- Cluster 1-c został skonfigurowany, aby zagwarantować Handover, Roaming i wyrównanie obciażenia.
- Stacja bazowa pośrodku należy do poziomu DECT 1, co umożliwia redukcję ilości poziomów synchronizacji.
- Otoczenie blokuje sygnały DECT (np. przejście przez drzwi przeciwpożarowe).
- Drugi klaster 2-c został skonfigurowany, aby pokryć obszar niedostępny dla klastra 1-c.
- Brak funkcji Handover (aktywne rozmowy zostają przerwane podczas przejścia z jednego klastra do drugiego).
- Roaming między klastrami jest możliwy (słuchawki będące w stanie spoczynku mogą przemieszczać się między klastrami).

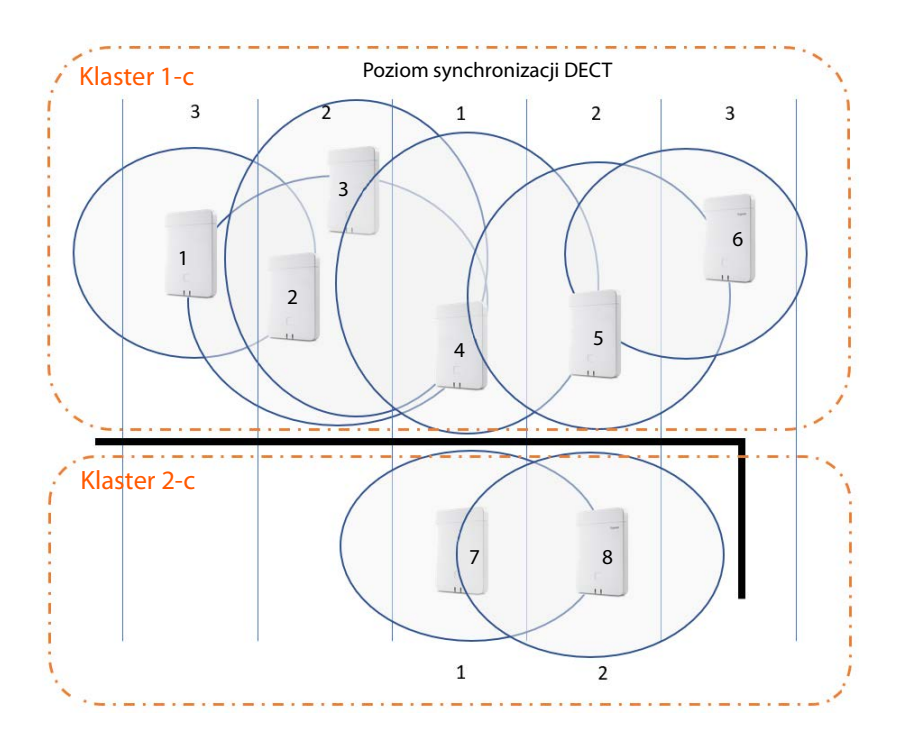

# **Konfiguracja:**

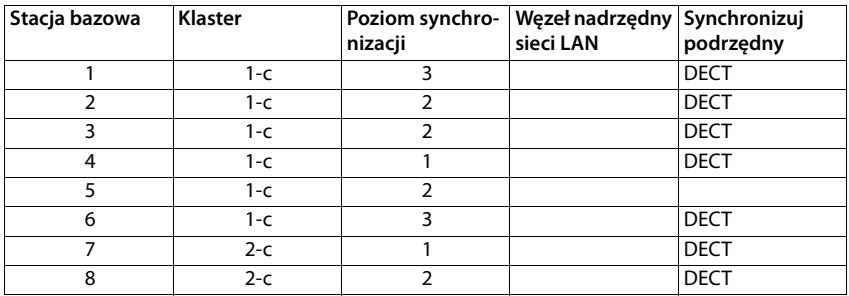

# **Scenariusz 2: Tylko LAN**

- Należy skorzystać z takiej konfiguracji, gdy spełnione są wszystkie wymagania odnośnie konfiguracji LAN.
- Cluster 1-c został skonfigurowany, aby zagwarantować handover, roaming i wyrównanie obciążenia.
- Stacja bazowa 4 jest skonfigurowana jako Master LAN.
- Poziom DECT nie ma znaczenia dla samej synchronizacji LAN.
- Handover i roaming są możliwe w całym otoczeniu DECT.
- To że wykorzystywana jest synchronizacja LAN nie oznacza, że zasięg sygnału DECT nie ma znaczenia.

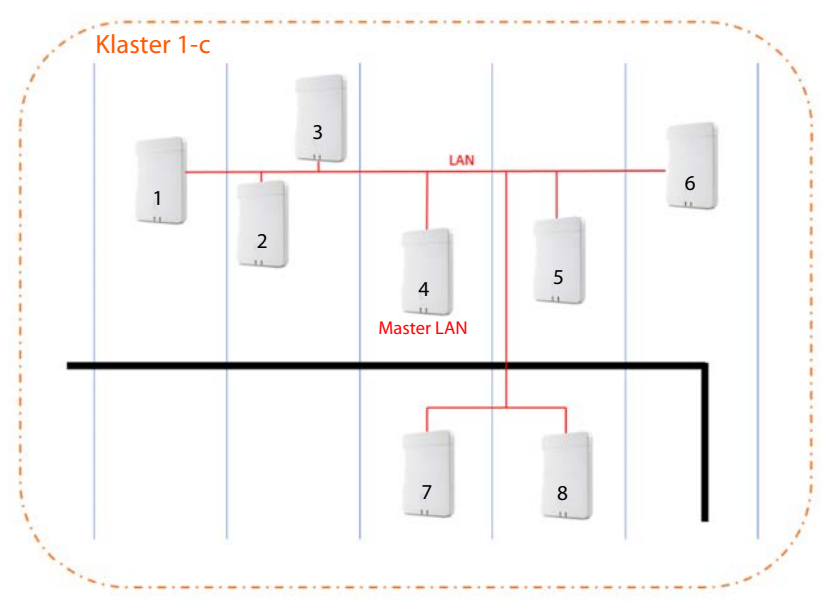

#### **Konfiguracja:**

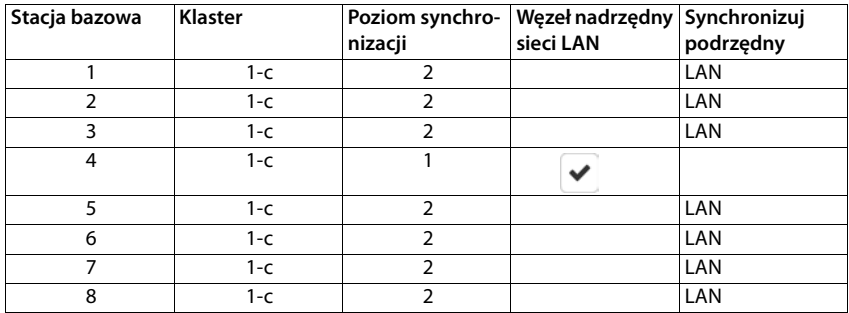

# **Scenariusz 3: Konfiguracja mieszana DECT-LAN**

- Należy skorzystać z takiej konfiguracji, jeżeli w Państwa otoczeniu wprawdzie możliwa jest głównie synchronizacja DECT, jednak ze szczególnych względów nie zawsze może ona być zapewniona, np. przy przejściu przez drzwi przeciwpożarowe.
- Cluster 1-c został skonfigurowany, aby zagwarantować handover, roaming i wyrównanie obciążenia.
- Stacja bazowa 1 w centrum należy do poziomu DECT 1, co umożliwia redukcję ilości poziomów synchronizacji.
- Stacja bazowa 1 o poziomie DECT 1 jest skonfigurowana jako Master LAN.
- Dla każdej stacji bazowej pod Masterem LAN można w sposób indywidualny decydować, czy mają one być synchronizowane przez DECT czy też przez LAN.
- Stacja bazowa 7 jest synchronizowana przez LAN i ma poziom 4 synchronizacji DECT.
- Stacja bazowa 8 synchronizuje się przez DECT ze stacją bazową 7, dlatego synchronizacja DECT ma poziom 5.

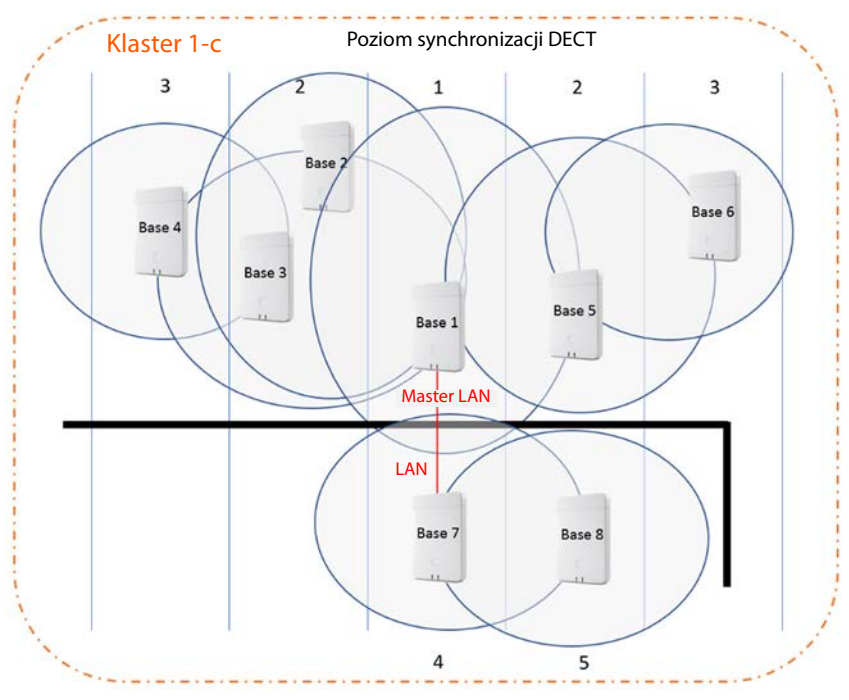

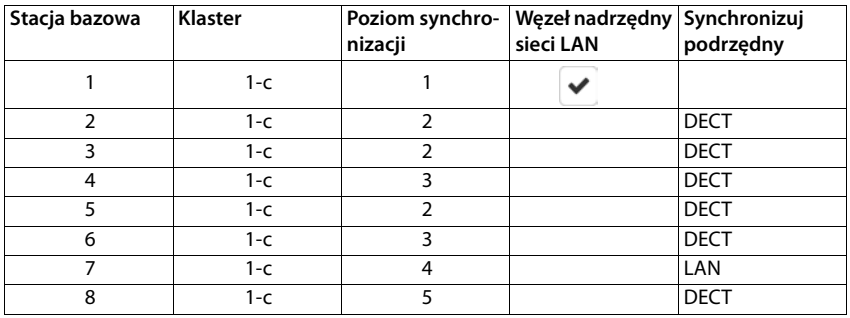

#### **Konfiguracja:**

# **Przykładowe scenariusze dla dużych systemów (klaster z kilkoma managerami DECT)**

Synchronizacja dla funkcji handover między sieciami bazowymi w klastrach zarządzanych przez różne managery DECT jest ustawiana przez konfigurator internetowy w zarządzaniu managerami DECT. Poniżej zamieszczono kilka przykładów opartych na managerach DECT: Wyczerpujące informacje można znaleźć w podręczniku administratora.N870 IP PRO

# **Scenariusz 1: DECT – DECT – DECT**

- Integrator (wirtualny lub wbudowany).
- Dwa urządzenia z rolą "Tylko manager DECT".
- Każdy manager DECT ma dwie stacje bazowe DECT.
- Klaster 1-c po lewej stronie wykorzystuje synchronizację DECT.
- Klaster 1-c po prawej stronie również wykorzystuje synchronizację DECT (nawet jeżeli nazwa jest ta sama, jest to inny klaster, ponieważ należy on do innego managera DECT).
- Między klastrami również stosowana jest synchronizacja DECT.

Zaleta:

- Użytkownicy mogą poruszać się w systemie wyposażonym w handover i roaming.
- Wyłącznie synchronizacja DECT, brak konieczności synchronizacji LAN.

Uwaga:

- W całym systemie musi być zapewniona wystarczająca jakość sygnału DECT, również między klastrami.
- Każdy manager DECT musi należeć do innej grupy RPN.

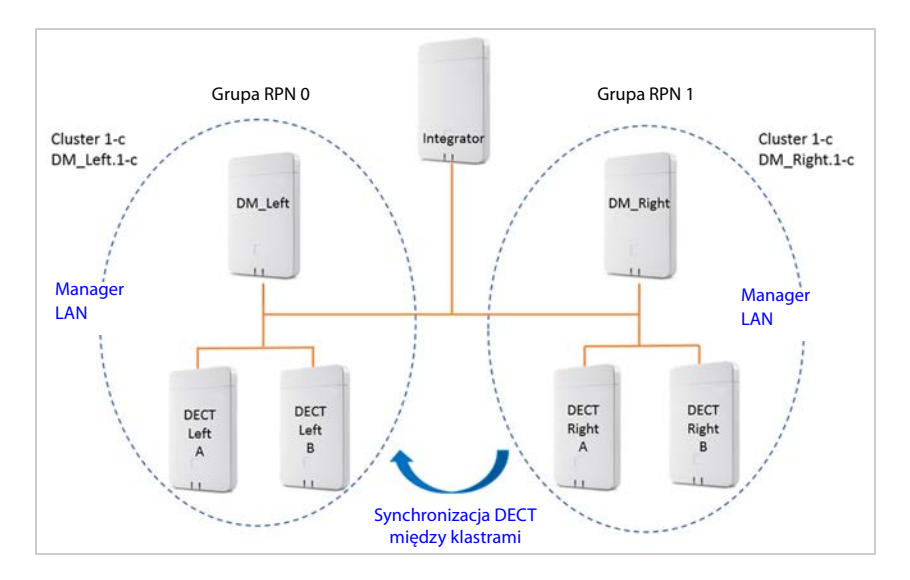

#### **Konfiguracja:**

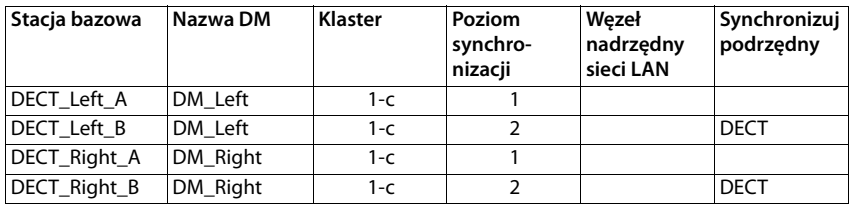

# **Scenariusz 2: DECT – DECT – LAN**

- Integrator (wirtualny lub wbudowany).
- Dwa urządzenia z rolą "Tylko manager DECT".
- Każdy manager DECT ma dwie stacje bazowe DECT.
- Klaster 1-c po lewej stronie wykorzystuje synchronizację DECT.
- Klaster 1-c po prawej stronie również wykorzystuje synchronizację DECT (nawet jeżeli nazwa jest ta sama, jest to inny klaster, ponieważ należy on do innego managera DECT).
- Między klastrami stosowana jest synchronizacja LAN.
- Stacja bazowa **DECT\_Left\_A** jest źródłem PTP (Master LAN).

Zaleta:

- Użytkownicy mogą poruszać się w systemie wyposażonym w handover i roaming.
- Synchronizacja między klastrami jest niemożliwa, ponieważ sygnał DECT nie jest wystarczająco silny. Rozwiązaniem jest synchronizacja LAN.

Uwaga:

• Sieć kliencka między klastrami musi być odpowiednia dla synchronizacji LAN. Wymagany jest przy tym większy nakład pracy na synchronizację, niż przy synchronizacji DECT.

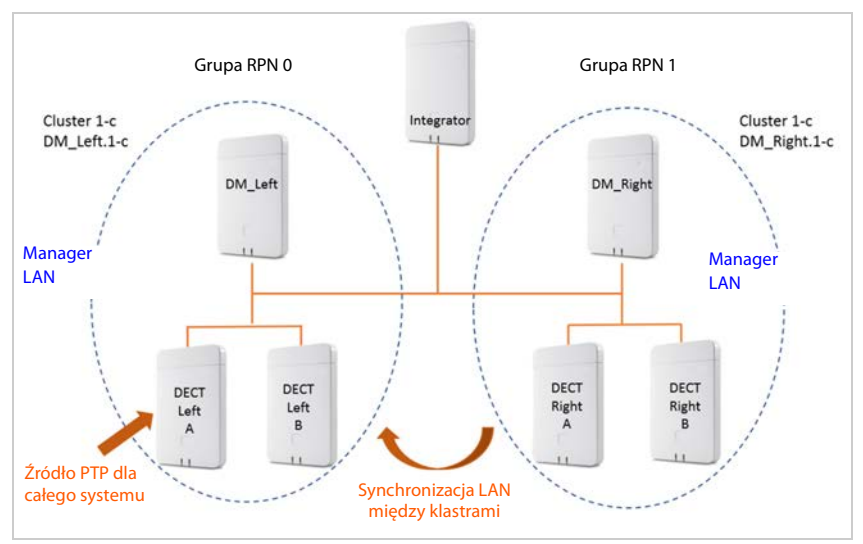

#### **Konfiguracja:**

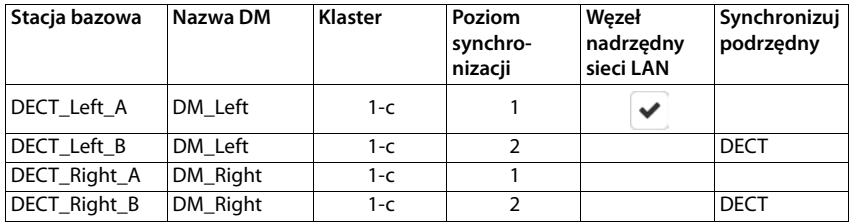

# **Scenariusz 3: LAN – LAN z izolowaną domeną PTP – DECT**

- Integrator (wirtualny lub wbudowany).
- Dwa urządzenia z rolą "Tylko manager DECT".
- Każdy manager DECT ma dwie stacje bazowe DECT.
- Klaster 1-c po lewej stronie wykorzystuje synchronizację LAN.
- Klaster 8-i po prawej stronie wykorzystuje synchronizację LAN (Cluster 8-i to pierwszy izolowany klaster)
- Między klastrami stosowana jest synchronizacja DECT.
- Stacja bazowa **DECT Left A** jest źródłem PTP (Master LAN) dla klastra 1-c
- Stacja bazowa **DECT Right A** jest źródłem PTP (Master LAN) dla klastra 8-i

Zaleta:

• Użytkownicy mogą poruszać się w systemie wyposażonym w handover i roaming.

Uwaga:

- Sieć kliencka między klastrami musi być odpowiednia dla synchronizacji LAN. Wymagany jest przy tym większy nakład pracy na synchronizację, niż przy synchronizacji DECT.
- Każdy manager DECT musi należeć do innej grupy RPN.

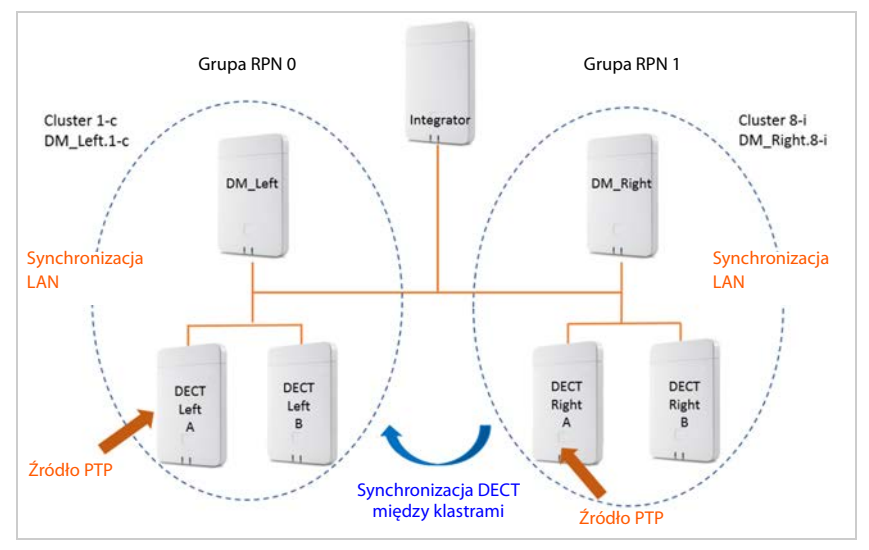

# **Konfiguracja:**

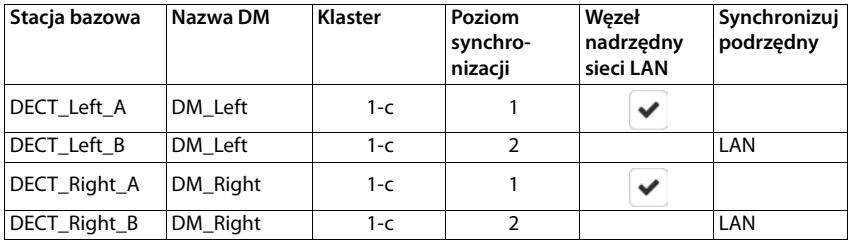

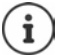

Więcej przykładów można znaleźć na stronie [wiki.gigasetpro.com.](http://wiki.gigasetpro.com)

# **Lista synchronizowanych stacji bazowych**

Wszystkie aktywne stacje bazowe z listy **Podłączone stacje bazowe** są uwzględniane na liście **Synchronizacja stacji bazowej**.

Jest ona dostępna w interfejsie użytkownika integratora dla roli użytkownika **admin**.

#### **Ustawienia Stacje bazowe Synchronizacja**

Dla każdej zarejestrowanej stacji bazowej wskazowane są następujące informacje:

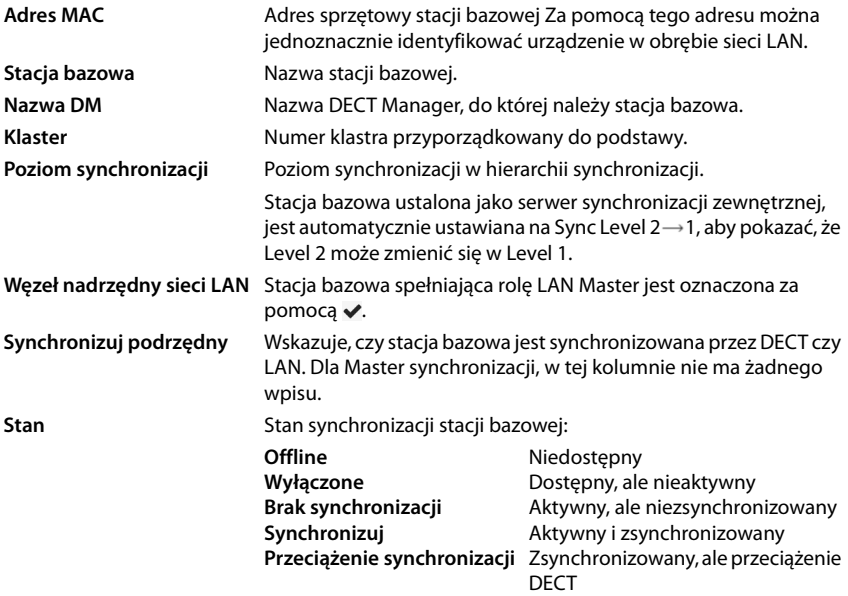

**Odniesienie** Referencja synchronizacji: Typ synchronizacji, DECT Manager lub RFPI, klaster

Typ synchronizacji

- 1 Brak funkcji Sync Slave, wolno działająca
- D DECT Slave w obrębie klastra: Nazwa klastra w kolumnie **Odniesienie**
- D D DECT Slave używa reguły synchronizacji dla różnych DM **Najlepsza baza DECT DM**: Nazwa DM w kolumnie **Odniesienie**
- L LAN Slave w obrębie klastra: Nazwa wewnętrznego DM w kolumnie **Odniesienie**
- L LAN Slave używa zewnętrznej reguły synchronizacji / reguły synchronizacji dla różnych / DM **Węzeł nadrzędny sieci LAN DM xy**: Nazwa zewnętrznego DM w kolumnie **Odniesienie**
- R DECT Slave używa zewnętrznej reguły synchronizacji RFPI: RFPI w kolumnie **Odniesienie**

### **Konfiguracja klastra**

Na tej stronie można zsynchronizować system ręcznie.

 Wybierz w menu opcji **Nazwa DM** DECT Manager, który ma zostać zsynchronizowany. . . . Na dole wskazywana jest konfiguracja klastra dla wybranego DECT Manager.

#### **Synchronizacja wszystkich klastrów DECT Manager**

Kliknij **Synchronizuj wszystkie**.

#### **Synchronizacja określonego klastra DECT Manager**

 Wybierz w menu opcji **Synchronizuj podrzędny** pożądany rodzaj synchronizacji (**Sieć LAN** lub **DECT**) Kliknij **Synchronizuj**.

# **Operacje**

#### **Konfiguracja synchronizacji stacji bazowej**

Wybierz w menu opcji **Klaster** klaster, któremu ma zostać przyporządkowana stacja bazowa.

Stacje bazowe synchronizują się tylko w obrębie klastra, wskutek czego handover słuchawki nie jest możliwy z jednego klastra do klastra sąsiedniego. System wielokomórkowy DECT może koordynować maksymalnie dziewięć klastrów.

Wybierz w menu opcji **Poziom DECT** poziom synchronizacji stacji bazowej.

Pozom DECT 1 to najwyższy poziom. Może on występować tylko raz w każdym z klastrów. Stacja bazowa synchronizuje się zawsze automatycznie ze stacją bazową o wyższym poziomie synchronizacji. Jeżeli rozpozna ona stacje bazowe o wyższym poziomie synchronizacji, to zsynchronizuje się ona ze stacją bazową dostarczającą najsilniejszy sygnał. Jeżeli nie rozpozna ona stacji bazowej o wyższym poziomie synchronizacji, to nie nastąpi synchronizacja.

 Zaznacz pole wyboru **Węzeł nadrzędny sieci LAN**, gdy stacja bazowa ma spełniać rolę LAN Master.

Jeżeli wykorzystywana jest synchronizacja przez LAN, jedna ze stacji bazowych musi spełniać rolę LAN Master.

Aktualnie LAN Master może być skonfigurowany tylko na poziomie DECT 1.

Z tego urządzenia należy korzystać wyłącznie jako ze stacji bazowej. Urządzenia, w których obok stacji bazowej aktywny jest również DECT Manager / Integrator, ze względu na dużą ilość zadań oraz obsługiwany ruch nie powinny być wykorzystywane jako LAN Master.

 Wybierz w menu opcji **Synchronizuj podrzędny**, czy stacja bazowa ma być synchronizowana przez DECT, czy też przez LAN. Zostawić tę kolumnę pustą dla Mastera synchronizacji.

# **Profile dostawców i sieci telefonicznych**

Można wykorzystać maksymalnie 20 różnych profilów sieci telefonicznej VoIP lub profilów usługodawców VoIP, np. dla:

- Sieć telefoniczna VoIP przedsiębiorstwa
- i/lub dostawcy publiczni, u których zamówiono usługi VoIP

Na tej stronie można utworzyć listę systemów, które udostępniają połączenia VoIP oraz inne usługi dla swojej telefonii.

Na tej stronie wyszczególnione są wszystkie dostępne połączenia VoIP. Jest ona dostępna w interfejsie użytkownika integratora dla roli użytkownika **admin**.

#### **Ustawienia Profile dostawcy lub centrali PBX**

- **Nazwa** Wskazywana jest nazwa podana dla połączenia lub nazwa standardowa nazwa (IP1  $-$  IP20). Można ją edytować ( $\rightarrow$  [str. 66](#page-65-0)).
- **Domena** Komponent domeny adresu użytkownika. Jeżeli połączenie nie jest używane, wskazywane jest **Nie skonfigurowano**.
- Użyć przycisków **Poprzednia**/**Następna** aby przełączać między połączeniami od 1 do 10 i od 11 do 20.

# **Konfiguracja dostawców i profilów telefonicznych**

Kliknij  $\triangle$  obok nazwy połączenia VoIP, które ma być edytowane ... Otwiera się strona konfiguracji usługodawcy / sieci telefonicznej (+ [str. 66](#page-65-0)).

# <span id="page-65-0"></span>**Konfigurowanie profilów usługodawców i sieci telefonicznych**

Na tej stronie można edytować dane wybranego profilu usługodawcy lub sieci telefonicznej. Jest ona dostępna w interfejsie użytkownika integratora dla roli użytkownika **admin**.

#### **Nazwa lub numer połączenia**

 Podaj nazwę dla profilu usługodawcy lub sieci telefonicznej. Nazwa będzie wyświetlana na liście usługodawców / sieci telefonicznych. Aby rozróżniać między różnymi połączeniami, należy podać tutaj odpowiedniego dostawcę VoIP.

# **System telefoniczny**

#### **System**

 Wybierz w menu opcji rodzaj sieci telefonicznej, która ma być używana do automatycznej konfiguracji VoIP.

# **Ogólne dane od usługodawcy**

### **Domena**

 Podaj komponent domeny adresu użytkownika (SIP-URI). Razem z nazwami użytkownika telefonu jest on używany do tworzenia Address of Record (AOR), np. aby ustalić cel na podstawie wybranego numeru.

Przykłady:

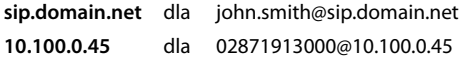

### **Adres serwera proxy**

SIP Proxy to serwer bramy Twojego usługodawcy VoIP oraz pierwszy serwer SIP, do którego urządzenie ma wysyłać zapytania SIP i od którego spodziewa się zapytań.

 Podaj adres IP lub (w pełni kwalifikowaną) nazwę DNS serwera SIP Proxy (maks. 74 znaki, 0–9 a–z, A–Z, -,.,\_).

### Przykłady: **10.100.0.45** lub **sip.domain.net** lub też **sipproxy01.domain.net**

### **Port serwera proxy**

 Podaj numer portu pierwszego serwera SIP, do którego urządzenie ma wysyłać zapytania SIP i od którego ma oczekiwać zapytań.

Zakres: 1-65535; ustawienie standardowe: **5060** (dla UDP/TCP), **5061** (dla TLS)

Wyszukiwanie DNS-SRV pod kątem redundantnych serwerów SIP może ew. doprowadzić do innego portu serwera, który będzie używany zamiast starego.

#### **Czas odświeżania rejestracji**

 Podaj odstęp czasowy (w sekundach), w którym telefon ma powtórzyć rejestrację w serwerze VoIP (SIP Proxy). Wysyłane jest zapytanie służące utworzeniu sesji. Powtarzanie jest niezbędne, aby wpis telefonu został zachowany w tabelach proxy SIP i aby telefon był nadal osiągalny. Powtarzane są wszystkie aktywne połączenia VoIP.

Wartości: Pozycje 1–5, > 0; wartość domyślna: **600** sekund

#### **Protokół transportowy**

- Wybieraj między UDP, TCP i TLS.
- UDP UDP (User Datagram Protocol) to protokół nieoparty na sesji. W UDP nie jest nawiązywane stałe połączenie. Pakiety danych ("datagramy") są wysyłane jako emisje nadawcze (Broadcast). Odbiornik odpowiada sam za odbiór danych. Nadawca nie jest informowany o tym, czy dane są odbierane, czy też nie.
- TCP TCP (Transmission Control Protocol) to protokół transmisji oparty na sesjach. Nawiązuje on połączenie między nadawcą a odbiorcą transportu danych oraz kontroluje i kończy to połączenie.
- TLS TLS (Transport Layer Security) to protokół do szyfrowania przesyłu danych w Internecie. TLS to nadrzędny protokół transportu.

#### **Stosuj zabezpieczone SIP (SIPS)**

Tylko w przypadku wybrania TLS. SIPS rozszerza SIP o szyfrowanie TLS/SSL. Wykorzystanie SIPS utrudnia podsłuchiwanie połączenia. Dane są przesyłane przez Internet w formie zaszyfrowanej.

Zaznacz / odznacz pola wyboru, aby włączać lub wyłączać użycie SIPS.

#### **Opcje SRTP**

SRTP (Secure Realtime Protocol) to profil bezpieczeństwa służący do gwarantowania poufności, integralności, ochrony odtwarzania oraz uwierzytelniania wiadomości w transmisji danych audiowizualnych w sieciach opartych na IP.

Wybierz, które połączenia mają być odbierane:

#### **Secure Real Time Protocol**

Zabezpieczenie aktywowane dla połączeń głosowych.

#### **Odbieraj połączenia inne niż SRTP**

Niezabezpieczone połączenia przychodzące będą odbierane nawet, gdy będzie aktywny SRTP.

#### **Deregister detached HS**

Konta SIP z słuchawek, które są nieosiągalne, można automatycznie wylogowywać.

Kliknąć **Tak**/**Nie**, aby zezwolić na automatyczne wylogowanie / zabronić go.

#### **Ustawienia redundantne**

#### **Redundancja - zapytanie DNS**

Usługodawcy VoIP oferują redundantne serwery SIP dla wyrównania obciążenia oraz zapewnienia niezawodnego działania usługi. Serwer SIP może być identyfikowany przez DNS poprzez różne zapytania.

A Rejestrowane są tylko podane adresy IP oraz przynależne numery portów.

SRV + A Znajduje dostępny port serwera dla podanego serwera Proxy oraz serwera rejestracji. W przypadku DNS SRV, klient zamiast właściwego serwera musi wiedzieć tylko, jakiego rodzaju usługi szuka.

#### **Serwer Failover**

#### Gdy **Redundancja - zapytanie DNS** = A

Jeżeli Twój usługodawca obsługuje serwer Failover, wówczas możesz podać niezbędne dane w tym miejscu.

 Przy pomocy pól wyboru obok **Włącz rejestrację** włączaj/wyłączaj korzystanie z serwera Failover.

#### **Serwer rejestracji**

Wprowadź adres IP lub pełną nazwę DNS swojego serwera rejestracji Failover.

#### **Port serwera SIP**

Wprowadź port komunikacyjny używany w serwerze rejestracji Failover.

Zakres: 1-65535; ustawienie standardowe: **5060** (dla UDP/TCP), **5061** (dla TLS)

# **Dane sieciowe usługodawcy**

### **Tryb Outbound Proxy**

N870 IP PRO umożliwia konfigurowanie proxy połączeń wychodzących. Niezależnie od wszystkich innych zasad protokołu SIP, system przy aktywacji (**Zawsze**) zawsze wysyła wszystkie żądania wychodzące do tego proxy wychodzącego. Może to być proxy wychodzący w sieci lokalnej, udostępniony przez lokalnego operatora sieci, lub też proxy wychodzący w sieci publicznej, udostępniany przez sieć / usługodawcę VoIP.

- Podaj, kiedy ma być stosowane połączeń wychodzących.
- **Zawsze**: Wszystkie dane sygnałowe i głosowe wysyłane przez telefon są wysyłane przez proxy połączeń wychodzących.
- **Nigdy**: Proxy zewnętrzne nie jest używane.

Jeżeli dalsza konfiguracja proxy połączeń wychodzących jest zgodna z konfiguracją proxy oraz rejestracji, jest ona niepotrzebna i jest ignorowana.

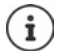

Wysyłana przez telefon SIP opcja DHCP 120 "sip server" dezaktywuje wewnętrznie adres proxy połączeń wychodzących oraz ustawienia portu. **Tryb Outbound Proxy** nadal jest w gestii lokalnego administratora sieci. Poprzez ustawienie **Tryb Outbound Proxy** na **Nigdy** można zapobiec wykorzystywaniu przez telefon DECT VoIP opcji DHCP 120. Aby zezwolić na opcję DHCP 120, dla **Tryb Outbound Proxy** trzeba wybrać opcję **Zawsze**.

#### **Adres serwera Outbound**

Jest to przy tym adres, który ma wysyłać do urządzenia wszystkie zapytania SIP oraz oczekujący od niego zapytań (w przypadku pomyślnej rejestracji).

Podaj (pełną) nazwę DNS lub adres IP proxy danych wychodzących u swojego usługodawcy.

Przykład: **10.100.0.45** lub **sip.domain.net** lub też **sipproxy01.domain.net**

Jeżeli pole **Adres serwera Outbound** jest puste, wówczas system działa niezależnie od wybranego trybu, podobnie jak w **Tryb Outbound Proxy** = **Nigdy**.

#### **Port Outbound Proxy**

Chodzi tu o numer portu serwera proxy połączeń wychodzących,który ma wysyłać do urządzenia wszystkie zapytania SIP (i spodziewa się tego w przypadku pomyślnej rejestracji zapytań).

Wprowadź port komunikacyjny używany przez proxy połączeń wychodzących.

Zakres: 1-65535; ustawienie standardowe: **5060** (dla UDP/TCP), **5061** (dla TLS)

**Port Outbound Proxy** jest pusty i **Adres serwera Outbound** to nazwa:

Aby zlokalizować serwer SIP i wybrać go dla wyrównania obciążenia i zapewnienia redundancji, używane są reguły RFC 3263.

#### **Port Outbound Proxy** to stała liczba:

Użycie wpisów DNS-SRV zgodnie z RFC3263 zostało zablokowane.

#### **Subskrypcja SIP dla Net-AM MWI**

Jeżeli opcja jest aktywna, system zgłasza się w celu odbierania powiadomień przez nowe wiadomości na sieciowej poczcie głosowej.

 Przy pomocy pól wyboru obok **Subskrypcja SIP dla Net-AM MWI** można włączać / wyłączać logowanie SIP.

# **Połączenia DTMF przez VoIP**

Sygnalizacja tonowa jest np. wymagana do odpytywania i sterowania niektórymi sieciowymi pocztami głosowymi za pomocą kodów cyfrowych oraz do sterowania automatycznymi zapytaniami do książki telefonicznej lub dla zapewnienia zdalnej obsługi lokalnej automatycznej sekretarki.

Aby wysyłać sygnały tonowe przez VoIP, trzeba ustalić, które kody przycisków mają być przekształcane w sygnały tonowe i w ten sposób wysyłane: jako słyszalna informacja w kanale głosowym lub jako komunikat "Komunikat SIP Info".

Zapytaj usługodawcę VoIP, jakie typy transmisji tonowej są obsługiwane.

#### **Automatyczne negocjowanie transmisji DTMF**

 Po każdym nawiązaniu połączenia, telefon próbuje ustalić pasujący typ sygnału tonowego dla aktualnie wynegocjowanego kodeku: Wybierz **Tak**.

System wykorzystuje procedurę transmisji pasującą najlepiej do odbieranych parametrów partnera rozmowy przy następującej kolejności priorytetów:

- wysyłanie przez RFC2833, gdy PT (Payload Type) został udostępniony dla zdarzeń telefonicznych rozmówcy
- wysyłanie przez SIP INFO application/dtmf-relay, gdy przez rozmówcę obsługiwana jest metoda SIP INFO
- wysyłanie jako sygnał audio in-band
- Brak automatycznej próby ustalenia typu sygnału wybierania tonowego: Wybierz **Nie** (sygnał tonowy jest standardowo ustawiony na **Audio**).

#### **Ustawienia wysyłania transmisji DTMF**

Dokonaj niezbędnych ustawień dla wysyłania sygnałów tonowych:

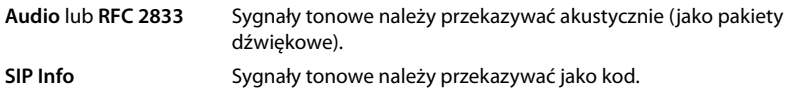

# **Dzwonki specyficzne dla połączeń**

Dla połączeń wewnętrznych i zewnętrznych, jak również dla połączeń grupowych można ustawić dzwonek o dźwięku "dzwonek do drzwi", dźwięki awaryjne oraz różne inne dzwonki dla połączeń opcjonalnych.

**Warunek**: Dostawca / platforma wysyła prawidłowe informacje w polu informacji o alertach w nagłówku SIP.

Użytkownik na słuchawce może wybierać różne dzwonki dla różnych połączeń. Tutaj można ustalić, które dzwonki są oferowane do wyboru użytkownikowi.

Podaj w polu **Nazwa** nazwę wpisu, który ma być wskazywany na menu słuchawki.

**Wskazówka**: nazwy **Internal calls** nie można zmienić.

 Pole **Alert-Info pattern** zawiera definicję informacji o alercie, która musi się znajdować w nagłówku SIP, aby zidentyfikować odpowiedni typ połączenia. Pole puste: Wpis nie jest widoczny w menu słuchawki.

**Ustawienia kodeków**

Jakość dźwięku przy połączeniach VoIP zależy głównie od kodeku używanego do transmisji oraz od dostępnej szerokości pasma połączenia internetowego. W przypadku "lepszego" kodeku (lepsza jakość dźwięku) konieczne jest przesyłanie większej ilości danych, tzn. wymaga on połączenia sieciowego o szerszym paśmie. Można zmieniać jakość dźwięku, wybierając kodek głosowy używany przez telefon i podając kolejność kodeków proponowanych podczas nawiązywania połączenia VoIP. Ustawienia domyślne dla używanych kodeków zostają zapisane w systemie telefonicznym. Jedno ustawienie zoptymalizowane jest dla niższej, a drugie dla niższej szerokości pasma.

Obie strony zaangażowane w połączenie telefoniczne (dzwoniący, nadawca i odbiorca) muszą używać tego samego kodeku głosowego. Kodek głosowy jest negocjowany między nadawcą a odbiorcą przy nawiązywaniu połączenia.

# **Aktywne kodeki / Dostępne kodeki**

Obsługiwane są następujące kodeki głosowe:

G.722 Znakomita jakość dźwięku Kodek szerokopasmowy G.722 wykorzystuje tę samą przepustowość, co PCMA/PCMU (64 kB/s na każde połączenie głosowe), ale ma wyższą częstotliwością próbkowania (16 kHz).

Aby umożliwić połączenia szerokopasmowe przez G.722, trzeba w sposób wyraźny aktywować kodek na stronie **Telefonia − VoIP** (→ [str. 86](#page-85-0))

PCMA/ **PCMU** (Modulacja pulsu/kodu) znakomita jakość dźwięku (porównywalna z ISDN). Wymagana jest szerokość pasma wynosząca 64 kB/s na każde połączenie głosowe.

PCMA (G.711 A-law): kodek wykorzystywany w Europie i większości krajów poza USA. PCMA (G.711 μ-law): wykorzystywany w USA.

G.729A Przeciętna jakość dźwięku. Wymagana jest szerokość pasma wynosząca maks. 8 kB/s na każde połączenie głosowe.

Aktywacja / dezaktywacja kodeku:

**▶ Wybierz wymagany kodek z listy Dostępne kodeki/Aktywne kodeki i kliknij ← / ÷.** 

Ustal, w jakiej kolejności mają być używane kodeki:

**▶ Wybierz z listy Aktywne kodeki** wymagany kodek oraz kliknij ↑ / ↓, aby przesuwać go w górę / w dół.

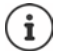

Wybór kodeków G.722 i G.729 ma natomiast wpływ na wydajność systemu, wskutek czego z każdej stacji bazowej można wykonać mniej równoległych połączeń.

#### **Liczba równoległych rozmów na stację bazową zależnie od szerokości pasma**

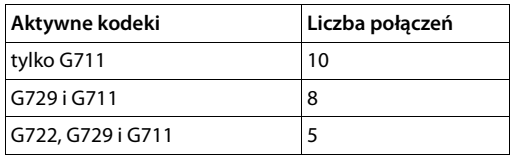

### **Czas pakietyzacji RTP (ptime)**

Przedział czasowy w milisekundach, prezentowany przez dane audio w pakiecie.

Wybierz rozmiar wysyłanego pakietu RTP. Dostępne opcje to 10 / 20 / 30 ms.

### **Opcje sygnalizacji zawieszenia połączenia w protokole SDP (Session Description Protocol)**

Wstrzymanie rozmowy oznacza, że użytkownik żąda utrzymania aktywnego połączenia w tle. Wzywany użytkownik wysyła wezwanie re-INVITE razem z propozycją SDP (Session Description Protocol) do utrzymywanego klienta). Oferta SDP zawiera wiersz atrybutów a=inactive lub a=sendonly.

Wybierz, który atrybut ma być wysyłany wraz z ofertą SDP:

**nieaktywny** Pozycja końcowa SIP nie będzie ani nadawać, ani odbierać danych.

**sendonly** Pozycja końcowa SIP będzie tylko wysyłać dane, ale nie będzie odbierać żadnych danych.

#### **Zawieszenie połączenia do przekazania na numer docelowy**

Urządzenie umożliwia dalsze przekierowanie połączenia po zapytaniu lub bez zapytania.

 Ustal, czy połączenie z zapytaniem i przekierowaniem ma być ustawione na oczekiwanie przed przekierowaniem (**Tak**), czy też nie (**Nie**).
# **Wskazanie informacji osoby dzwoniącej**

 Wybierz w menu opcji **Rozmówca (User Part)**, które informacji w nagłówku SIP mają być przekazywane do rozmówcy odbierającego. To, które informacje będą faktycznie wysyłane, zależy od usługodawcy.

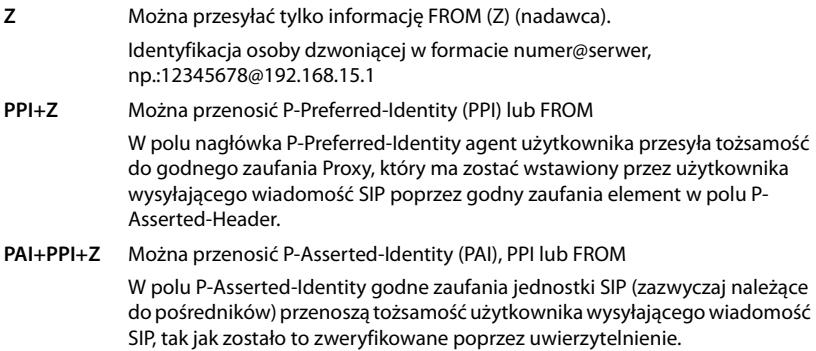

# **Kody serwisowe**

Kody serwisowe to sekwencje przycisków ustalone przez usługodawcę lub sieć telefoniczną, służące do aktywacji / dezaktywacji niektórych funkcji w słuchawce. Można ustawić odpowiednie kody serwisowe do aktywacji / dezaktywacji CCBS i CCNR.

- CCBS (Completion of Call to busy Subscriber) Oddzwonienie w przypadku zajętości
- CCNR (Completion of Calls on No Reply) Oddzwonienie w przypadku nieodebrania
- Podaj w polach tekstowych **Kończenie połączenia włączone (CCBS, CCNR)/Kończenie połączenia wyłączone (CCBS, CCNR)** kolejność przycisków do aktywacji / dezaktywacji CCBS i CCNR.

# <span id="page-72-0"></span>**CSTA**

CSTA (Computer Supported Telecommunications Applications) to standard dla niezależnej od producentów interakcji między komputerem a systemem telefonicznym. Jeżeli Twoja sieć telefoniczna udostępnia aplikacje CSTA do wykorzystania przez zalogowane słuchawki, to należy tutaj aktywować standard. Dane kkonta dla dostępu można skonfigurować oddzielnie dla każdei słuchawki ( $\rightarrow$ str. 81).

Ustal, czy CSTA ma być aktywny (**Tak**) czy też nie (**Nie**).

# **Usuwanie profilu**

Kliknij **Usuń**, aby usunąć profil Potwierdź proces za pomocą **Tak**.

# **Słuchawki**

Przy pomocy konfiguratora można zalogować wszystkie słuchawki w sieci DECT oraz zarejestrować połączenie VoIP. Za pomocą funkcji **Dodaj** na stronie **Administracja** można logować poszczególne słuchawki, a w **Centrum rejestracji** można logować grupy słuchawek w jednym kroku roboczym.

Można edytować, włączać lub usuwać dalsze ustawienia, np. związane z korzystaniem z książek telefonicznych i usług sieciowych.

# **Zarządzanie słuchawkami**

Na tej stronie można zalogować poszczególne słuchawki w systemie telefonicznym. Jest ona dostępna w interfejsie użytkownika integratora dla roli użytkownika **admin** i **user**.

## **Ustawienia Urządzenia mobilne Administracja**

Aktualnie zalogowane słuchawki i miejsca zajęte dla dostępnych do rejestracji słuchawek są wyszczególnione na stronie wraz z dalszymi informacjami;

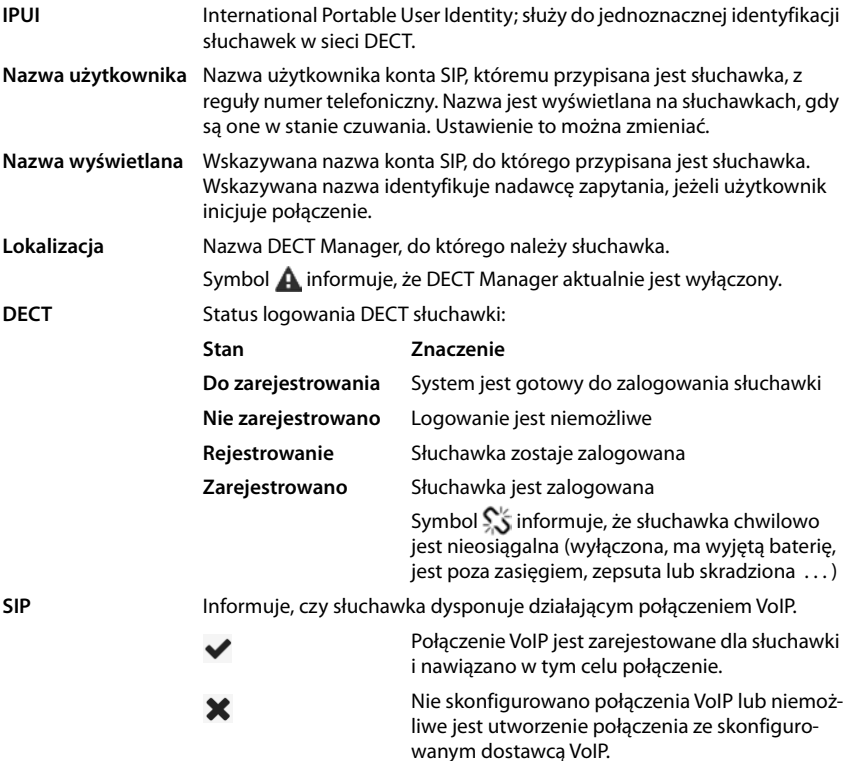

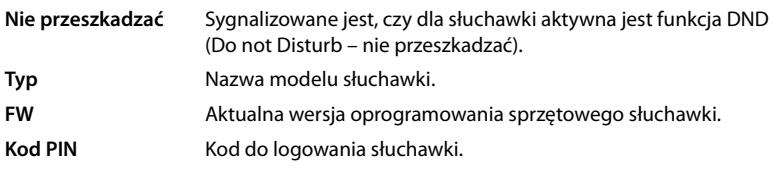

# **Operacje**

## **Dodawanie listy słuchawek**

Kliknij **Dodaj** . . . Otwiera się strona konfiguracji słuchawek (+ [str. 76](#page-75-0)).

## **Kopiowanie danych słuchawki dla innej konfiguracji**

▶ Zaznacz pole wyboru obok słuchawki, której ustawienia mają zostać skopiowane. ▶ Kliknij Kopiuj ... Otwiera się strona konfiguracji słuchawek ( $\rightarrow$ str. 76). Ustawienia wybranej słuchawki, z wyjątkiem danych osobowych, zostają przejęte do nowej konfiguracji słuchawki.

# **Wymiana słuchawki użytkownika na inną**

 Zaznacz pole wyboru obok słuchawki użytkownika, której ma zostać przypisana inna słuchawka. Kliknij **Replace** ... Otwiera się strona konfiguracji słuchawek (+ [str. 76\)](#page-75-0). Stara słuchawka może zostać ustawiona na **Do wyrejestrowania**. Osobiste dane użytkowników zostają usunięte. Dane specyficzne dla użytkownika zostają zachowane. Można zarejestrować nową słuchawkę dla użytkownika.

## **Usuwanie słuchawki z listy**

▶ Zaznacz pole wyboru obok usuwanej słuchawki. Możliwy jest wielokrotny wybór. ▶ Kliknij **Usuń** Potwierdź za pomocą **Tak** . . . Wszystkie wybrane słuchawki zostają usunięte.

# **Eksport / import konfiguracji słuchawki**

Można eksportować konfigurację słuchawki i zaimportować nowe urządzenie, aby zmienić przyporządkowanie DECT Manager, np. przy migracji systemu wielokomórkowego z pojedynczego na wielokrotny system DECT Manager  $($  + [str. 122](#page-121-0)).

Eksportuj:

- $\triangleright$  Zaznacz wszystkie słuchawki, które mają zostać przeniesione, umieszczając haczyk obok IPUI.
- Kliknij **Export** Wybierz w systemowym oknie dialogowym wyboru pliku docelowe miejsce zapisu wyeksportowanego pliku.

Importuj:

 Kliknij **Import** Wybierz wcześniej wyeksportowany plik konfiguracji słuchawki w systemie plików swojego komputera.

## **Edycja danych słuchawki**

▶ Obok nazwy słuchawki, która ma być edytowana, kliknij ▶ ... Otwiera się strona konfiguracji słuchawek ( $\rightarrow$ str. 76).

#### **Ustawianie nazwy wskazywanej w stanie oczekiwania**

Domyślnie, w stanie oczekiwania na słuchawce widoczna jest **Nazwa użytkownika**. Można ustalić, aby zamiast tego była widoczna **Nazwa wyświetlana**.

# <span id="page-75-0"></span>**Logowanie/wylogowanie słuchawek**

Na tej stronie można zalogować słuchawkę w sieci DECT lub przygotować zalogowanie kilku słuchawek za pomocą centrum logowania. Można przypisać konto VoIP, aktywować książki telefoniczne online oraz dokonywać innych ustawień słuchawek.

Jest ona dostępna w interfejsie użytkownika integratora dla roli użytkownika **admin** i **user**.

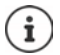

W związku z logowanie i wylogowanie odnosi się do relacji słuchawki do sieci DECT, a nie do rejestracji SIP.

# **Logowanie słuchawek**

- Wprowadź IPUI, jeżeli logowanie ma zostać ograniczone do określonej słuchawki.
- Wprowadź ręcznie kod uwierzytelniający lub wygeneruj go przyciskiem **Generuj losowy kod PIN**.
- Wprowadź wszystkie dane konfiguracyjne słuchawki.
- Kliknij **Zarejestruj teraz**.

Teraz można zalogować słuchawkę z pasującym IPUI. Jeżeli nie zdefiniowano IPUI, można zalogować wszystkie słuchawki będące w zasięgu.

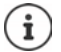

System pozostaje tak długo w trybie logowania, jak jest to ustalone w parametrze **Czas trwania rejestracji** na stronie **Centrum rejestracji (+ [str. 82\)](#page-81-0)**. Ustawienie standardowe: 3 min

#### **Czynności przy słuchawce**

▶ Rozpocznij logowanie zgodnie z opisem w odpowiedniej dokumentacji. ▶ W razie żądania wprowadź wcześniej podany lub wygenerowany PIN.

# **Logowanie grupy słuchawek**

Można zalogować grupę słuchawek bez ponownego uruchamiania trybu logowania. Przygotuj logowanie nowych słuchawek w następujący sposób:

Wprowadź dotychczasowy IPUI i ew. indywidualny PIN

lub

- Wykorzystaj numer zastępczy jako IPUI (0, 1, 0, 2, 0, 3...), zaleca się też użycie tego samego PIN dla wszystkich słuchawek.
- Ustaw **Stan rejestracji** słuchawek na **Do zarejestrowania**.
- Otwórz okno logowania na określony czas i zaloguj wszystkie słuchawki bez wykonywania dalszych czynności w **Centrum rejestracji** (+ [str. 82](#page-81-0)).

## **Parametry**

#### **IPUI**

(International Portable User Identity) Ten jednoznaczny identyfikator służy do jednoznacznej identyfikacji słuchawek w sieci DECT. Podczas edytowania istniejącego zlecenia logowania słuchawki wskazywany jest IPUI. Nie można go zmieniać.

Nowy wpis:

Wprowadź w polu tekstowym IPUI słuchawki, która ma się logować w sieci DECT.

Jeżeli pole to jest puste, będzie mogła logować się dowolna słuchawka.

#### **Stan rejestracji**

Status logowania **DECT** słuchawki: W menu opcji można zmienić status.

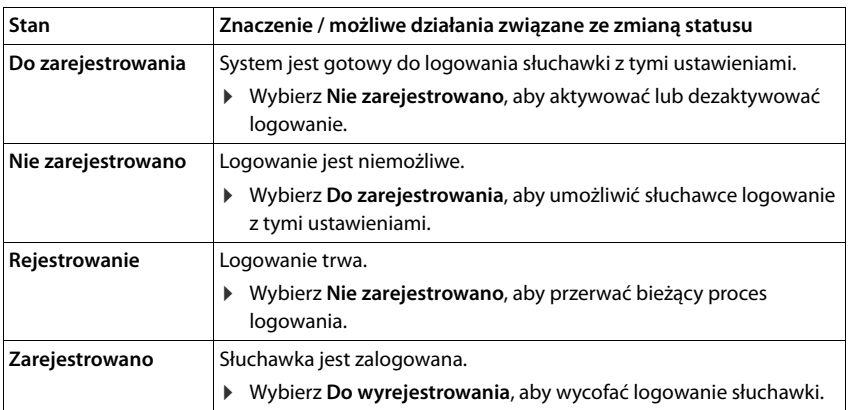

## **Kod uwierzytelniania (PIN)**

Ten PIN należy użyć w słuchawce do logowania w sieci DECT.

Wprowadź PIN w polu tekstowym. Wartość; 4 pozycje

lub

 Kliknij **Generuj losowy kod PIN** . . . Tworzony jest czteropozycyjny PIN, który pojawia się w polu tekstowym.

# **Wylogowanie słuchawek**

- **▶ Kliknij liste słuchawek** *●* **obok wylogowanej słuchawki. Aktywny jest status Zarejestrowano**
- ▶ Wybierz z menu opcji **Stan rejestracji** opcje **Do wyrejestrowania. ▶ Kliknij Ustaw** ... Słuchawka jest wylogowana.

Wylogowanie DECT jest pomyślne: Słuchawka zostaje usunięta z listy **Urządzenia mobilne**. Wylogowanie DECT jest niepomyślne: Słuchawka pozostaje na liście **Urządzenia mobilne**, status to **Do wyrejestrowania**.

# <span id="page-77-0"></span>**Ustawienia słuchawki**

Przy logowaniu słuchawek można przyporządkować ważne ustawienia i przypisywać różne funkcie.

# <span id="page-77-1"></span>**Osobiste dane od usługodawcy**

Skonfigurui konto VoIP dla słuchawki. Jeżeli słuchawka została pomyślnie zalogowana < w kolumnie **SIP** pojawia się lista **Urządzenia mobilne**.

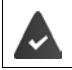

Wcześniej należy skonfigurować konto VoIP / sieci telefonicznej ( $\rightarrow$  [str. 66](#page-65-0)).

## **Dostawca usług VoIP**

- Wybierz z menu opcji skonfigurowanego dostawcę VoIP lub sieci telefonicznej. Połączenie należy skonfigurować na stronie Profile dostawcy lub centrali PBX (+ [str. 66\)](#page-65-1).
- Wprowadź dane dostępu konta VoIP w odpowiednich polach. Pola te zależą od odpowiedniego profilu sieci telefonicznej / dostawcy.

#### **Nazwa uwierzytelniania**

 Wprowadź nazwę dla uwierzytelniania SIP (HTTP Digest). **Nazwa uwierzytelniania** spełnia przy rejestracji jako serwer SIP Proxy / Registrar funkcję identyfikatora dostępu. Zazwyczaj jest on identyczny z numerem konta VoIP. Wartość: maks. 74 znaków

#### **Hasło uwierzytelniania**

 Wprowadź hasło dla uwierzytelniania SIP (HTTP Digest). Telefon wymaga hasła do rejestracji w serwerze SIP-Proxy / Registrar. Wartość: maks. 74 znaków

#### **Nazwa użytkownika**

 Wprowadź identyfikację rozmówcy dla konta usługodawcy VoIP. Zazwyczaj jest on identyczny z numerem konta VoIP. Wartość: maks. 74 znaków

#### **Nazwa wyświetlana**

Wskazywana nazwa pozwala zidentyfikować osobę dzwoniącą. W rzadkich wypadkach sieci SIP kontrolują wskazywaną nazwę pod kątem lokalnych wytycznych sieci SIP.

Zazwyczaj wskazywana nazwa jest opcjonalna.

 Wprowadź dowolną nazwę, która będzie widoczna na wyświetlaczu rozmówcy. Wartość: maks. 74 znaków

Jeżeli **Nazwa wyświetlana** jest pusta, to zostanie użyta **Nazwa użytkownika** lub numer osoby dzwoniącej.

## **Internetowe książki telefoniczne**

Za pomocą przycisku sterującego lub przycisku INT na słuchawce, użytkownik może wywoływać różne książki telefoniczne.

#### **Książka telefoniczna dla dostępu bezpośredniego**

Użytkownik za pomocą przycisku książki telefonicznej (na dole na przycisku nawigacji) może otworzyć książkę telefoniczną. Standardowo **krótkie** naciśnięcie książki telefonicznej otwiera listę książek telefonicznych online, a **długie** naciśnięcie otwiera lokalną książkę telefoniczną słuchawki.

 Wybierz, która książka telefoniczna ma być otwierana długim naciśnięciem przycisku książki telefonicznej.

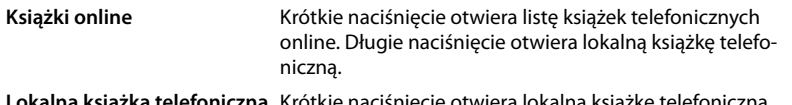

**Lokalna książka telefoniczna** Krótkie naciśnięcie otwiera lokalną książkę telefoniczną. Długie naciśnięcie otwiera listę książek telefonicznych online.

## **Directory for INT key**

Jeżeli dostępna i skonfigurowana jest internetowa książka telefoniczna, to użytkownik może ją otworzyć naciskając przycisk INT (po lewej na przycisku sterującym słuchawki).

Wybierz z listy, która książka telefoniczna ma być otwierana przyciskiem INT.

#### **Automatyczne wyszukiwanie**

 Wybierz z listy **Automatyczne wyszukiwanie** książkę telefoniczną online lub dezaktywuj tę opcję. W przypadku połączenia przychodzącego, nazwa rozmówcy jest odczytywana z tej książki telefonicznej i wskazywana na wyświetlaczu (dostępność tej funkcji zależy od dostawcy internetowej książki telefonicznej).

## <span id="page-78-0"></span>**Uwierzytelnianie LDAP**

W systemie telefonicznym można przygotować do 10 książek telefonicznych w formacie LDAP. Dostęp do firmowej książki telefonicznej może być udostępniany indywidualnie poszczególnym słuchawkom.

## **Wybrana książka LDAP**

Wybierz z menu opcji książkę telefoniczną LDAP, która ma być udostępniana w słuchawce.

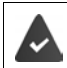

Musi być skonfigurowana przynajmniej jedna książka telefoniczna LDAP.

#### **Pokaż pozostałe serwery LDAP**

Wybierz **Tak**, jeżeli mają być dopuszczone książki telefoniczne z innych serwerów LDAP.

#### **Typ autoryzacji LDAP**

- Wybierz, jak mają być uwierzytelniani użytkownicy:
	- **Globalne** Dane dostępu są ustalane podczas konfiguracji książki telefonicznej LDAP dla wszystkich słuchawek.
	- **Użytkownik** Używane są indywidualne dane dostępu.
		- Wprowadzić w odpowiednich polach tekstowych **Nazwa użytkownika** i **Hasło**.
	- **SIP** Używane są dane dostępowe konta SIP użytkownika (**Nazwa uwierzytelniania** i **Hasło uwierzytelniania**).

## **Konfiguracja sieciowej poczty głosowej**

Jeżeli dla konta VoIP przypisanego do słuchawki dostępna jest sieciowa poczta głosowa, konieczna jest aktywacja tej funkcji.

- Wprowadź **Numer telefonu lub nazwa SIP (URI)** dla sieciowej poczty głosowej.
- Aktywuj funkcję polem wyboru.

## **Połączenie grupowe**

Przy pomocy połączenia grupowego użytkownik może przyjmować połączenia od innych użytkowników, np. od grupy odbioru połączeń. Użytkownicy należący do tej samej grupy odbioru połączeń mogą odbierać wszystkie połączenia przychodzące do grupy. Grupa odbioru połączeń musi zostać skonfigurowana przy rejestracji konta SIP. Numer rozmówcy lub SIP-URI grupy odbioru połączeń może zostać przypisany do słuchawki.

- Wprowadź **Numer telefonu lub nazwa SIP (URI)** grupy odbioru połączeń.
- Aktywuj funkcję polem wyboru.

## **Menedżer połączeń**

 Wybierz z menu wyboru**Odbieraj połączenia bezpośrednio przez menedżera połączeń**, w jaki sposób mają być odbierane połączenie inicjowane przez Call Manager w systemie telefonicznym.

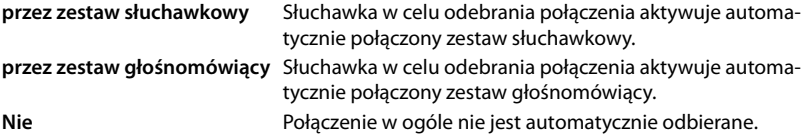

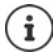

Bezpośrednie odbieranie połączeń wymaga zabezpieczonej sygnalizacji w systemie telefonicznym TLS).

Odebranie połączenia przez Call Manager nie ma wpływu na wydajność systemu DECT, ponieważ jest ono obsługiwane na poziomie SIP.

# **Nieodebrane połączenia i ostrzeżenia**

Można ustalić, czy połączenia nieodebrane i odebrane mają być liczone oraz czy nowe wiadomości określonych typów mają być sygnalizowane przez LED MWI w przycisku wiadomości słuchawki.

- Wybierz **Tak**/**Nie** obok **Liczba połączeń nieodebranych**/**Liczba odebranych połączeń**, aby aktywować / dezaktywować licznik połączeń nieodebranych i odebranych. Informacje są sygnalizowane w listach połączeń słuchawki, połączenia nieodebrane są wskazywane również w stanie oczekiwania słuchawki.
- Wybierz **Tak**/**Nie** obok typu wiadomości (połączenia nieodebrane, zignorowane terminy, nowa wiadomość na sieciowej poczcie głosowej), aby aktywować / dezaktywować LED MWI dla odpowiedniego typu wiadomości.

Jeżeli wybrano **Tak**, przycisk wiadomości miga, jeżeli odbierana jest nowa wiadomość wybranego typu.

# <span id="page-80-0"></span>**CSTA**

CSTA (Computer Supported Telecommunications Applications) to standard dla niezależnej od producentów interakcji między komputerem a systemem telefonicznym. Jeżeli przygotowane aplikacje CSTA wymagają indywidualnej kontroli dostępu, wówczas można tu podać dane dostępowe dla słuchawki.

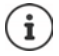

Twój system telefoniczny musi obsługiwać CSTA, funkcja ta musi też być aktywowana w profilu usługodawcy / sieci telefonicznej ( $\rightarrow$  [str. 73\)](#page-72-0).

## **Nazwa użytkownika**

Wprowadź nazwę użytkownika dla dostępu słuchawki do aplikacji CSTA.

## **Nazwa uwierzytelniania**

Wprowadź nazwę uwierzytelniania dla dostępu słuchawki do aplikacji CSTA.

## **Hasło uwierzytelniania**

Wprowadź hasło użytkownika dla dostępu słuchawki do aplikacji CSTA.

# **Usługi XSI Broadsoft**

Jeżeli użytkownikowi mają zostać udostępnione na słuchawce usługi BroadSoft XSI, należy podać odpowiednie dane dostępowe.

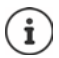

Muszą być aktywne usługi XSI (+ [str. 88\)](#page-87-0).

## **Stosuj poświadczenia SIP**

Jeżeli opcja ta jest aktywna, używane są dane dostępowe dla konta SIP użytkownika (**Nazwa uwierzytelniania** i **Hasło uwierzytelniania**).

Alternatywnie można definiować też następujące dane dostępowe:

#### **Nazwa użytkownika**

Wprowadź nazwę użytkownika dla dostępu do menu (maks. 22 znaki).

#### **Hasło**

Wprowadź hasło dla dostępu do menu (maks. 8 znaków).

# **Synchronizacja funkcji przycisków**

Opcja ta umożliwia wykorzystywane przycisków telefonów użytkowników do sterowania funkcjami Do Not Disturb (DND – nie przeszkadzać) oraz przekierowania połączeń. Jeżeli funkcja jest aktywna, to telefony synchronizują status tych funkcji z serwerem aplikacji BroadWorks.

 Wybierz **Tak** / **Nie**, aby aktywować / dezaktywować synchronizację przycisków za pomocą serwera aplikacji BroadWorks.

# <span id="page-81-0"></span>**Centrum logowania dla słuchawek**

W centrum logowania można zalogować grupy słuchawek w jednym kroku roboczym. Wszystkie słuchawki wyszczególnione w liście słuchawek oraz mające status logowania **Do zarejestrowania** lub **Rejestrowanie** mogą być logowane wspólnie.

Jest ona dostępna w interfejsie użytkownika integratora dla roli użytkownika **admin** i **user**.

#### **Ustawienia Urządzenia mobilne Centrum rejestracji**

Na tej stronie wskazywana jest liczba słuchawek o statusie logowania **Do zarejestrowania**, **Rejestrowanie** oraz całkowita liczba wpisów na liście słuchawek. Są to również te, które mają status logowania **Zarejestrowano** i **Nie zarejestrowano**.

Dodatkowo na stronie wskazywana jest całkowita liczba DECT Manager oraz te DECT Manager, w których aktualnie mogą być logowane słuchawki. Moduły DECT Manager są w stanie logowania **Rejestrowanie**, jeżeli proces logowania został uruchomiony automatycznie zgodnie z ustawieniami czasu na tej stronie, lub jeżeli słuchawki zostały zalogowane ręcznie.

# **Sterowane czasowo logowanie słuchawek**

Wskazuje aktualny czas systemowy. Ustawienia czasu:  $\rightarrow$  [str. 107](#page-106-0)

- Wprowadź w polu **Godzina rozpoczęcia rejestracji** czas, w którym ma zostać uruchomiony następny proces logowania. Format: RRRR-MM-DD GG:mm.
- Kliknij **Uruchom teraz**. . . . DECT-Manager uruchamia w podanym czasie proces logowania. Jeżeli nie ustawiono czasu, DECT Manager automatycznie rozpoczyna logowanie.

#### **Ustalanie przedziału czasowego logowania**

 Określ w polach **Czas trwania rejestracji,** jak długo (dni, godziny, minuty i sekundy) DECT Manager ma pozostawać w trybie logowania. Ustawienie standardowe: 3 min

## **Zamknięcie okien i zerowanie zegara**

 Kliknij **Zamknij** . . . Okno logowania zostaje zamknięte, a ustawienia czasu zostają wyzerowane.

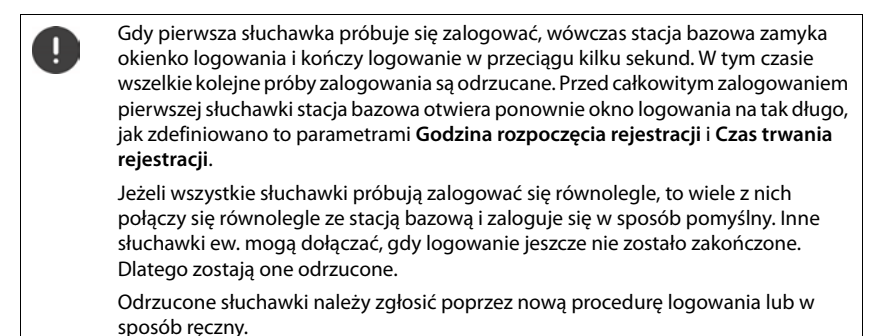

# **Ustawienia telefonii**

# **Ogólne ustawienia VoIP**

Na tej stronie można dokonać ogólnych ustawień dla połączeń VoIP. Jest ona dostępna w interfejsie użytkownika integratora dla roli użytkownika **admin**.

#### **▶** Ustawienia ▶ Telefonia ▶ VoIP

#### **Port SIP**

Podaj port SIP wykorzystywany dla połączeń VoIP.

Zakres: 1-65535; ustawienie standardowe: 5060

#### **Zabezpieczony port SIP**

▶ Podaj port SIP wykorzystywany dla bezpiecznych połączeń VoIP (TLS).

Zakres: 1-65535; ustawienie standardowe: 5061

#### **Zegar SIP T1**

 Podaj szacowany czas obiegu pakietu IP między klientem SIP a serwerem SIP (czas upływający między wysyłaniem zapytania i otrzymaniem odpowiedzi).

Wartość domyślna: 500 ms

#### **Zegar sesji SIP**

 Definiuje okres upływu ważności sesji: Jeżeli sesja nie zostanie zaktualizowana w tym czasie, zostaje ona zwolniona. Zaproszenie na sesję zostaje uruchomiona po połowie czasu poprzez komunikat Re-INVITE, który musi zostać potwierdzony w celu aktualizacji sesji.

Wartości: maks. 4 pozycje, min. 90 s; wartość standardowa: 1800 s

#### **Zegar nieudanych ponowień rejestracji**

 Podaj, po ilu sekundach telefon ma podjąć próbę ponownego zalogowania, jeżeli pierwsza próba zakończyła się niepowodzeniem.

Wartości: maks. 4 pozycje, min. 10 s; wartość standardowa: 300 s

#### **Zegar subskrypcji**

 Podaje czas upływu zapytania SUBSCRIBE (w sekundach). Aby zapytana SUBSCRIBE pozostały aktualne, użytkownicy muszą regularne aktualizować zapytanie.

Wartość domyślna: 1800 s

#### **PRACK**

 (Provisional Response Acknowledgement) Tymczasowe zapytania SIP nie dysponują systemem potwierdzenia, wskutek czego nie są one niezawodne. Metoda PRACK w przypadku SIP gwarantuje niezawodne, uporządkowane udostępnienie tymczasowych odpowiedzi.

# **Ustawienia bezpieczeństwa**

System telefoniczny obsługuje nawiązywanie bezpiecznych połączeń głosowych przez Internet z użyciem certyfikatów TLS. Używane są przy tym klucze publiczne i prywatne, aby szyfrować i rozszyfrowywać wiadomości wymieniane między jednostkami SIP. Klucz publiczny jest zawarty w certyfikacie jednostki IP i jest dostępny dla każdego. Klucz prywatny jest utrzymywany w tajemnicy i nigdy nie jest przekazywany osobom trzecim. Certyfikat serwera oraz klucz prywatny muszą zostać wysłane na stacje bazowe.

 Kliknij **Przeglądaj...** i wybierz w systemie plików komputera lub sieci plik zawierający certyfikat lub klucz prywatny **Kliknij Przekaż** . . . Plik zostaje wysłany i jest wyświetlany na odpowiedniej liście.

#### **Hasło zabezpieczeń SIP**

Jeżeli Twój klucz prywatny jest chroniony hasłem, możesz podać go tutaj.

# **Quality of Service (QoS)**

Jakość dźwięku zależy od priorytetu danych głosowych w sieci IP. Priorytetyzacja pakietów danych VoIP następuje za pomocą protokołu QoS DiffServ (zróżnicowane usługi). DiffServ definiuje rolę klas dla jakości usługi, a w obrębie tej klasy różne stopnie priorytetów zdefiniowane przez różne procedury priorytetyzacji.

Można podać różne wartości QoS dla pakietów SIP i RTP. Pakiety SIP zawierają dane sygnalizacji, podczas gdy do przesyłu danych językowych jest wykorzystywany protokół RTP (Real-time Transport Protocole).

 Wprowadź wybrane wartości QoS w polach **SIP ToS / DiffServ** i **RTP ToS / DiffServ**. Zakres wartości: od 0 do 63.

Typowe wartości dla VoIP (ustawienie domyślne):

- SIP 34 Wysoka jakość usług dla szybkiego przełączania strumienia danych (Przyśpieszona procedura)
- RTP 46 Najwyższa jakość usług dla szybkiego przekazywania pakietów danych (Przyśpieszone przekazywanie)

Nie zmieniaj tych wartości bez wcześniejszego skontaktowania się z operatorem ņ sieci. Wyższa wartość nie musi oznaczać wyższego priorytetu. Wartość decyduje o klasie usług, a nie o priorytecie. Używana procedura nadawania priorytetów odpowiada wymaganiom tej klasy i nie musi być odpowiednia dla transmisji danych głosowych.

# **Jakość dźwięku**

System telefoniczny umożliwia użytkownikowi wykonywanie połączeń kodekiem szerokopasmowym G.722 w znakomitej jakości dźwięku. Stacja bazowa obsługuje maksymalnie pięć połączeń szerokopasmowych.

Na tej stronie można aktywować / dezaktywować użycie kodeku szerokopasmowego G.722 dla systemu telefonicznego.

Jest ona dostępna w interfejsie użytkownika integratora dla roli użytkownika **admin**.

- **Ustawienia Telefonia Audio**
- Zaznacz / odznacz pola wyboru, aby włączać lub wyłączać połączenia szerokopasmowe.
- Kliknij **Ustaw**, aby zapisać ustawienia na tej stronie.

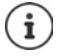

Aby użytkownicy mogli wykonywać połączenia szerokopasmowe, musi być aktywowany kodek G.722 dla profilu dostawcy, który będzie wykorzystywany podczas połą $czenia$  ( $\rightarrow$  [str. 71\)](#page-70-0).

# **Ustawienia połączeń**

Na tej stronie można dokonywać różnych ustawień dla połączeń VoIP. Jest ona dostępna w interfejsie użytkownika integratora dla roli użytkownika **admin**.

**Ustawienia Telefonia Ustawienia połączeń**

# **Przekazywanie połączeń**

Użytkownicy mogą przekierować rozmowę do innego użytkownika, o ile sieć telefoniczna lub usługodawca obsługują tę funkcję. Przekazywanie połączeń następuje poprzez menu słuchawki (przycisk wyświetlacza) lub przycisk R. Ustawienia dla dalszego przekazywania połączeń można rozszerzać lub zmieniać.

## **Przekazywanie połączeń przyciskiem R**

Włączone: Naciskając przycisk R, użytkownicy mogą łączyć ze sobą dwóch zewnętrznych rozmówców. Połączenia z dwoma użytkownikowi zostaną zakończone.

# **Przekaż połączenie z odłożoną słuchawką**

Włączone: Oboje uczestników jest połączonych ze sobą, gdy użytkownik naciska przycisk zakończenia połączenia. Połączenia pośrednika z użytkownikami zostaną zakończone.

## **Określ adres docelowy**

Wybierz, jak ma być tworzony adres celu przekierowania (Refer-To-URI):

## **Z AOR numeru docelowego przekazywania** (Address of Record)

## **Z adresu transportowego numeru docelowego przekazywania** (Contact-URI)

Większość aktualnych platform sieci telefonicznych daje dobre rezultaty w przypadku użycia AOR jako adresu docelowego dla przekierowania.

W przypadku problemów z przekazywaniem połączeń, zwłaszcza przez transparentne proxy, należy próbować przekierowania z adresem docelowym wyprowadzonym z adresu transportowego celu przekierowania, a nie z informacji adresowych sieci telefonicznej.

# **Prefiks**

Być może trzeba będzie wybrać prefiks dla połączeń zewnętrznych (np. "0"). W konfiguracji można zapisać prefiks. Te ustawienia obowiązują dla wszystkich zalogowanych słuchawek.

- Wprowadź w polu tekstowym **Kod dostępu** właściwy prefiks. Wartość: maks. 3 pozycje (0 – 9, \*, R, #, P)
- Wybierz, kiedy przed numerem ma być automatycznie wstawiany prefiks, np. przy wybieraniu z listy połączeń lub z książki telefonicznej.

# **Miejscowe numery kierunkowe**

W przypadku telefonowania przez VoIP do sieci lokalnej, ew. należy wprowadzać miejscowy numer kierunkowy ew. również w przypadku połączeń lokalnych.

Można skonfigurować system telefoniczny w taki sposób, aby we wszystkich połączeniach VoIP w tej samej miejscowości, a także w rozmowach międzymiastowych numer kierunkowy był wstawiany automatycznie. Oznacza to, ze numer kierunkowy jest wstawiany przed wszystkie numery niezaczynające się od 0 – również przy wyborze numerów z książki telefonicznej oraz z innych list.

Ustawienia te mogą być w razie potrzeby zmieniane.

## **Kraj**

 Wybierz z menu opcji kraj lub miejscowość, w którym używany jest system telefoniczny . . . krajowy i międzynarodowy numer kierunkowy będą wówczas wstawiane w polach **Prefiks** i **Numer kierunkowy**.

# **Ustawienia międzynarodowe**

Przykład: "Wielka Brytania": **Prefiks** = 00, **Numer kierunkowy** = 44 **Prefiks** Prefiks dla połączeń międzynarodowych Wartość maks. 4 pozycje, 0-9 **Numer kierunkowy** Międzynarodowy numer kierunkowy. Wartość maks. 4 pozycje, 0-9

# **Ustawienia lokalne**

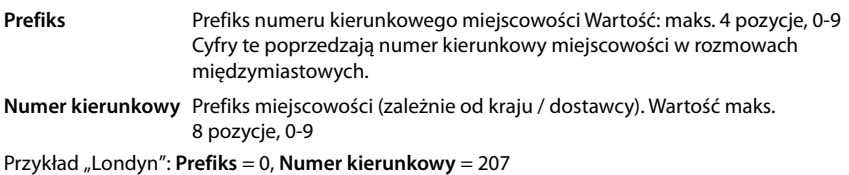

# **Wybór tonu oczekiwania**

Tony, (np. ton wybierania, ton oczekiwania na połączenie, ton zajętości lub pukania są specyficzne dla określonych krajów lub regionów i często się różnią. Dla tego systemu telefonicznego można wybierać jedną z różnych grup tonów.

#### **Schemat sygnału**

 Wybierz z menu opcji kraj lub region, którego tony oczekiwania na połączenie mają być używane.

# <span id="page-87-0"></span>**Usługi XSI**

BroadSoft XSI (Xtended Service Interface) umożliwia integrację aplikacji zdalnych w usługach BroadSoft w celu wykonywania operacji telefonicznych oraz otrzymywania informacji o zdarzeniach telefonicznych. System telefoniczny umożliwia korzystanie z usług XSI, aby udostępniać użytkownikowi książki telefoniczne oraz listy połączeń XSI.

W celu korzystania z usług XSI, trzeba aktywować te usługi i wprowadzić adres serwera XSI na tej stronie.

Jest ona dostępna w interfejsie użytkownika integratora dla roli użytkownika **admin**.

**Ustawienia Telefonia Usługi XSI**

#### **Adres serwera**

Wprowadź w pole tekstowe URL serwera XSI.

#### **Włącz książki telefoniczne XSI**

 Zaznacz pole wyboru podczas korzystania z książki telefonicznej XSI. Specjalne książki telefoniczne XSI muszą być skonfigurowane na stronie XSI jako książki telefoniczne online  $\leftrightarrow$  [str. 96](#page-95-0)).

## **Włącz dzienniki połączeń XSI**

Zaznacz pole wyboru podczas korzystania z historii połączeń XSI.

# **Internetowe książki telefoniczne**

N870 IP PRO umożliwia konfigurowanie do dziesięciu firmowych książek telefonicznych w formacie LDAP, udostępnienie publicznej książki telefonicznej w formacie XML, firmowej książki telefonicznej w formacie XSI oraz udostępnienie zalogowanych słuchawek.

Za pomocą ustawień słuchawki ( $\rightarrow$ str. 78) można ustalić, za pomocą których przycisków mają być wywoływane które książki telefoniczne.

# **Internetowe książki telefoniczne (LDAP)**

W formacie LDAP dla systemu telefonicznego można skonfigurować maksymalnie dziesięć firmowych książek telefonicznych i udostępnić jedną z nich zalogowanym słuchawkom. Jeżeli w systemie telefonicznym używana jest firmowa książka telefoniczna, należy aktywować ją w konfiguratorze internetowym.

Na tej stronie wyszczególnione są wszystkie dostępne książki telefoniczne LDAP. Jest ona dostępna w interfejsie użytkownika integratora dla roli użytkownika **admin**.

## **Ustawienia Książki online Firmowe**

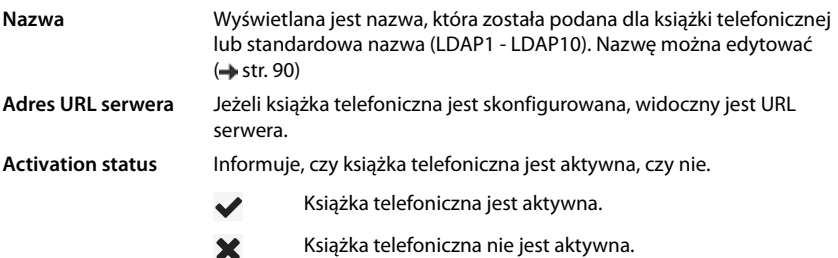

# **Konfiguracja książek telefonicznych LDAP**

Kliknij na obok nazwy książki telefonicznej LDAP, która ma być edytowana  $\mathscr{P}$ .... Otwiera się strona konfiguracji LDAP (+ [str. 90\)](#page-89-0).

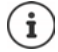

Więcej informacji na temat konfiguracjii LDAP można znaleźć pod [wiki.gigasetpro.com](https://wiki.gigasetpro.com)

# <span id="page-89-0"></span>**Konfiguracja książki telefonicznej LDAP**

Na tej stronie można edytować dane wybranej książki telefonicznej LDAP. Jest ona dostępna w interfejsie użytkownika integratora dla roli użytkownika **admin**.

# **Dostęp do serwera danych LDAP**

Książka telefoniczna jest udostępniana poprzez serwer LDAP. Potrzebny jest adres serwera, port serwera oraz dane dostępu do książki telefonicznej, która ma być używana.

- Wprowadź w polu **Nazwa książki telefonicznej** nazwę (maks. 20 znaków). Pod tą nazwą na słuchawkach widoczna jest książka telefoniczna.
- Zaznacz opcję **Włącz książkę telefoniczną**, tak aby książka telefoniczna była dostępna na telefonach.

## **Adres serwera / Port serwera**

 Wprowadź URL i port serwera LDAP, pod którym spodziewane są zapytania dotyczące bazy danych (ustawienie domyślne: 389)

## **Baza wyszukiwania LDAP (BaseDN)**

 Baza danych LDAP jest zbudowana hierarchicznie. Parametrem **Baza wyszukiwania LDAP (BaseDN)** można określić, w jakim obszarze ma rozpocząć się wyszukiwanie.

Ustawienie standardowe: 0: wyszukiwanie rozpoczyna się w górnym obszarze bazy danych LDAP.

# **Dane dostępowe dla użytkownika**

Jeżeli mają zostać zdefiniowane dane dostępowe, które będą wykorzystywane przez innych użytkowników, należy wykonać następujące czynności:

 Wprowadzić dane dostępowe dla książki telefonicznej LDAP **Nazwa użytkownika** i **Hasło**  (odpowiednio maks. 254 znaków).

Jeżeli dla każdej słuchawki mają być używane indywidualne dane dostępowe, należy ustawić dane dostępowe przy konfiguracji słuchawki ( $\rightarrow$  [str. 79](#page-78-0)).

## **Zabezpieczone LDAP**

Standardowo transfer danych między systemem telefonicznym a serwerem LDAP następuje poprzez połączenie niezabezpieczone. W przypadku wybrania bezpiecznego LDAP, przesyłane dane są zaszyfrowane. Odbywa się to dzięki zainstalowaniu certyfikatu CA na systemie, sygnowanym przez bezpieczny serwer LDAP. (+ [str. 105](#page-104-0))

 Wybierz protokół szyfrowania **SSL/TLS** lub **STARTTLS**, który ma być używany, lub wybierz **Brak**, jeżeli dane nie mają być szyfrowane.

# **Ustawienia dotyczące wyszukiwania w bazie danych LDAP oraz wyświetlanie wyniku**

## **Włącz tryb listy**

Ustal, co ma być wyświetlane najpierw, gdy użytkownik otworzy książkę telefoniczną LDAP.

Włączone: Wskazywana jest lista wszystkich wpisów w książce telefonicznej LDAP.

Nieaktywny: Najpierw otwiera się edytor, w którym użytkownik może wybrać określony obszar wyszukiwania w obrębie bazy danych LDAP i w ten sposób ograniczyć liczbę wpisów.

# **Filtry**

Za pomocą filtrów można definiować kryteria, według których określone wpisy są wyszukiwane w bazie danych LDAP. Filtr składa się co najmniej z jednego kryterium wyszukiwania. Kryterium wyszukiwania zawiera zapytanie pod kątem atrybutu LDAP.

## **Przykład**: sn=%

Atrybut **sn** zastępuje nazwisko. Znak procentu (%) to znak zastępujący tekst wprowadzany przez użytkownika.

#### Reguły definiowania filtrów:

- Za pomocą operatorów logicznych I (&) lub LUB (|) można zestawiać ze sobą kilka kryteriów.
- Operatory logiczne "&" i "|" są wstawiane przed kryteria wyszukiwania.
- Kryterium wyszukiwania należy wprowadzić w nawiasach, a całe wyrażenie jeszcze raz wziąć w nawiasy.
- Można łączyć ze sobą również operatory I i LUB.

## **Przykłady**:

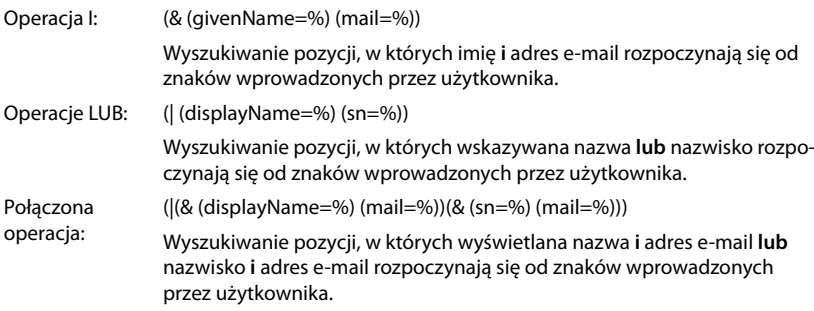

Informacje dotyczące atrybutów $\rightarrow$ [str. 93](#page-92-0)

#### **Filtr nazw**

Od filtra nazwy zależy, który atrybut jest wykorzystywany do wyszukiwania.

#### **Przykład:**

(displayName=%). Znak procentu (%) jest zastępowany przez nazwę lub część nazwy wprowadzonej przez użytkownika.

Jeżeli użytkownik wprowadzi np. literę "A", przeszukiwane są wszystkie wpisy w bazie danych LDAP, których atrybut **displayName** zaczyna się od "A". Po wprowadzeniu "b" wyszukiwane są wpisy, w których displayName rozpoczyna się od "Ab".

#### **Filtr numerów**

Od filtrów numeracji zależą kryteria automatycznego uzupełniania numerów.

#### **Przykład:**

(|(telephoneNumber=%)(mobile=%)). Znak procentu (%) jest zastępowany przez część numeru wprowadzanego przez użytkownika.

Jeżeli użytkownik podczas wybierania wprowadza np. cyfry "123", wówczas w bazie LDAP wyszukiwane są wszystkie numery rozpoczynające się od "123". Numer jest uzupełniany o informacje z bazy danych.

#### **Dodatkowe filtry**

Można utworzyć dwa dodatkowe filtry, które są proponowane użytkownikowi i pozwalają jeszcze bardziej uszczegółowić wyszukiwanie.

- Wprowadzić nazwę atrybutu w dodatkowych polach nazwy.
- Wprowadzić wartości atrybutu w odpowiednich polach nazwy.

#### **Przykład:**

Nazwa filtra dodatkowego nr 1 Miejscowość Wartość filtra dodatkowego nr 1 (|(l=%)) Nazwa filtra dodatkowego nr 2 Ulica Wartość filtra dodatkowego nr 2 (|(street=%))

Obok pól zdefiniowanych w parametrze **Filtr nazw** użytkownikowi udostępniane są pola **Miejscowość** i **Ulica**. Wprowadzana **Miejscowość** jest przekazywana z atrybutem **I** do serwera LDAP, a wprowadzana przez użytkownika **Ulica** jest przekazywana z atrybutem **street**.

# **Format wyświetlania**

W **Format wyświetlania** polu można ustalić, jak wynik wyszukiwania ma być wskazywany na słuchawce.

 Można tu wprowadzać kombinacje różnych atrybutów nazw i numerów, jak również znaki specjalne. Popularne formaty można wybrać z listy wskazywanej w punkcie **Konfiguracja składników książki** na stronie.

Aby można było wyświetlić wartości dla wybranego atrybutu, nazwę atrybutu należy poprzedzić znakiem procentu (%).

#### **Przykład**:

Dane wpisu książki telefonicznej na serwerze LDAP:

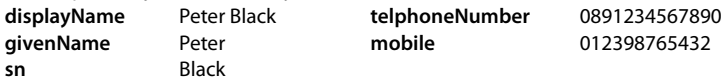

. . .

Definicja atrybutu w konfiguratorze internetowym:

**Format wyświetlania** %sn, %givenName; %telephoneNumber/%mobile

Wpis jest wskazywany na słuchawce w następujący sposób:

Black, Peter; 0891234567890/012398765432

## **Maksymalna liczba wyników wyszukiwania**

Wprowadź maksymalną liczbę wyników wyszukiwania, które mają się pojawić.

# <span id="page-92-0"></span>**Atrybuty**

W bazie danych LDAP dla wpisu w książce telefonicznej definiowane są różne atrybuty, np. nazwisko, imię, numer telefonu, adres, firma itp. Ilość wszystkich atrybutów zapisywanych we wpisie jest zapisywana w odpowiednim schemacie serwera LDAP. Aby uzyskać dostęp do cech lub definiować filtry wyszukiwania, należy zapoznać się z cechami oraz ich nazwami w serwerze LDAP. Większość nazw cech jest standardowa, można jednak również definiować cechy niestandardowe.

 Dla każdego pola wpisu w książce telefonicznej, który ma być wskazywany na słuchawkach, należy podać nazwę odpowiedniego atrybutu LDAP. Kilka atrybutów jest oddzielonych od siebie przecinkami.

## **Przykłady:**

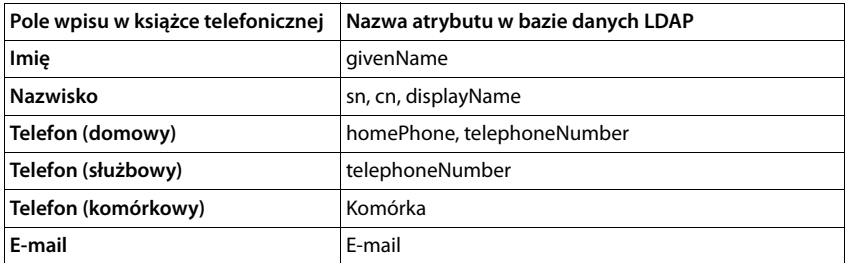

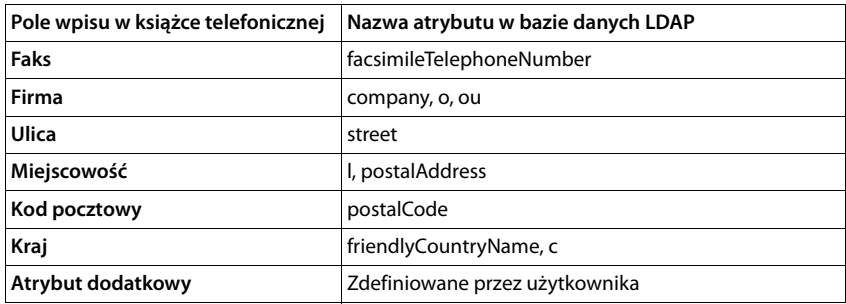

 Zaznacz pole wyboru **Atrybut dodatkowy można wybrać**, gdy jest zdefiniowany dodatkowy atrybut i gdy jest nim numer telefonu.

Szczegółowy przykład konfiguracji można znaleźć w punkcie "[Książka telefoniczna LDAP – przy](#page-129-0)[kładowa konfiguracja"](#page-129-0) + [str. 130](#page-129-0)

# **Konfiguracja LDAP z serwerem Windows Active Directory**

Active Directory Domain Services (AD DS) to usługa katalogowa serwera Windows. W ramach całkowitej struktury AS-DS z wieloma domenami (tzn. kontener w ramach konfiguracji Active Directory z domenami, użytkownikami, hostami i wytycznymi grup) katalog globalny jest rozdzielonym repozytorium danych, reprezentującym częściowo i nieprzeszukiwalnie każdy obiekt w każdej domenie. Katalog globalny jest zapisany w kontrolerach domen, które zostały przeznaczone jako globalne serwery katalogów i są rozdzielone poprzez replikację Multi-Master. Procedury wyszukiwania nakierowane na globalny katalog są szybsze, ponieważ nie zawierają odniesień do różnych kontrolerów domen.

Oprócz replik partycji katalogowych konfiguracji i schematów, każdy kontroler domeny w swojej całkowitej strukturze zawiera w pełni nadpisywalną replikę partycji katalogowej pojedynczej domeny. Kontroler domeny może lokalizować tylko obiekty w swojej własnej domenie. Zlokalizowanie obiektu w innej domenie oznaczałoby konieczność podania przez użytkownika lub aplikację domeny wywoływanego obiektu.

Dla katalogu LDAP udostępnionego przez usługę Active Directory można użyć następujących portów:

## **Porty standardowe: 389 (LDAP) / 636 (LDAPS)**

Porty te są używane do odpytywania informacji z lokalnego kontrolera domen. Zapytania LDAP wysyłanych do portu 389/636 mogą być używane tylko do wyszukiwania obiektów w domenie głównej katalogu globalnego. Aplikacja wysyłająca żądanie może jednak otrzymać wszystkie atrybuty dla tych obiektów.

#### **Porty standardowe: 3268 (LDAP) / 3269 (LDAPS)**

Te porty są używane do zapytań nakierowanych specjalnie na katalog globalny. Zapytania LDAP wysyłane do portu 3268/3269 mogą być używane do wyszukiwania obiektów w całej struktury. Można jednak oddawać tylko atrybuty, które są zaznaczone do replikacji w katalogu globalnym.

# **Książki telefoniczne online w formacie XML**

Użytkownikom można udostępnić publiczną lub firmową książkę telefoniczną online w formacie XML. Na tej stronie można wprowadzić dane usługodawcy oraz nazwę książki telefonicznej.

Jest ona dostępna w interfejsie użytkownika integratora dla roli użytkownika **admin**.

#### **Ustawienia Książki online XML**

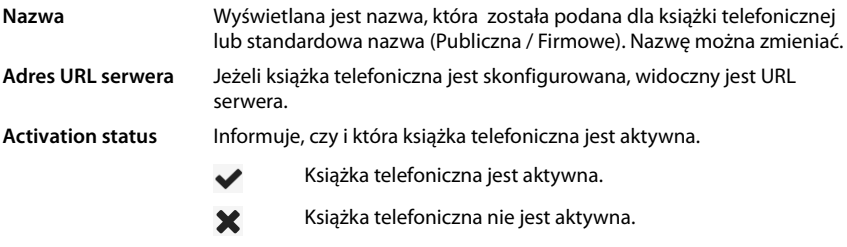

Wybierz **Publiczna** lub **Firmowe**.

# **Wprowadzanie danych dla książki telefonicznej XML**

#### **Nazwa książki telefonicznej**

 Podaj nazwę dla książki telefonicznej. Jest to nazwa wyświetlana na słuchawkach, gdy użytkownik otwiera listę książek telefonicznych naciskając przycisk książki telefonicznej.

#### **Adres serwera**

Podaj w polu **Adres serwera** URL dostawcy internetowej książki telefonicznej.

#### **Nazwa użytkownika / Hasło**

 Wprowadzić dane dostępowe dla internetowej książki telefonicznej w polach **Nazwa użytkownika** i **Hasło**.

## **Aktualizuj/odśwież listę**

Włączone: Lista wyników w słuchawce przy przewijaniu automatycznie wymaga następującej części wyników. Nieaktywny: Pobierana jest liczba wpisów przy jednym procesie odczytu ustalona w **Maksymalna liczba pozycji**.

# **Aktywacja internetowej książki telefonicznej**

Można aktywować / dezaktywować różne rodzaje publicznych książek telefonicznych (np. książka telefoniczna lub żółte strony), udostępnianych przez różnych usługodawców.

- Zaznacz / odznacz pole wyboru obok publicznej książki telefonicznej, którą chcesz aktywować / dezaktywować.
- Kliknij **Ustaw**, aby zapisać ustawienia na tej stronie.

# **Internetowe książki telefoniczne – XSI**

Jeżeli przez tę usługę BroadSoft XSI udostępniana jest co najmniej jedna internetowa książka telefoniczna, należy skonfigurować na tej stronie dostęp do serwera, aktywować książki telefoniczne oraz przypisać książkom telefonicznym nazwy, które będą wyświetlane na słuchawkach użytkowników.

Jest ona dostępna w interfejsie użytkownika integratora dla roli użytkownika **admin**.

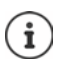

<span id="page-95-0"></span>Usługa książki telefonicznej XSI musi być aktywna na stronie **Telefonia – Usługi XSI**  $\left(\rightarrow$  [str. 88](#page-87-0)).

**Ustawienia Książki online XSI**

## **Adres serwera**

Gdy aktywne są usługi XSI, tutaj wskazywany jest adres serwera XSI.

## **Włącz książki telefoniczne XSI**

 Aktywuj pole wyboru, jeżeli na słuchawkach użytkowników ma zostać udostępniona jedna lub kilka spośród następujących książek telefonicznych XSI.

## **Aktywacja pojedynczych książek telefonicznych XSI**

Zaznacz pole wyboru obok książek telefonicznych XSI, które mają zostać udostępnione.

## **Nazwa książki telefonicznej**

 Podaj dla wybranych książek telefonicznych XSI w polu **Nazwa książki telefonicznej** odpowiednią nazwę. Pod tą nazwą na słuchawkach widoczna jest książka telefoniczna.

# **Centralna książka telefoniczna**

Dla wszystkich słuchawek użytkownika można udostępnić centralną książkę telefoniczną. Książkę telefoniczną można udostępnić przez serwer sieciowy lub pobrać ją bezpośrednio z komputera do systemu telefonicznego.

Jest ona dostępna tylko w interfejsie użytkownika integratora dla roli użytkownika **admin**.

Książka telefoniczna musi być dostępna w prawidłowo zdefiniowanym formacie XML. Wyczerpujące informacje na ten temat znajdą Państwo na stronie [wiki.gigasetpro.com.](http://wiki.gigasetpro.com)

**Ustawienia Książki online Central phonebook**

## **Nazwa książki telefonicznej**

- W polu **Nazwa książki telefonicznej** podaj nazwę dla książki telefonicznej. Pod tą nazwą na słuchawkach widoczna jest książka telefoniczna.
- Zaznacz opcję **Włącz książkę telefoniczną**, tak aby książka telefoniczna była dostępna na słuchawkach.

## **Adres serwera**

W polu tekstowym podaj URL serwera, który oferował usługę.

## **Daily refresh time**

Książka telefoniczna jest aktualizowana automatycznie raz dziennie.

Wprowadź czas, w którym ma odbywać się automatyczna aktualizacja. Format: SS:MM.

#### **Maksymalna liczba wyników wyszukiwania**

 Wprowadź maksymalną liczbę wyników wyszukiwania, których ma dostarczyć proces wyszukiwania.

#### **Włącz tryb listy**

Ustal, co ma być wyświetlane najpierw, gdy użytkownik otworzy książkę telefoniczną

Włączone: Wskazywana jest lista wszystkich wpisów w książce telefonicznej

Nieaktywny: Najpierw otwiera się edytor, w którym użytkownik może wybrać określony obszar wyszukiwania w obrębie książki telefonicznej i w ten sposób ograniczyć liczbę wpisów.

## **Pobieranie książki telefonicznej z komputera**

Książkę telefoniczną w formacie XML można pobrać bezpośrednio z komputera do systemu telefonicznego.

# **Phonebook file**

 Kliknij **Przeglądaj...** i wybierz plik XML książki telefonicznej z systemu plików komputera kliknij **Przekaż** . . . wybrany plik zostaje pobrany i można go teraz udostępnić użytkownikowi.

## **Zapisywanie książki telefonicznej na komputerze**

Można zapisać kopię zapasową centralnej książki telefonicznej na komputerze.

 Kliknij **Save phonebook** Wybierz w systemowym oknie dialogowym wyboru pliku docelowe miejsce zapisu pliku konfiguracyjnego. Podaj nazwę dla kopii zapasowej w książce telefonicznej.

## **Usuwanie książki telefonicznej**

Kliknij **Delete phonebook**, aby usunąć książkę telefoniczną ze słuchawek.

# **Usługi online**

# **XHTML**

Dodatkowe funkcje, np. usługi online, sterowanie siecią telefoniczną oraz specyficzne dla klienta zastosowania RAP (XHTML) mogą być dostępne dla użytkownika poprzez menu słuchawki **Centrum informac.**. W tym celu definiowane są cztery dodatkowe pozycje menu, wstawiane do interfejsu użytkownika słuchawki.

Funkcje dodatkowe muszą być dostępne jako prawidłowo sformatowane strony XHTML. Informacje na temat obsługiwanego formatu XHTML można znaleźć pod [wiki.gigasetpro.com](http://wiki.gigasetpro.com). Strona jest dostępna w interfejsie użytkownika integratora dla roli użytkownika **admin**.

## **Ustawienia Usługi online XHTML**

Strona zawiera informacje dotyczące definiowanych menu:

**Nazwa** Wskazywana jest nazwa zdefiniowana dla menu.

**Adres URL serwera** Jeżeli dostęp XHTML jest skonfigurowany, widoczny jest URL serwera.

## **Add SIP-ID**

Jeżeli opcja jest aktywna, urządzenie dodaje do zapytania GET skierowanego do serwera odpowiedni ID SIP.

Zaznacz pole wyboru **Add SIP-ID**, aby aktywować usługę.

# **Dodawanie / edycja wpisu**

Można definiować do czterech pozycji menu.

Kliknij w pustym wierszu lub w wierszu z już skonfigurowanym wpisem na  $\mathscr{I}$  , aby edytować go.

## **Uaktywnij**

Zaznacz opcję, tak aby menu było dostępne na słuchawkach.

#### **Nazwa menu**

 Wprowadź w polu tekstowym nazwę (maks. 22 znaków). Pod tą nazwą na słuchawkach widoczne jest menu.

## **Name for display key**

 Wprowadź w polu tekstowym nazwę (maks. 8 znaków). Pod tą nazwą wskazywana jest funkcja przycisku nawigacji w słuchawkach.

#### **Adres serwera**

Podaj URL serwera, który oferował usługę.

Dostęp do usługi może być chroniony przez nazwę użytkownika i hasło.

## **Stosuj poświadczenia SIP**

Jeżeli funkcja ta jest aktywna, używane są dane dostępowe dla konta SIP użytkownika (**Nazwa uwierzytelniania** i **Hasło uwierzytelniania** + [str. 78\)](#page-77-1).

Zamiast tego można użyć również następujących informacji logowania.

#### **Nazwa użytkownika**

Wprowadź nazwę użytkownika dla dostępu do menu (maks. 22 znaki).

#### **Hasło**

Wprowadź hasło dla dostępu do menu (maks. 9 znaków).

# **Serwer aplikacji**

System telefoniczny obsługuje funkcję AML (Alarming - Messaging - Location). AML obejmuje następujące funkcje:

- Alarmowanie: Użytkownik może uruchomić alarm ze słuchawki DECT. Alarm jest przekazywany dalej do serwera alarmów.
- Komunikaty: Wiadomości z serwera alarmów (lub innego serwera/platformy) są wysyłane do słuchawek DECT.

Lokalizacia: Położenie słuchawki jest wskazywane na serwerze lokalizacji/alarmu.

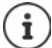

W przypadku każdej słuchawki mobilnej, która ma odbierać wiadomości z serwera alarmów lub wysyłać dane lokalizacji wymagana jest licencja.

Wyczerpujące informacje dotyczące serwerów aplikacji i AML znajdziesz pod adresem [wiki.gigasetpro.com](http://wiki.gigasetpro.com).

Na tej stronie możesz wpisać serwery, które będą wykorzystywane przez funkcję AML.

Strona jest dostępna w interfejsie użytkownika integratora dla roli użytkownika **admin**.

## **Ustawienia Usługi online Application Servers**

Strona wskazuje następujące informacje o serwerach:

**AS Id** Przypisywany automatycznie ID dla serwera aplikacji.

**AS Name** Nazwa, którą można ustalić dla serwera.

# **Operacje**

#### **Dodawanie serwera aplikacji**

▶ Kliknij **Dodaj** . . . otwiera się strona serwera aplikacji (→ [str. 100\)](#page-99-0).

#### **Usuwanie serwera aplikacji z listy**

**▶ Zaznacz pole wyboru obok usuwanego serwera aplikacji. Możliwy jest wielokrotny wybór. ▶** Kliknij **Usuń** Potwierdź za pomocą **Tak** . . . Wszystkie wybrane serwery aplikacji zostają usunięte.

## **Edycja danych serwera aplikacji**

Kliknij w wierszu z wcześniej skonfigurowanym wpisem przycisk  $\mathscr{P}$ , aby edytować ... otwiera się strona serwera aplikacji (+ [str. 100\)](#page-99-0).

# <span id="page-99-0"></span>**Dodawanie / edycja serwera aplikacji**

## **AS Id**

 ID wymagające zewnętrznych klientów dla dostępu. ID jest przypisywany automatycznie natychmiast po skonfigurowaniu wpisu dla serwera aplikacji.

#### **Application server name**

Wpisz w polu tekstowym nazwę użytkownika służącą do uzyskiwania dostępu do serwera.

#### **Hasło**

Wprowadź hasło dla dostępu do serwera (min. 32 znaków).

# **Ustawienia systemowe**

# **Uprawnienia dostępu do konfiguratora internetowego**

Na tej stronie można definiować uprawnienia dostępu do interfejsu użytkownika konfiguratora internetowego.

Jest ona dostępna w interfejsie użytkownika integratora oraz DECT Manager dla roli użytkownika **admin** i **user**. Użytkownicy z rolą **user** mogą zmieniać tylko własne hasło.

## **Ustawienia System Konfigurator web**

# **Zmiana hasła konfiguratora internetowego**

Ze względów bezpieczeństwa, należy często zmieniać hasło dostępu do konfiguratora internetowego.

Istnieją dwie role użytkownika o różnych identyfikatorach: **admin** i user (+ [str. 28](#page-27-0)). Identyfikator **user** jest domyślnie wyłączony. Można go aktywować tutaj.

Hasło jest ustalane w zależności od roli użytkownika. Administrator jest uprawniony do zmiany hasła zarówno dla **admin**, jak i dla **user**. Jeżeli użytkownik jest zalogowany jako **user**, może zmieniać hasło tylko dla **user**.

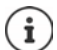

Jeżeli zapomniano hasła, trzeba wyzerować urządzenie do ustawień fabrycznych  $\leftrightarrow$  [str. 24](#page-23-0)).

#### **Nowe hasło**

 Wprowadź nowe hasło dostępu użytkownika / administratora do konfiguratora internetowego. Ustawienie standardowe: **admin/użytkownik**

#### **Powtórz hasło**

Powtórz w polu **Powtórz hasło** wprowadzone nowe hasło:

#### **Pokaż hasło**

Aby wyświetlić wprowadzone znaki, należy zaznaczyć pole wyboru obok **Pokaż hasło**.

#### **Zmień hasło wszystkich menedżerów DECT**

Kliknij przycisk, aby zmienić hasło administratora dla wszystkich DECT Manager.

#### **Uaktywnij dostęp użytkownika**

- Kliknij **Tak**/**Nie**, aby aktywować / dezaktywować identyfikator dla roli **użytkownik**.
- Podaj nowe hasło, aby uzyskać dostęp użytkownika do konfiguratora internetowego i powtórz tę czynność.

# **Aktywacja dostępu CLI do konfiguracji urządzeń**

Jest ona dostępna tylko w interfejsie użytkownika integratora dla roli użytkownika **admin**.

Istnieje możliwość przeprowadzenia konfiguracji urządzeń z SSH ze zdalnego systemu poprzez interfejs użytkownika wykorzystujący wiersz poleceń (Command Line Interface, CLI). SSH (Secure Shell) to program służący do logowania się oraz do wykonywania poleceń na zdalnym komputerze. Umożliwia on bezpieczną, zaszyfrowaną komunikację między dwoma niegodnymi zaufania hostami poprzez niezabezpieczoną sieć.

Szczegółowe informacje dotyczące poleceń CLI można znaleźć w pomocy online konfiguratora internetowego.

#### **Aktywne, jeśli hasło zawiera więcej niż 7 znaków**

Dostęp do CLI aktywuje się automatycznie, jeżeli wprowadzono ważne hasło zawierające ponad siedem znaków oraz kliknięto przycisk **Ustaw.**  $\blacktriangledown$  = aktywny;  $\blacktriangledown$  = nieaktywny

#### **Hasło interfejsu CLI**

 Wprowadź hasło, aby umożliwić dostęp z uprawnieniami administratora do konfiguracji poprzez SSH. Wartość: min. 8 znaków, maks. 74 znaki

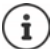

Nazwa użytkownika dla dostępu CLI to **cli**.

## **Powtórz hasło**

Powtórz w polu **Hasło interfejsu CLI** wprowadzone nowe hasło:

#### **Pokaż hasło**

Aby wyświetlić wprowadzone znaki, należy zaznaczyć pole wyboru obok **Pokaż hasło**.

# **Ładowanie internetowego certyfikatu bezpieczeństwa**

Jest ona dostępna tylko w interfejsie użytkownika integratora dla roli użytkownika **admin**.

Konfigurator internetowy jest chroniony przez mechanizm bezpieczeństwa SSL/TLS. Oznacza to, że przesył danych jest zaszyfrowany, a strona internetowa jest identyfikowana w sposób wiarygodny. Przeglądarka Internetowa sprawdziła certyfikat bezpieczeństwa, aby ustalić, czy strona internetowa jest wiarygodna. Certyfikat można w razie potrzeby zaktualizować. Jeżeli dostępny jest nowy certyfikat, można go pobrać na komputer lub sieć, a potem wysłać go na urządzenie.

- Kliknij **Przeglądaj...** obok **Certyfikat zabezpieczeń sieci web** i wybierz w systemie plików komputera lokalny plik certyfikatu. Kliknij Przekaż . . . wybrany certyfikat zostaje przesłany i dodany do listy certyfikatów.
- Jeżeli certyfikat wymaga hasła, należy wprowadzić je w polu **Hasło zabezpieczeń sieci Web**.

# **Licencjonowanie**

Duże instalacje i rozwiązania specyficzne dla przedsiębiorstw wymagają licencji.

Strona jest dostępna tylko w interfejsie użytkownika wirtualnego integratora lub w urządzeniach o roli **Tylko integrator** oraz dla roli użytkownika **admin**.

## **Ustawienia System Licencing**

Tabela zawiera aktualnie używane licencje.

**Pozycja licencjonowana** Funkcje objęte licencją.

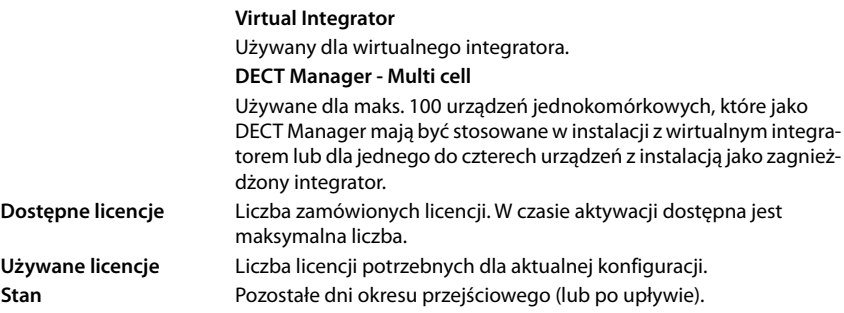

## **Wyświetlanie wyczerpujących informacji dotyczących aktualnie używanych licencji**

 Kliknij **Show licence status** . . . wyświetlana jest nazwa pakietu licencyjnego, status licencji i czas aktywacji.

## **Tworzenie pliku zapytania**

Jeżeli potrzebna jest licencja, należy wysłać pytanie do sprzedawcy.

▶ Kliknij **Create Request File** . . . tworzony jest zaszyfrowany plik ▶ Wybierz w ekranie dialogowym do wyboru pliku miejsce, w którym ma zostać zapisany plik zapytania.

Plik zapytania zawiera podstawowe informacje dotyczące systemu, np.:

- Informacje sprzętowe (adres MAC DECT Managera Master)
- Wersja oprogramowania
- Liczba powiązanych DECT Manager / stacji bazowych / słuchawek
- Ważne licencje
- Wybór kraju
- Data i czas
- Dostawca / nazwa profilu
- Dołącz plik zapytania do zamówienia i wyślij ją swojemu sprzedawcy . . . udostępniany jest plik aktywacji licencji.

# **Przesyłanie pliku licencji**

Twój sprzedawca wyśle Ci plik aktywacji licencji.

 Kliknij **Przeglądaj...** Wybierz wcześniej wybrany plik licencji z systemu plików swojego komputera. Kliknij **Przekaż** . . . następuje aktywacja licencji.

## **Okres przejściowy**

- Po pierwszym uruchomieniu i po każdym zerowaniu do ustawień fabrycznych instalacja może działać przez 35 dni bez zakupu licencji bez ograniczeń (okres przejściowy). W kolumnie **Stan** wskazywane są pozostałe dni okresu przejściowego.
- Po 35 dniach we wszystkich zalogowanych słuchawkach przez kolejnych 35 dni wskazywany jest komunikat **Check license status**. Kolumna **Stan** wskazuje **Grace period - expired**. System pozostaje w pełni sprawny.
- Po łącznie 70 dniach po pierwszym uruchomieniu lub resecie do ustawień fabrycznych liczba równoległych wywołań DECT Manager zostaje ograniczona do 1 do momentu, gdy zostanie przesłany ważny plik licencji.

## **DECT Manager Master**

Ze względu na to, że integrator wirtualny nie jest urządzeniem fizycznym, podczas licencjonowania administracji DECT Manager należy ustalić DECT Manager Master. Licencja zostaje przypisana adresowi MAC w DECT Manager Master.

Jeżeli Manager DECT Master jest uszkodzony i wymaga wymiany, licencja staje się nieważna. Masz miesiąc, aby zażądać nowego pliku licencji.

# **Automatyczna i kierowana konfiguracja**

Na tej stronie można Ustalenie serwer automatycznej konfiguracji systemu telefonicznego lub pobrać plik konfiguracyjny, z pomocą którego można rozpocząć proces automatycznej konfiguracii.

Jest ona dostępna w interfejsie użytkownika integratora dla roli użytkownika **admin**.

Automatyczna konfiguracja to procedura, w której niezbędne dane konfiguracyjne oraz konta są wysyłane na telefony VoIP (tutaj: stacje bazowe DECT). Odbywa się to za pomocą profilów. Profil to plik konfiguracyjny zawierający ustawienia specyficzne dla telefonu VoIP, dane automatycznej konfiguracji VoIP oraz treści specyficzne dla użytkownika. Musi on być dostępny na serwerze automatycznej konfiguracji HTTP, w publicznym Internecie lub w sieci lokalnej.

Pod pojęciem automatycznej konfiguracji rozumie się procedurę, w której system telefoniczny łączy się automatycznie z serwerem, pobiera parametry usługodawcy (np. URL serwera SIP) oraz parametry użytkownika (np. nazwa użytkownika i hasło) i zapisuje je w pamięci nieulotnej. Automatyczna konfiguracja niekoniecznie ogranicza się do parametrów potrzebnych dla telefonii VoIP. Można ją wykorzystać również do konfiguracji innych parametrów, np. ustawień usług online, jeżeli telefony VoIP obsługują te funkcje. Ze względów technicznych automatyczna konfiguracja jest niemożliwa w przypadku niektórych parametrów konfiguracyjnych telefonu.

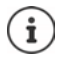

Szczegółowe informacje na temat ustawiania automatycznej konfiguracji oraz tworzenia profilów automatycznej konfiguracji dla telefonii:  $\rightarrow$  [wiki.gigasetpro.com](http://wiki.gigasetpro.com)

## **Ustawienia System Provisioning i konfiguracja**

## **Serwer provisioningu**

 Wprowadź w pole tekstowe URL serwera automatycznej konfiguracji. Wartość maks. 255 znaków

#### **Plik autokonfiguracji**

Jeżeli otrzymano plik konfiguracji od dostawcy, należy pobrać go tutaj na system telefoniczny.

 Kliknij **Przeglądaj...** i wybierz w systemie plików komputera plik konfiguracyjny. Kliknij **Przekaż** . . . Wybrany plik konfiguracyjny zostaje pobrany.

#### **Uruchom autokonfigurację**

 $\blacktriangleright$  Kliknij przycisk . . . Wybrany profil konfiguracyjny zostaje pobrany i zainstalowany w systemie.

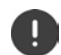

Procedura ta trwa trochę czasu i wymaga restartu systemu. Połączenia z słuchawkami zostają zakończone.

Ze względów bezpieczeństwa, należy zapisać tę konfigurację przed uruchomieniem procedury automatycznej konfiguracji ( $\rightarrow$  [str. 109\)](#page-108-0).

# <span id="page-104-0"></span>**Bezpieczeństwo**

Na tej stronie można zarządzać certyfikatami potrzebnymi do bezpiecznej komunikacji internetowej oraz definiować informacje dotyczące zarządzania uwierzytelnianiem HTTP. Jest ona dostępna w interfejsie użytkownika integratora dla roli użytkownika **admin**.

**Ustawienia System Bezpieczeństwo**

# **Certyfikaty**

System telefoniczny wspomaga tworzenie bezpiecznego połączenia danych w Internecie z protokołem bezpieczeństwa TLS (Transport Layer Security). W TLS klient (telefon) identyfikuj serwer na podstawie certyfikatów. Certyfikaty te muszą być zapisane w stacjach bazowych.

## **Odbierz wszystkie certyfikaty**

Naciśnij przycisk opcji **Tak**, jeżeli mają być akceptowane wszystkie certyfikaty.

## **Certyfikaty serwera / Certyfikaty CA**

Lista zawiera certyfikaty bezpieczeństwa lub certyfikaty CA, które były certyfikowane przez jednostkę certyfikacyjną (CA). Certyfikaty z obu list zostały już standardowo zaimplementowane lub pobrane przez konfigurator internetowy i są klasyfikowane jako ważne, tzn. zostały już zaakceptowane.

Jeżeli jeden z certyfikatów jest nieważny, np. ponieważ upłynęła jego ważność, zostaje on przesunięty do listy **Nieważne certyfikaty**.

#### **Nieważne certyfikaty**

Lista zawiera certyfikaty odebrane z serwerów, które jednak nie przeszły kontroli certyfikatu, jak również certyfikaty z list **Certyfikaty serwera** / **Certyfikaty CA**, które straciły ważność.

## **Akceptowanie / odrzucanie nieważnych certyfikatów**

Akceptowanie certyfikatów:

 Wybierz certyfikat i kliknij przycisk **Odbierz** . . . Zależności od typu certyfikatu, zostaje on przeniesiony na jedną z list **Certyfikaty serwera** / **Certyfikaty CA** (również wówczas, gdy ważność certyfikatu już upłynęła). Jeżeli serwer ponownie odpowiada z tym certyfikatem, połączenie to jest natychmiast akceptowane.

Odrzucanie certyfikatów:

 Wybierz certyfikat i kliknij przycisk **Odrzuć** . . . Certyfikat zostaje przeniesiony na listę **Certyfikaty serwera** i oznaczony nazwą **Odrzucone**. Jeżeli serwer ponownie odpowiada z tym certyfikatem, połączenie to jest natychmiast odrzucane.

#### **Kontrola informacji dotyczących certyfikatu**

 Wybierz certyfikat i kliknij przycisk **Szczegóły**. . . . Otwiera się nowa strona internetowa, wyświetlająca właściwości certyfikatu.

#### **Usuwanie certyfikatu z listy**

Wybierz certyfikat i kliknij przycisk **Usuń**. Certyfikat zostaje natychmiast usunięty z listy.

#### **Importuj certyfikat lokalny**

Można udostępniać kolejne certyfikaty dla systemu telefonicznego. Certyfikaty należy wcześniej pobrać na komputer.

**▶ Kliknij Przeglądaj...** i wybierz w systemie plików komputera lokalny plik certyfikatu. ▶ Kliknij **Przekaż** . . . wybrany certyfikat zostaje przesłany i dodany w zależności od typu certyfikatu do jednej z list certyfikatów.

## **Uwierzytelnianie HTTP**

Utwórz informacje dotyczące logowania (nazwa użytkownika i hasło) dla uwierzytelniania HTTP. Informacje dotyczące logowania są wykorzystywane dla uwierzytelniania HTTP klienta automatycznej konfiguracji na serwerze automatycznej konfiguracji.

#### **Nazwa użytkownika HTTP Digest**

Podaj nazwy użytkowników dla uwierzytelniania HTTP. Wartość: maks. 74 znaków

#### **Hasło HTTP Digest**

Wprowadź hasło dla uwierzytelniania HTTP. Wartość: maks. 74 znaków

# <span id="page-106-0"></span>**Data i godzina**

Domyślnie interfejs użytkownika jest tak skonfigurowany, że data i godzina są przenoszone z zewnętrznego serwera czasu w Internecie. Na tej stronie można wybrać serwer czasu, ustawić strefę czasową i podejmować określone działania, o ile internetowy serwer czasu jest niedostepny.

Jest ona dostępna w interfejsie użytkownika integratora dla roli użytkownika **admin**.

**Ustawienia System Data i czas**

#### **Serwer czasu**

Niektóre ważne serwery czasu są już ustawione w polu.

 Wprowadź wybrany serwer czasu w pole tekstowe. Kilka serwerów czasu jest oddzielonych od siebie przecinkami. Wartość: maks. 255 znaków

#### **Strefa czasowa**

Wybierz w menu opcji strefę czasową dla swojej lokalizacji.

#### **Godzina systemowa**

Wskazuje czas aktualnie ustawiony w systemie telefonicznym. Jest on aktualizowany co minutę.

# **Opcja awaryjna**

Jeżeli internetowy serwer czasu jest niedostępny, można ustawić czas ręcznie.

 Wprowadź w polu tekstowym **Godzina systemowa** właściwy czas. Po rozpoczęciu edycji, automatyczna aktualizacja czasu zostaje przerwana.

## **Działaj jako lokalny serwer czasu**

Można sprawić, aby wewnętrzny serwer czasu stał się lokalnym serwerem czasu danej sieci.

 Kliknij **Tak**/**Nie**, aby ustalić, czy wewnętrzny serwer czasu ma spełniać funkcję lokalnego serwera czasu, czy też nie.

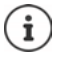

Data i godzina są synchronizowane w całym systemie w stacji bazowej i we wszystkich słuchawkach. Do momentu, gdy ustawiony ręcznie czas będzie widoczny we wszystkich słuchawkach, może upłynąć nawet godzina.

Synchronizacja następuje w następujących sytuacjach:

- Po zalogowaniu słuchawki w systemie telefonicznym
- Po wyłączeniu i ponownym włączeniu słuchawki, lub gdy jest ona przez ponad 45 sekund poza zasięgiem systemu telefonicznego, a następnie znów wchodzi w jego zasięg.
- Automatycznie co noc o godzinie 4.00.

Można zmieniać datę i godzinę na słuchawce. Ustawienie to dotyczy tylko właściwej słuchawki i zostaje nadpisane przy następnej synchronizacji.

Data i godzina są wskazywane w formacie ustawionym dla odpowiedniej słuchawki.

# **Oprogramowanie sprzętowe**

Na tej stronie można dokonać ustawień, dzięki którym system telefoniczny będzie zawsze na bieżąco dzięki aktualizacjom oprogramowania sprzętowego.

Jest ona dostępna w interfejsie użytkownika integratora dla roli użytkownika **admin**.

Regularne aktualizacje oprogramowania sprzętowego dla integratora / DECT Manager oraz stacji bazowych są udostępnianeprzez użytkownika lub serwer konfiguracji. Aktualizacje te w razie potrzeby można wysłać na integrator / DECT Manager Jeżeli aktualizacja oprogramowania sprzętowego jest udostępniana w postaci pliku aktualizacji, można go zapisać na komputerze i stamtąd pobrać.

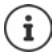

Oprogramowanie sprzętowe stacji bazowych jest aktualizowane automatycznie przez DECT Manager.

## **Ustawienia System Oprogramowanie firmware**

## **Bieżąca wersja**

Wskazuje aktualną wersję oprogramowania sprzętowego integratora / DECT Manager, w którym użytkownik jest zalogowany.

## **Dostępna kopia zapasowa poprzedniej wersji**

Można odinstalować aktualizacje oprogramowania sprzętowego, instalując starszą wersję. Podczas instalacji nowego oprogramowania sprzętowego system tworzy automatycznie kopię zapasową aktualnego oprogramowania sprzętowego. Jeżeli później zostanie zainstalowana starsza wersja, kopia zapasowa zostanie zainstalowana w systemie. W ten sposób istnieje możliwość odinstalowania aktualizacji i przywrócenia wcześniejszych wersji oprogramowania sprzętowego i ustawień danych.

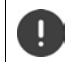

W przypadku przywrócenia starszej wersji, na urządzeniu zostają przywrócone ustawienia fabryczne.

## **Wybór pliku aktualizacji oprogramowania sprzętowego**

 Wprowadź w polu tekstowym **Adres URL pliku oprogramowania firmware** URL serwera konfiguracji, na którym zainstalowane jest oprogramowanie sprzętowe.

lub

 Kliknij **Przeglądaj...** i wybierz w systemie plików komputera plik oprogramowania sprzętowego.

#### **Ręczne rozpoczynanie aktualizacji oprogramowania sprzętowego**

W określonym terminie:

- Odznacz pole wyboru **natychmiast** Wprowadź dokładny czas rozpoczęcia w następującym formacie: RRRR-MM-DD SS:mm.
- Natychmiast: Zaznacz pole wyboru obok **natychmiast** (ustawienie domyślne) . . . Uruchamia się aktualizacja oprogramowania sprzętowego po kliknięciu przycisku **Ustaw**.
#### **Potwierdzony harmonogram**

Wskazuje **natychmiast** lub następną zaplanowaną aktualizację oprogramowania sprzętowego.

 Kliknij **Ustaw**, aby zapisać ustawienia i rozpocząć aktualizację oprogramowania sprzętowego.

Po rozpoczęciu procesu aktualizacji, system automatycznie aktualizuje DECT Manager i wszystkie podrzędne stacje bazowe. Nie są wymagane żadne dalsze działania. Podczas procesu aktualizacji, słuchawki tracą połączenie ze stacjami bazowymi. Pomyślnie przeprowadzoną aktualizację można rozpoznać po tym, że słuchawki ponownie ustanawiają połączenie ze stacją bazową.

Na liście stacji bazowych można sprawdzić aktualną wersję stacji bazowych oraz ustalić, w których stacjach bazowych i DECT Manager, które aktualnie są offline, prawdopodobnie wymagana jest aktualizacja oprogramowania sprzętowego.

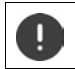

Aktualizacja oprogramowania sprzętowego może trwać dłuższy czas. W tym czasie nie należy odłączać się od sieci lokalnej.

W celach testowych (np. w celu przetestowania nowej wersji) na podsystemie DECT Manager można użyć wersji oprogramowania sprzętowego, która odróżnia się od wersji oprogramowania sprzętowego pozostałej części systemu.

Handover między systemami DECT Manager jest możliwy tylko wtedy, gdy wersje protokołu są zgodne.

W przypadku DECT Manager o innej wersji protokołu, niż w integratorze, nie można uruchomić usługi, ponieważ nie jest ona kompatybilna z integratorem. Tylko aktualizacja oprogramowania do odpowiedniej wersji programu i protokołu pozwala rozwiązać problem.

## <span id="page-108-1"></span><span id="page-108-0"></span>**Zapisywanie i przywracanie**

Na tej stronie można zapisać konfigurację systemu i przywracać.

Jest ona dostępna w interfejsie użytkownika integratora oraz DECT Manager dla roli użytkownika **admin** i **user**. Użytkownicy z rolą **user** mogą tworzyć kopie zapasowe ustawień, ale nie mogą ich przywracać.

#### **Ustawienia System Zapisz i przywróć**

Po konfiguracji systemu telefonicznego oraz wprowadzeniu wszystkich zmian w konfiguracji, zwłaszcza przy logowaniu i wylogowaniu słuchawek, trzeba zapisać ostatnie ustawienia pliku na komputerze, aby łatwo przywrócić system w razie wystąpienia problemów.

Jeżeli ustawienia zostaną przypadkowo zmienione lub trzeba wyzerować urządzenie z powodu błędu, można z powrotem zapisać w systemie telefonicznym ustawienia z pliku na komputerze.

Plik konfiguracyjny zawiera wszystkie pliki systemowe wraz z danymi logowania słuchawek DECT, jednak nie zawiera listy połączeń słuchawki.

#### **Zapisywanie plików konfiguracyjnych**

 Kliknij **Zapisz ustawienia** Wybierz w systemowym oknie dialogowym wyboru pliku docelowe miejsce zapisu pliku konfiguracyjnego. Podaj nazwę dla pliku konfiguracyjnego. Standardowa nazwa pliku to <Adres MAC integratora><Wersja oprogramowania sprzętowego><Data eksportu> device-settings

#### **Przywracanie danych konfiguracji**

 Kliknij **Przeglądaj...** Wybierz w systemie plików komputera zapisany wcześniej plik konfiguracyjny. Kliknij **Przekaż** . . . Wybrany plik konfiguracyjny zostaje pobrany.

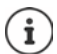

Zapisany plik konfiguracyjny można zapisać również na nowym urządzeniu.

- Warunki:
- Stare urządzenie musi być wyłączone.
- Wersja oprogramowania sprzętowego nowego urządzenia musi odpowiadać co najmniej wersji urządzenia, z którego zapisane są dane, wraz z wybranymi łatami.

## **Restart i resetowanie**

Na tej stronie można restartować urządzenie.

Jest ona dostępna w interfejsie użytkownika integratora dla roli użytkownika **admin**.

**Ustawienia System Uruchom ponownie i resetuj**

#### **Ręczny restart**

**▶ Kliknij Uruchom ponownie teraz ▶ potwierdź, wybierając Tak . . . Natychmiast następuje** restart.

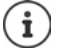

W integratorze osadzonym w systemie można zdecydować, czy ma być restartowany lokalny DECT Manager.

Wszystkie istniejące połączenia zarządzane ze stacji bazowej zostają zakończone.

Restart pojedynczego DECT Manager: + str. 40

Restart pojedynczej stacji bazowej: + [str. 48](#page-47-0)

### **Przywracanie ustawień fabrycznych**

Całą konfigurację można przywrócić do ustawień fabrycznych. W ten sposób można usunąć wszystkie ustawienia, anulować istniejące połączenia oraz zakończyć wszystkie rozmowy!

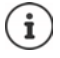

Przy zerowaniu ustawień fabrycznych utracone zostają wszystkie ustawienia urządzenia. Wcześniej można wykonać kopię zapasową aktualnej konfiguracji  $\leftrightarrow$  [str. 109](#page-108-0)).

Przywracanie ustawień fabrycznych jest możliwe również przyciskiem urzadzenia  $\leftrightarrow$  [str. 22](#page-21-0)).

### **Ustalenie roli urządzenia**

 Wybierz z menu opcji **Resetuj do urządzenia** rolę, którą ma otrzymać urządzenie po zresetowaniu.

#### **Baza**

Urządzenie staje się prostą stacją bazową.

#### **Uniwersalny - dynamiczny adres IP**

W urządzeniu aktywne są role Integrator + DECT Manager + stacia bazowa. Konfiguracja sieci zostaje ustawiona na dynamiczne przypisanie adresów IP.

#### **Uniwersalny - statyczny adres IP**

W urządzeniu aktywne są role Integrator + DECT Manager + stacja bazowa. Konfiguracja sieci jest ustalana na następujące statyczne ustawienia IP:

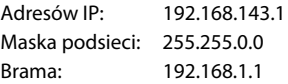

#### **Menedżer DECT+baza - dynamiczny adres IP**

W urządzeniu aktywne są role Stacja bazowa + DECT Manager. Konfiguracja sieci zostaje ustawiona na dynamiczne przypisanie adresów IP.

#### **DECT-Manager+Base - keep IP**

W urządzeniu aktywne są role Stacja bazowa + DECT Manager. Konfiguracja sieci zostaje ustawiona na statyczne przypisanie adresów IP.

#### **Integrator only - dynamic IP**

W urządzeniu aktywna jest tylko rola integratora. Konfiguracja sieci zostaje ustawiona na dynamiczne przypisanie adresów IP.

#### **Integrator only - keep IP**

W urządzeniu aktywna jest tylko rola integratora. Konfiguracja sieci zostaje ustawiona na statyczne przypisanie adresów IP.

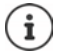

Jeżeli integrator działa na maszynie wirtualnej, można zerować urządzenia tylko za pomocą przycisku urządzenia (+ [str. 22](#page-21-0)).

#### **Zerowanie urządzenia**

- Kliknij przycisk **Resetuj do**, aby wyzerować urządzenie zgodnie z ustawieniami w **Resetuj do urządzenia** do ustawień fabrycznych . . . pojawia się okno dialogowe w celu potwierdzenia b potwierdzić je, wybierając
	- **Tak** Poprzez stronę **Zapisz i przywróć** można teraz zapisać aktualną konfigurację na własnym komputerze ( $\rightarrow$  [str. 109](#page-108-0)).
	- **Nie** Natychmiast rozpoczyna się proces resetowania. Aktualna konfiguracja zostaje utracona.
	- **Anuluj** Proces resetowania zostaje anulowany.

## **Ustawienia DECT**

Na tej stronie można dokonać ustawień sieci radiowej DECT. Jest ona dostępna w interfejsie użytkownika integratora dla roli użytkownika **admin**.

**Ustawienia System Ustawienia DECT**

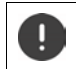

Zmiana ustawień wymaga restartu systemu. Bieżące połączenia zostają przerwane.

### **ECO DECT**

ECO DECT to przyjazna środowisku technologia obniżająca zużycie energii oraz umożliwiająca zmienną redukcję mocy nadawania.

#### **Moc promieniowania DECT**

- Ustaw moc nadawania DECT zgodnie z wymaganiami:
	- **Maksymalny zasięg**: Zasięg urządzenia jest ustawiony na wartość maksymalną (ustawienie domyślne). Gwarantuje to najlepszą jakość połączenia między słuchawką a stacjami bazowymi. W stanie oczekiwania, słuchawka nie wysyła sygnałów radiowych. Tylko stacja bazowa utrzymuje słaby kontakt radiowy z słuchawką. Podczas rozmowy, moc nadawania jest dopasowywana automatycznie do odstępu między stacją bazową a słuchawką. Im mniejsza jest więc odległość d stacji bazowej, tym mniejsza jest intensywność promieniowania.

**Ograniczony zakres**: Promieniowanie radiowe zostaje ograniczone o nawet 80%. Dzięki temu również zasięg staje się mniejszy.

#### **Ustawienia bezpieczeństwa DECT**

Komunikacja radiowa DECT między stacjami bazowymi a słuchawkami jest standardowo zaszyfrowana. Dzięki poniższym opcjom można dokładniej zdefiniować ustawienia bezpieczeństwa.

#### **Szyfrowanie DECT**

Aktywuj / dezaktywuj opcję.

Włączone: Wszystkie połączenia są zaszyfrowane.

Wyłączone: Żadne połączenia nie są zaszyfrowane.

#### **Zwiększone bezpieczeństwo - wczesne szyfrowanie i ponowne przydzielanie kluczy**

Aktywuj / dezaktywuj opcję.

Włączone: Następujące wiadomości są zaszyfrowane:

- Wiadomości CC (Call Control) towarzyszące połączeniu
- Dane, które mogą być poufne we wczesnej fazie sygnalizacji, np. wybieranie lub wysyłanie informacji CLIP

Klucz używany do szyfrowania zostaje zmieniony podczas trwania połączenia, co powoduje zwiększenie bezpieczeństwa połączenia.

Wyłączone: Wiadomości CC oraz dane z wczesnej fazy nie są zaszyfrowane.

#### **Zwiększone bezpieczeństwo - automatyczne zwalnianie połączeń nieszyfrowanych**

- Aktywuj / dezaktywuj opcję.
	- Włączone: Jeżeli szyfrowanie jest aktywne, jest ono anulowane, jeżeli połączenie przychodzi z urządzenia nieobsługującego szyfrowania.

Wyłączone: Szyfrowanie nie jest nigdy anulowane.

### **Ustawienia połączenia radiowego DECT**

Ze względu na różnorodność przepisów w różnych krajach, urządzenia DECT muszą korzystać z różnych zakresów częstotliwości, aby były kompatybilne z systemami DECT w innych obszarach. Można dopasować zakres częstotliwości N870 IP PRO System Multicell do wymagań danego regionu.

#### **Pasmo radiowe DECT**

Wybierz z listy pasmo częstotliwości używane w Twoim regionie.

Wybierz na podstawie regionu zakres częstotliwości DECT, w którym ma pracować system. Jest to ustawienie mające wpływ na cały system. Po zmianie ustawienia, moduł radiowy DECT restartuje się. Nieprawidłowe ustawienie może spowodować naruszenie przepisów. W razie wątpliwości należy zwrócić się do urzędu telekomunikacyjnego danego kraju.

## **Diagnostyka i usuwanie usterek**

## **Informacje o stanie**

Strona statusu zawiera ważne informacje dotyczące pracy systemu oraz zaangażowanych urządzeń.

pasowej

versją oprogramowania firmware ger aktualnie jest wyłączony.

mobilnych (dostępne/wszystkie)

odczas eksploatacji) oza eksploatacją)

ejestrowania

#### **Stan Przegląd**

Udostępniane są następujące informacje:

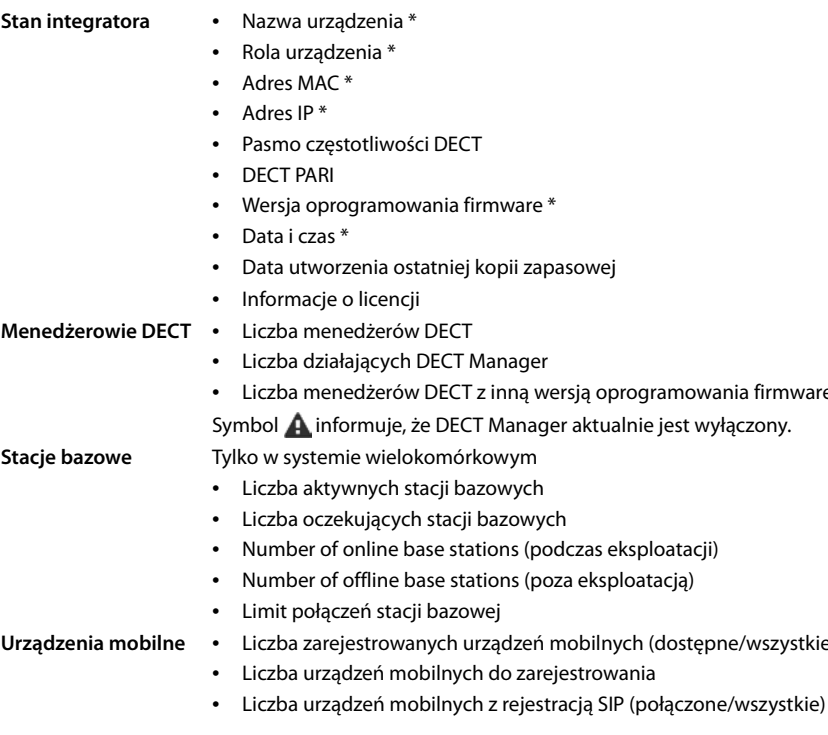

Na liście znajdują się pozycje prezentowane w integratorze. Pozycje oznaczone i gwiazdką (\*) są wskazywane również w pasku stanu DECT Manager.

w nagłówku ... pojawia się lista ze wszystkimi stronami zawierającymi informacje lub ustawienia potrzebne do diagnostyki. Kliknij & See also...

#### **Kopia zapasowa systemu**

Obok **Data utworzenia ostatniej kopii zapasowej** znajduje się data i czas ostatniego wykonania kopii zapasowej systemu. Dopóki nie utworzono kopii zapasowej, wskazywane jest **Nigdy**.

Wykonywanie kopii zapasowej lub przywrócenie systemu z już istniejącej kopii zapasowej:

 Kliknij **System Zapisz i przywróć** . . . otwiera się strona **Zapisz i przywróć**.  $\left(\rightarrow$  [str. 109\)](#page-108-1)

#### **Zmiana konfiguracji dla DECT Manager, stacji bazowej lub słuchawki**

W celu skonfigurowania DECT Manager, stacji bazowych i słuchawek można przejść bezpośrednio do odpowiedniej strony konfiguratora internetowego.

Kliknij przycisk  $\nabla$ obok odpowiedniego wpisu w tabeli.

**Widok** można wyświetlić wybrane kolumny.

## **Statystyki stacji bazowych**

Na tej stronie w celach diagnostycznych umieszczone są liczniki różnych zdarzeń dotyczących stacji bazowej, np. aktywne połączenia radiowe, Handover, nieoczekiwanie przerwane połączenia itp.

Jest ona dostęna w interfejsie użytkownika integratora dla roli użytkownika **admin** i **user**.

**Stan Statistics Stacje bazowe**

 $\left( 1 \right)$ 

Udostępniane są następujące informacje:

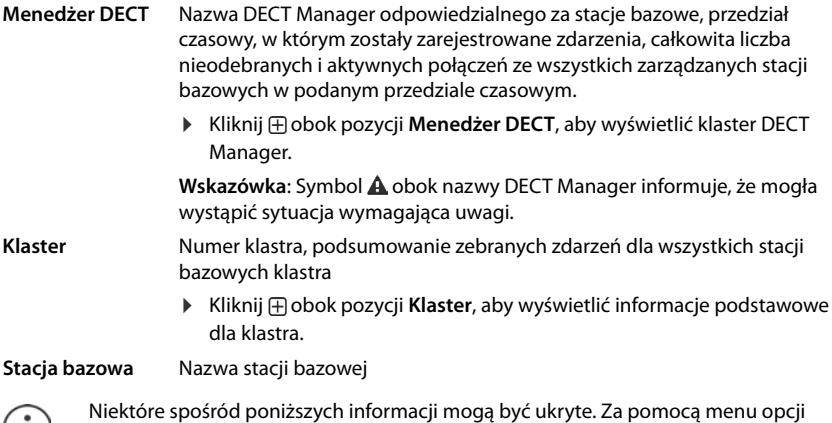

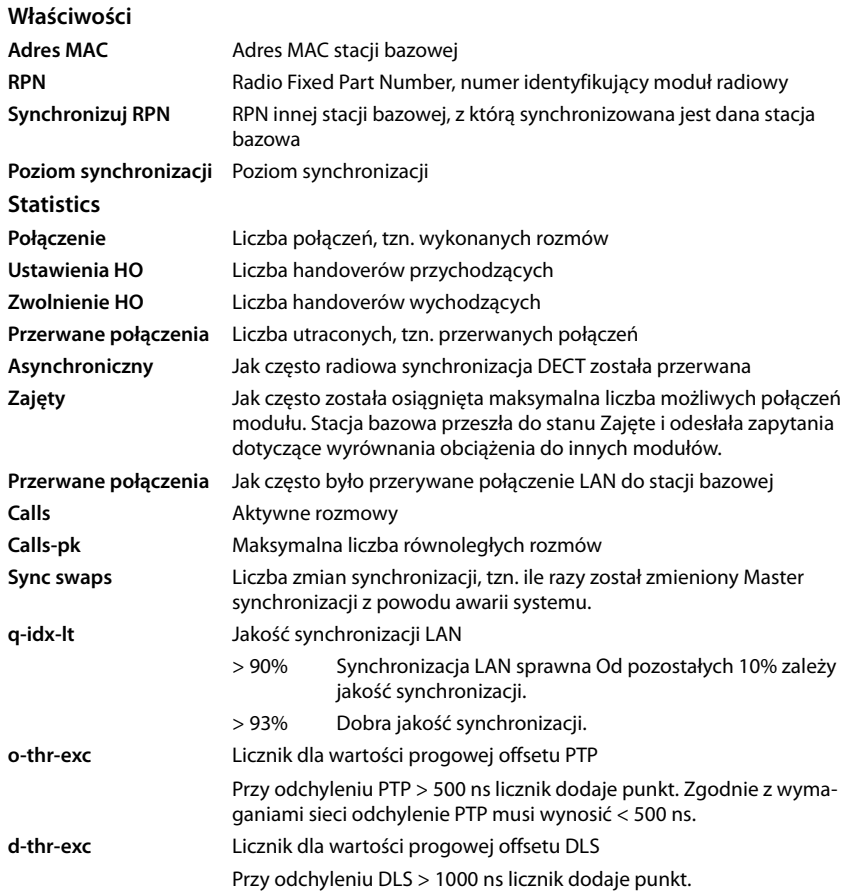

## **Operacje**

## **Wyświetlanie wyczerpujących danych statystycznych o stacjach bazowych**

Kliknij przycisk  $\nabla$  obok nazwy stacji bazowej ... pojawiają się analizy statystyczne dotyczące synchronizacji stacji bazowej oraz inne informacje systemowe.

### **Eksport informacji do pliku CSV**

W celu dalszego przesłania danych statystycznych, można eksportować pik w formacie CSV (Comma Separated Value).

Kliknij **Export** Wybierz w oknie wyboru pliku docelowe miejsce zapisu pliku.

### **Wyświetlanie widoku graficznego hierarchii klastra**

Można otworzyć grafikę, która będzie prezentować podstawowe stacje klastra, ich relację względem otaczających je stacji bazowych oraz hierarchię synchronizacji.

 Otwórz drzewo klastra DECT Manager Wybierz klaster Kliknij **Pokaż wykres klastra** . . . Stacje bazowe wybranego klastra są wyświetlane w postaci graficznej.

#### **Przedstawienie:**

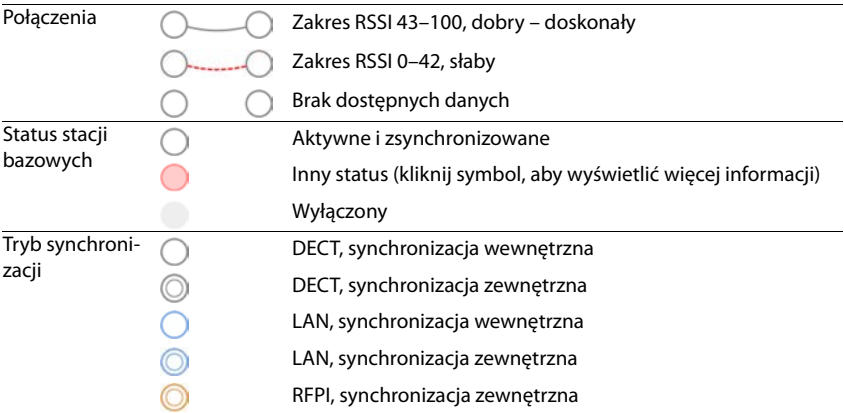

#### **Przykład:**

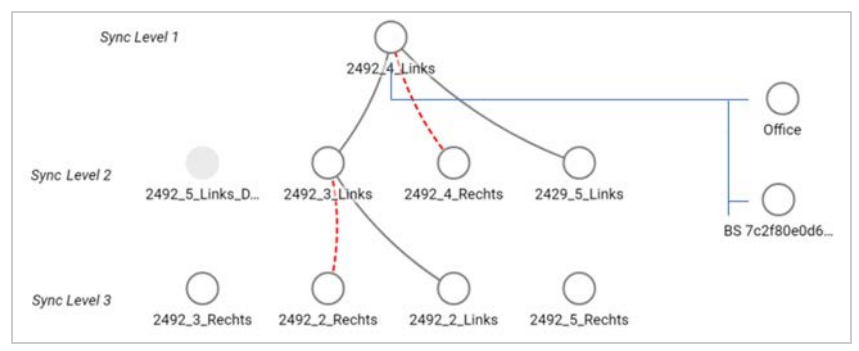

Zapisywanie grafiki jako pliku: ▶ Kliknij Zapisz obraz ▶ Wybierz w oknie wyboru pliku miejsce zapisu, w którym ma zostać zapisany plik graficzny . . . Grafika zostanie zapisana w formacie PNG.

#### **Zerowanie statystyki**

Kliknij **Resetuj wszystkie** . . . liczniki w tabeli zostają wyzerowane.

#### **Filtrowanie listy**

- Wybierz w menu opcji **Wybierz kolumnę** kolumnę, dla której ma zostać ustawiony filtr. Pamiętaj, że kolumny mogą być ukryte.
- Wprowadź kryteria filtrowania w polu tekstowym Kliknij **Filtruj** . . . Wyświetlane są tylko te pozycje, które odpowiadają filtrowi.

W przypadku filtrowania listy według różnych wartości liczników możliwe są następujące operatory:

- < mniejsze niż > większe niż = równe
- <= mniejsze lub równe >= większe lub równe

Dla kolumny **Adres MAC** dopuszczalny jest tylko następujący warunek: = adres MAC. **Adres MAC** należy podać w następującym formacie: **aabbccddeeff** (bez dwukropków)

#### Usuń filtr: Kliknij Wyczyść

#### **Przykłady:**

W tej tabeli mają być wyświetlane tylko stacje bazowe, w których ponad 20 razy wystąpiło zdarzenie zajętości. Jest to możliwe poprzez następujące ustawienia filtrowania:

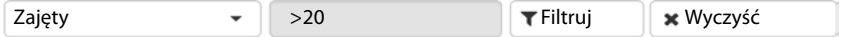

W tej tabeli mają być wyświetlane tylko stacje bazowe, w których ponad 5 razy wystąpiło zdarzenie zajętości. Jest to możliwe poprzez następujące ustawienia filtrowania:

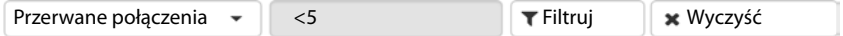

#### **Kolumny Wyświetlanie / ukrywanie**

**EXLIK** Kliknij menu opcji **Widok** po prawej stronie • Wybierz kolumny, które mają być wyświetlane w tabeli ( $\mathcal{O}/\mathcal{O}$  = wyświetlone / ukryte).

Nazwy kolumn, które nie są ukrywane, są widoczne na szarym tle.

## **Zdarzenia**

Strona zawiera informacje dotyczące zdarzeń w trybie systemowym.

Jest ona dostępna w interfejsie użytkownika integratora dla roli użytkownika **admin** i **user**. Użytkownicy z rolą, **użytkownik** nie mogą usuwać wpisów.

**Stan Statistics Zdarzenia**

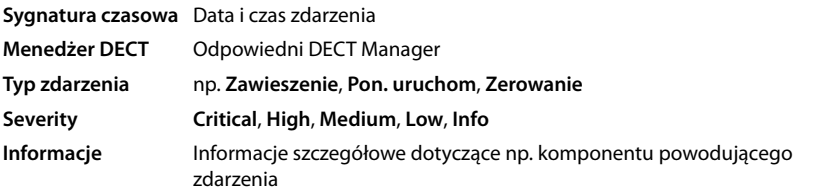

## **Operacje**

#### **Pobieranie informacji szczegółowych do pliku**

Aby uzyskać szczegółowe informacje na temat okoliczności powodujących błąd, można pobrać informacje o zdarzeniu do nowego pliku. W razie potrzeby można pokierować je dalej do właściwego personelu serwisowego.

- Zaznacz pole wyboru obok zdarzeń, do których mają zostać pobrane informacje, lub obok **- Sygnatura czasowa**, jeżeli mają zostać pobrane wszystkie zdarzenia.
- Kliknij **Pobierz** i wybierz w systemie plików miejsce zapisu plików protokołów z . . . Dla każdego wybranego zdarzenia zostaje utworzony plik protokołu. Wszystkie pliki protokołu zostają zapisane w pliku .tar.

#### **Usuwanie wpisów**

- Zaznacz pole wyboru obok zdarzeń, które mają zostać usunięte, lub obok **-Sygnatura czasowa**, jeżeli mają zostać usunięte wszystkie zdarzenia.
- Kliknij **Usuń**.

#### **Aktualizacja listy**

Kliknij **Odśwież**, aby pobrać dane do tabeli.

## **Protokół systemowy oraz SNMP Manager**

W protokole systemowym (SysLog) zapisywane są informacje na temat wybranych procesów systemu telefonicznego podczas bieżącej pracy, są one też wysyłane do skonfigurowanego serwera SysLog.

Jest on dostępny w interfejsie użytkownika integratora dla roli użytkownika **admin**.

**Ustawienia System Dziennik systemu** 

#### **Uaktywnij dziennik systemu**

Zaznacz / odznacz pola wyboru, aby włączać lub wyłączać funkcje protokołowania.

#### **Adres serwera**

 Wprowadź adres IP lub pełną nazwę DNS swojego serwera Syslog. Wartość: maks. 240 znaków

#### **Port serwera**

 Wprowadź numer portu, na którym serwer Syslog będzie nasłuchiwał nadchodzących zapytań.

Zakres: 1-65535; ustawienie standardowe: 514

#### **Poziom dziennika**

 Włączać / wyłączać pole wyboru obok informacji o protokóle, które są zawarte w protokóle systemowym, lub które nie mają być tam ujmowane.

Jeżeli ta sama konfiguracja serwera SysLog ma być używana dla wszystkich systemów DECT Manager:

Kliknij przycisk **Stosuj we wszystkich menedżerach DECT**.

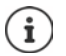

Indywidualna konfiguracja serwera SysLog dla poszczególnych DECT Manager  $\rightarrow$  [str. 40.](#page-39-1)

## **Statystyka SNMP**

SNMP (Simple Network Management Protocol) to popularny protokół do nadzorowania i sterowania urządzeń sieciowych. Aby zbierać informacje dotyczące zarządzania i statystyki zdarzeń w stacjach bazowych, które mają być przetwarzane przez SNMP Manager, należy wprowadzić informacje dotyczące adresowania i uwierzytelniania zgodnie z konfiguracją serwera SNMP.

 Wprowadzić w polu **Adres menedżera SNMP** adres IP serwera SNMP Manager oraz w polu **Port menedżera SNMP** wprowadzić numer portu wykorzystywany przez SNMP Manager. Ustawienie standardowe: 162

Aby uzyskać dostęp do bazy danych SNMP, potrzebne jest uwierzytelnienie.

Wprowadź **Nazwa użytkownika SNMP** oraz **Hasło SNMP**.

Dane dostępowe SNMP Manager można wprowadzić tutaj dla wszystkich DECT Manager lub dla każdego DECT Manager osobna (+ [str. 39\)](#page-38-0).

 Jeżeli zdefiniowane tutaj dane dostępowe mają być w użyciu dla wszystkich DECT Manager, kliknij **Stosuj we wszystkich menedżerach DECT**.

### **Zapisywanie informacji dotyczących zarządzania w formacie MIB**

Zapisać informacje dotyczące zarządzania we wszystkich stacjach bazowych MIB Syntax.

 Kliknij **Pobierz MIB** Wybierz w oknie dialogowym wyboru pliku miejsce zapisu, w którym ma zostać zapisany plik MIB . . . plik z danymi MIB zostaje zapisany w formacie TXT.

## **Diagnostyka**

Dla celów diagnostycznych można utworzyć zrzut pamięci (dump) o różnej zawartości. Zrzut pamięci może pomóc programistom i administratorom systemu w diagnostyce, identyfikacji i rozwiązywaniu problemów prowadzących do błędów systemowych.

#### **Ustawienia System Diagnostics**

Pobierany jest standardowy zestaw informacji diagnostycznych. Dodatkowo można dodać następujące opcje:

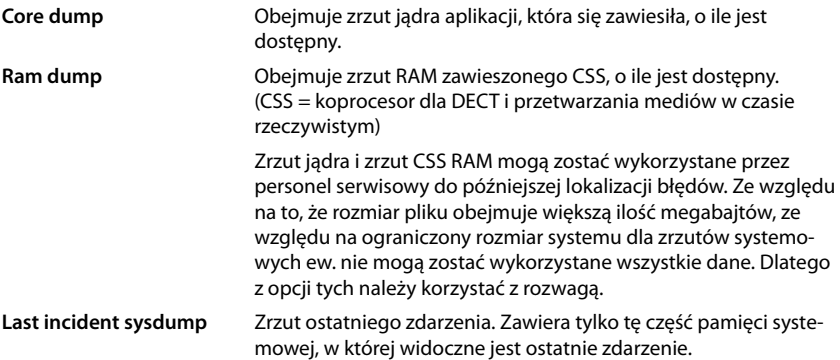

- Zaznacz pole wyboru obok typu zrzutu, który ma zostać uwzględniony.
- Kliknij **Pobierz** Wybierz w polu dialogowym systemu do wyboru pliku miejsce, w którym ma zostać zapisany plik zrzutu. Podaj nazwę dla pliku zrzutu. Plik zostanie zapisany jako archiwum .tar.

Nazwa pliku jest standardowa

<Adres MAC integratora><Wersja oprogramowania sprzętowego><Data eksportu>\_diagnostics.tar

# **Migracja**

Aby przeprowadzić migrację małego lub średniego systemu N870 IP PRO System Multicell z jednym Multi DECT Manager, wykonaj następujące kroki:

- 1 Zainstaluj niezbędne licencje ( $\rightarrow$  [str. 103\)](#page-102-0).
- 2 Wyeksportuj konfigurację stacji bazowych i słuchawek aktualnej instalacji.
	- **▶ Ustawienia ▶ Stacje bazowe ▶ Administracja** (→ [str. 47\)](#page-46-0)
	- **▶ Ustawienia ▶ Urządzenia mobilne ▶ Administracja** (→ [str. 75\)](#page-74-0)
- 3 Importuj wirtualna maszyne dla integratora (plik \*.ova) do hypervisora ( $\rightarrow$  [str. 22\).](#page-21-1)
- [4 Zdefiniuj ro](#page-21-0)lę dla urządzeń, które w przyszłości mają być stosowane jako DECT Manager  $($   $\rightarrow$  str. 22)
- 5 Dodaj konfigurację integratora DECT Manager.
	- **▶ Ustawienia ▶ Menedżer DECT ▶ Administracja (→ [str. 37\)](#page-36-0)**
- 6 Zgłoś DECT Manager w integratorze.
	- **▶ Ustawienia ▶ System ▶ Konfiguracja integratora (→ [str. 42\)](#page-41-0)**
- 7 Wyeksportuj konfigurację stacji bazowych i słuchawek aktualnej konfiguracji.
	- **▶ Ustawienia ▶ Stacje bazowe ▶ Administracja** (→ [str. 47\)](#page-46-0)
	- **▶ Ustawienia ▶ Urządzenia mobilne ▶ Administracja** (→ [str. 75\)](#page-74-0)
- 8 Skonfiguruj nową hierarchię synchronizacji stacji bazowych.
	- **▶ Ustawienia ▶ Stacje bazowe ▶ Synchronizacja (→ [str. 50\)](#page-49-0)**
- 9 W razie potrzeby skonfiguruj synchronizację różnych klastrów poprzez synchronizację DECT Manager.
	- **▶ Ustawienia ▶ Menedżer DECT ▶ Synchronizacja (→ [str. 43\)](#page-42-0)** 
		- Migracja powoduje utratę synchronizacji stacji bazowych. Ewentualne bieżące połączenia zostają przerwane. Należy zadbać, aby system telefoniczny nie był używany podczas procesu migracji.

Import stacji bazowych nie zawiera danych lokalnej stacji bazowej, ponieważ lokalna stacja bazowa jest połączona fizycznie z nowym DECT Manager.

Opisana procedura dotyczy tylko migracji pierwszego DECT Manager, aż do nowej instalacji Multi DECT Manager. Słuchawki drugiej instalacji zaimportowane do instalacji Multi DECT Manager nie mogą importować swojego starszego PARI do instalacji Multi DECT. Dlatego te słuchawki importowane są w statusie **Do zarejestrowania**, a procedurę logowania DECT należy powtórzyć.

Przy imporcie stacji bazowych drugiego systemu, nie ma potrzeby powtarzania logowania stacji bazowych.

i

## **Korzystanie z słuchawki w N870 IP PRO stacji bazowej**

Funkcje N870 IP PRO są dostępne na zalogowanych słuchawkach. Funkcje systemu telefonicznego są dodawane do menu słuchawki. Funkcje specyficzne dla słuchawki, np. lokalna książka telefoniczna lub organizator, nie zostaną tu opisane. Informacje na ten temat znajdują się w instrukcji obsługi właściwej słuchawki. Dostępność funkcji lub ich nazwy mogą różnić się w zależności od słuchawki.

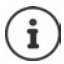

To, które słuchawki Gigaset obsługują funkcję systemu Multicell N870 IP PRO, można sprawdzić pod adresem [wiki.gigasetpro.com](http://wiki.gigasetpro.com).

## **Rozmowa**

Telefonowanie jest możliwe przez każdą spośród słuchawek zalogowanych w N870 IP PRO.

**Warunek:** Znajdujesz się w zasięgu komórki co najmniej jednej ze stacji bazowych zalogowanych w systemie telefonicznym.

Komórki radiowe stacji bazowych tworzą razem sieć radiową DECT systemu telefonicznego. Można inicjować lub odbierać rozmowy w słuchawce w obrębie całej sieci radiowej oraz przełączać komórkę podczas rozmowy (handover).

**Warunki wykonania funkcji handover:** Z[aangażowa](#page-49-0)ne stacja bazowe muszą być przypisane do tego samego klastra i zsynchronizowane ( $\rightarrow$  str. 50).

Każdej słuchawce jest przypisane połączenie nadawcze i odbiorcze ( $\rightarrow$  [str. 78\).](#page-77-0)

Jeżeli N870 IP PRO jest podłączony do sieci telefonicznej umożliwiającej tworzenie grup, można przypisać połączenia VoIP również do grup. W tym wypadku poprzez słuchawkę można odbierać również połączenia skierowane do numeru danej grupy.

Dla obsługi telefonii internetowej, N870 IP PRO wykorzystuje sieć telefoniczną VoIP lub usługi dostawcy VoIP. Dostępność funkcji telefonicznych zależy od tego, czy są one obsługiwane przez system telefoniczny lub dostawcę oraz czy sa one włączone. Opis parametrów mocy można uzyskać ew. od użytkownika danej sieci telefonicznej.

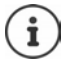

Zależnie od wytycznych sieci telefonicznej, w przypadk[u połączeń p](#page-86-0)oza strefę własnej sieci telefonicznej VoIP trzeba wybrać określony prefiks ( $\rightarrow$  str. 87).

## **Wykonywanie połączeń**

**▶ ... Wprowadź numer za pomocą Naciśnij / Ricko przycisk odbierania połączenia** 

lub

**▶ Naciśnij <b>@** długo przycisk odbierania połączenia ▶ ... za pomocą <u>kaz</u> wprowadź numer rozmówcy

Połączenie zostaje nawiązane przez SIP przypisany do słuchawki  $(\rightarrow$  [str. 78\).](#page-77-0)

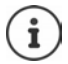

W przypadku telefonowania do sieci lokalnej, ew. należy wprowadzać miejscowy numer kierunkowy ew. również w przypadku połączeń lokalnych (zależnie od PABX / [usługodaw](#page-86-1)cy). Nie jest to konieczne, jeżeli prefiks jest wpisany do konfiguracji telefonii  $(\rightarrow$  str. 87).

## **Wybieranie z historii połączeń wychodzących**

Lista ostatnich połączeń przychodzących zawiera numery ostatnio wybrane na słuchawce.

 Naciśnij **krótko** przycisk odbierania połączenia . . . Otwiera się lista ostatnich połączeń wychodzących  $\blacktriangleright$  ... za pomocą  $\lceil \frac{2}{3} \rceil$  wybierz pozycję  $\blacktriangleright$  Naciśnij przycisk odbierania połączenia $\sqrt{ }$ 

## **Wybieranie z historii połączeń**

Historie połączeń zawierają ostatnie odebrane, wychodzące i nieodebrane połączenia.

**E**  $\blacktriangleright$  ... Za pomocą  $\blacktriangleright$  wybierz  $\blacktriangle$  Listy polaczen ▶ OK ▶ ... Za pomocą  $\blacktriangleright$  wybierz listę **• OK •** . . . Za pomocą **[\* ]** wybierz pozycję • naciśnij przycisk odbierania połączenia  $\sqrt{\phantom{a}}$ 

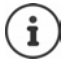

Do listy **Pol. nieodebrane** można przejść również przyciskiem wiadomości **.** 

## **Aktywacja oddzwaniania**

Jeżeli linia wybieranego rozmówcy jest zajęta, można zainicjować oddzwonienie, jeżeli sieć telefoniczna lub usługodawca obsługują usługi CCBS i CCRN.

- CCBS (Completion of Call to busy Subscriber) Oddzwonienie w przypadku zajętości
- CCNR (Completion of Calls on No Reply) Oddzwonienie w przypadku nieodebrania

W ustawieniac[h usługodaw](#page-72-0)cy musi być skonfigurowany kod serwisowy aktywacji / dezaktywacji  $CCBS$  lub  $CCBR$  ( $\rightarrow$  str. 73).

Aktywacja oddzwonienia

Wprowadź dla sieci telefonicznej lub usługodawcy ustalony kod serwisowy, np. \*6

Jeżeli nie jest wymagane oddzwonienie, można z powrotem wyłączyć funkcję:

Wprowadź dla sieci telefonicznej lub usługodawcy ustalony kod serwisowy, np. #6

## **Odbieranie połączenia**

Połączenia przychodzące są sygnalizowane dla połączenia przychodzącego na słuchawkę mobilną.

- $\blacktriangleright$  Naciśnij przycisk odbierania połączenia  $\blacktriangleright$  aby odebrać połączenie.
- Wyłączanie dzwonka: **Cicho** . . . Połączenie można odbierać tak długo, jak długo jest ono sygnalizowane na wyświetlaczu.

Odrzucenie połączenia:  $\triangleright$  Naciśnij przycisk odbierania połączenia  $\lceil \cdot \cdot \rceil$ 

#### **Identyfikacja numeru osoby dzwoniącej**

Wskazywany jest numer osoby dzwoniącej, jeżeli jest on dostępny. Jeżeli numer osoby dzwoniącej jest zapisany w książce telefonicznej, wyświetlana jest jego nazwa.

#### **Korzystanie z menedżera połączeń sieci telefonicznej**

Jeżeli korzysta się z menedżera połączeń sieci telefonicznej, można ustalić, aby połączenia przychodzące były odbierane bezpośrednio przez zestaw słuchawkowy lub głośnomówiący. Należy [go skonfigu](#page-79-0)rować dla słuchawki w konfiguratorze internetowym, punkt **Menedżer połączeń**  $(\rightarrow str. 80)$ .

### **Grupowe odbieranie połączeń**

Można też odbierać połączenia przychodzące dla grupy.

Grupowe odbieranie połączeń musi być aktywne i musi być wprowadzony numer lub SIP-URI danej grupy. Należy go s[konfigurow](#page-79-1)ać dla słuchawki w konfiguratorze internetowym, punkt **Przejmowanie grupowe** ( $\rightarrow$  str. 80).

### **Przyjmowanie / odrzucanie pukania podczas rozmów**

Przy inicjowaniu zewnętrznego połączenia telefonicznego, poprzez stukanie sygnalizowane jest, że następny użytkownik próbuje się do Ciebie dodzwonić. Wskazywany jest numer lub nazwa osoby dzwoniącej, jeżeli numer jest przekazywany.

- Odrzucenie połączenia: ▶ Opcje ▶ **| Odrzuc oczekuj. ▶ OK**
- Odbieranie połączenia:  **Odbierz •** ... porozmawiać z nowym rozmówcą. Pierwsza rozmowa zostaje zawieszona.
- Zakończenie rozmowy i kontynuowanie utrzymywanej rozmowy: Nacisnąć przycisk zakończenia połączenia  $\Box$ .

## **Rozmowa z trzema rozmówcami**

## **Konsultacje**

Podczas zewnętrznej rozmowy można jednocześnie prowadzić drugą rozmowę zewnętrzną. Pierwsza rozmowa zostaje zawieszona.

**▶ Pol. zewn ▶ ... Za pomocą Numer drugiego rozmówcy ... Aktywna** rozmowa zostaje zawieszona, zostaje nawiązane połączenie z drugim rozmówcą.

Jeżeli drugi rozmówca nie odpowiada: **Koniec** 

### **Zakończenie konsultacji**

▶ Opcje ▶ <a> **Decie > Zakoncz aktywne ▶ OK ...** Połączenie z pierwszym rozmówcą jest reaktywowane.

lub

 $\blacktriangleright$  Naciśnij przycisk zakończenia połączenia  $\lceil \cdot \cdot \rceil$ ... Zostaje nawiązane połączenie z pierwszym rozmówcą.

## **Przełączanie między rozmówcami**

Można rozmawiać naprzemiennie z dwoma rozmówcami (przełączanie). Druga rozmowa zostaje każdorazowo zawieszona.

- Podczas rozmowy zewnętrznej wybierz numer drugiego użytkownika (konsultacja) lub odbierz przychodzące połączenie od kolejnego rozmówcy (pukanie) . . . Na wyświetlaczu wskazywane są numery lub imiona obu rozmówców.
- ▶ Przyciskiem nawigacji <a>
można przełączać między użytkownikami.

#### **Zakończenie chwilowo aktywnej rozmowy**

- ▶ Opcje ▶  $\Box$  Zakoncz aktywne ▶ OK ... Połączenie z drugim rozmówcą jest reaktywowane.
- lub
- $\blacktriangleright$  Naciśnij przycisk zakończenia połączenia  $\lceil \frac{1}{\ell} \rceil$  ... Zostaje nawiązane połączenie z pierwszym rozmówcą.

## **Telekonferencja**

Można rozmawiać jednocześnie z dwoma rozmówcami.

 Podczas rozmowy zewnętrznej można wybrać numer drugiego rozmówcy (konsultacja) lub odebrać połączenie od kolejnego rozmówcy (pukanie) . . . Wówczas:

Rozpocznij telekonferencję:

**Konfer.** . . . Wszyscy rozmówcy słyszą się jednocześnie i mogą ze sobą rozmawiać.

Powrót do przełączania między rozmówcami:

**Zakoncz** . . . Następuje połączenie z rozmówcą, z którym rozpoczęto telekonferencję.

Zakończenie rozmowy z dwoma rozmówcami:

 $\triangleright$  Nacisnąć przycisk zakończenia połączenia  $\lceil \cdot \rceil$ 

Każdy z rozmówców może zakończyć rozmowę w telekonferencji, naciskając przycisk zakończenia połączenia  $\lceil \cdot \cdot \cdot \rceil$ lub odkładając słuchawkę.

### **Przekazanie rozmowy kolejnemu rozmówcy**

Można przekazać rozmowę kolejnemu rozmówcy (połączyć kogoś z inną osobą).

 Przyciskiem wyświetlacza **Pol. zewn** można prowadzić zewnętrzną konsultację . . . z <sup>n</sup>umerem drugiego rozmówcy ... Aktywna rozmowa jest wstrzymywana ... Zostaje nawiązane połączenie z drugim rozmówcą ▶ Naciśnij przycisk zakończenia połączenia  $\lceil\cdot\cdot\rceil$ (podczas rozmowy lub przed nadejściem odpowiedzi od drugiego rozmówcy) . . . Rozmowa zostaje przekazana drugiemu rozmówcy.

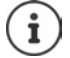

Opcje przekazywania połączeń m[uszą być pra](#page-85-0)widłowo skonfigurowane w systemie telefonicznym lub u usługodawcy ( $\rightarrow$  str. 86).

## **Widoczność powiadomień**

Powiadomienia dotyczące połączeń przychodzących lub nieodebranych, zignorowane terminy lub wiadomości z sieciowej poczty głosowej są zapisywane na listach wiadomości i można je wyświetlić na wyświetlaczu słuchawki.

To, które powiadomienia są sygnalizowane na słuchawc[e, zostaje us](#page-80-0)talone podczas konfiguracji słuchawki w punkcie **Połączenia nieodebrane i alarmy** ( $\rightarrow$  str. 81)

### **Liczba połączeń nieodebranych**

Jeżeli aktywna jest odpowiednia opcja, liczba połączeń nieodebranych lub odebranych w stanie oczekiwania jest wskazywana na wyświetlaczu słuchawki.

### **Wskaźnik wiadomości (MWI)**

Dla każdego typu wiadomości (połączenie nieodebrane, zignorowany termin, nowa wiadomość na sieciowej poczcie głosowej) można włączyć lub wyłączyć poprzez konfigurator internetowy wskaźnik wiadomości.

Jeżeli opcja ta jest aktywna, dioda LED na przycisku wiadomości miga, gdy nadejdzie **nowe powiadomienie**, które będzie sygnalizować nieodebrane połączenia, zignorowane terminy lub nowe wiadomości na sieciowej poczcie głosowej.

## **Korzystanie z książek telefonicznych**

Istnieją następujące możliwości:

- (Lokalna) książka telefoniczna słuchawki (patrz instrukcja obsługi słuchawki)
- Firmowe książki telefoniczne udostępniane poprzez serwer LDAP ( $\rightarrow$  [str. 130\)](#page-129-0)
- Różne internetowe książki telefoniczne

Dost[ępne książki](#page-88-0) telefoniczne są ustalane w konfiguratorze internetowym systemu telefonicznego ( $\rightarrow$  str. 89).

## **Otwieranie książek telefonicznych**

#### **Otwieranie firmowej książki telefonicznej za pomocą przycisku INT**

Przycisk INT szyciak INT słuchawki (naciśnij lewy przycisk sterujący) otwiera firmową książkę telefoniczną, jeżeli została ona skonfigurowana za pomocą konfiguratora internetowego z opcją **Firmowa książka telefoniczna dla klawisza WEWN** i jeżeli system telefoniczny ma dostęp do tej firmowej książki te[lefonicznej.](#page-78-0) Dla każdej słuchawki można oddzielnie ustawić katalog przeznaczony do otwarcia ( $\rightarrow$  str. 79).

### **Otwieranie książek telefonicznych specjalnym przyciskiem**

Przycisk książki telefonicznej  $\Box$  słuchawki (naciśnij przycisk sterujący) jest normalnie skonfigurowany w następujący sposób:

- **Krótkie** naciśnięcie otwiera lokalną książkę telefoniczną
- **Długie naciśnięcie** otwiera wybór dostępnych książek telefonicznych

To przyporządkowanie można skonfigurować za pomocą konfiguratora internetowego z użyciem opcji **Książka telefoniczna dla dostępu bezpośredniego** osobno dla każdej słuchawki ( $\rightarrow$ [str. 79\).](#page-78-1) Bezpośredni dostęp można przyporządkować do określonej internetowej książki telefonicznej. W tym przypadku można otworzyć lokalną książkę telefoniczną, naciskając długo przycisk książki telefonicznej.

W poniższym opisie założono, że przyporządkowanie przycisków jest takie, jak domyślne.

### **Otwieranie książek telefonicznych poprzez menu**

Zależnie od używanej słuchawki możliwy jest też wgląd do wszystkich dostępnych książek telefonicznych, korzystając z menu słuchawki.

Lokalna książka telefoniczna

## **E** ▶ ... Za pomocą  $\begin{bmatrix} 1 \\ 2 \end{bmatrix}$  wybierz  $\begin{bmatrix} 1 \\ 1 \end{bmatrix}$  Książka telefoniczna ▶ OK

Lista wszystkich internetowych książek telefonicznych skonfigurowanych w systemie telefonicznym

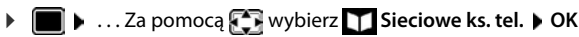

Książki telefoniczne są widoczne pod nazwami podanymi w konfiguratorze internetowym.

Przykład korzystania z firmowej książki telefonicznej na słuchawce + [str. 136](#page-135-0)

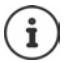

Jeżeli słuchawki sa połączone z urządzeniem N870 IP PRO, to niemożliwe jest przenoszenie wpisów z lokalnej książki telefonicznej na inną słuchawkę.

## **Korzystanie z sieciowej poczty głosowej**

Sieciowa poczta głosowa odbiera połączenia przychodzące na odpowiednią linię (konkretny numer VoIP).

### **Warunki**

Aby umożliwić użytkownikowi odsłuchiwanie wiadomości głosowych zapisanych na sieciowej poczcie głosowej, niezbędne są następujące ustawienia:

W sieci telefonicznej VoIP

Skonfiguruj sieciową pocztę głosową dla połączenia VoIP skonfigurowanego na słuchawce.

Na N870 IP PRO

- Akty[wuj w konfi](#page-68-0)guracji usługodawcy / sieci telefonicznej opcję **Subskrypcja SIP dla Net-AM MWI** (→ str. 69). System zgłasza się w celu odbierania powiadomień przez nowe wiadomości na sieciowej poczcie głosowej.
- Podaj w konfiguracji słuchawek **Numer telefonu lub nazwa SIP (URI)** i aktywuj sieciową pocztę głosową w punkcie **Konfiguracja sieciowej skrzynki pocztowej (** $\rightarrow$  **[str. 80\).](#page-79-2)**

 Opcjonalnie: Aktywuj w konfiguracji słuchawki opcję **Migająca dioda LED (MWI) dla poczty**  głosowej (→ [str. 81\).](#page-80-0) Nowe wiadomości na sieciowej poczcie głosowej są sygnalizowane przez lampkę MWI na przycisku wiadomości.

#### **Odtwarzanie wiadomości na słuchawce**

Wciśnij **długo** przycisk (jeżeli przycisk 1 został przypisany sieciowej poczcie głosowej)

lub

▶ Naciśnij przycisk wiadomości **| x** | **| .** . . Za pomocą **| \*** wybierz sieciową pocztę głosową **OK**

lub

 **1 1 .** . . . Za pomocą  $\begin{bmatrix} 2 \\ 1 \end{bmatrix}$  wybierz **og** Poczta glosowa  $\triangleright$  OK  $\triangleright$  Odtwórz wiadom.  $\triangleright$  OK  $\triangleright$ **Poczta glosowa**  $\triangleright$  OK

Odsłuchanie zapowiedzi przez głośnik: Naciśnij przycisk głośnika

## <span id="page-129-0"></span>**Książka telefoniczna LDAP – przykładowa konfiguracja**

Aby można było wyświetlać wpisy z książki telefonicznej LDAP na słuchawkach, należy konfigurować klienta telefonicznego LDAP telefonu. W tym celu wymagane są następujące czynności:

- Skonfiguruj dostęp do serwera LDAP oraz do bazy danych LDAP
- Ustal atrybuty, które mają być wyświetlane ( $\rightarrow$  [str. 132\)](#page-131-0)
- Definiuj kryteria wyszukiwania (filtry) ( $\rightarrow$  [str. 132\)](#page-131-0)

## <span id="page-129-1"></span>**Dostęp do serwera LDAP**

Aby zagwarantować wyświetlanie wpisów z bazy danych LDAP na telefonach, należy podać dane dostępowe w konfiguratorze internetowym.

- **▶ Ustawienia ▶ Ksiażki online ▶ Firmowe**
- Kliknij na obok nazwy książki telefonicznej LDAP, która ma być edytowana  $\ll$  . . . . Otwiera się strona konfiguracji LDAP.

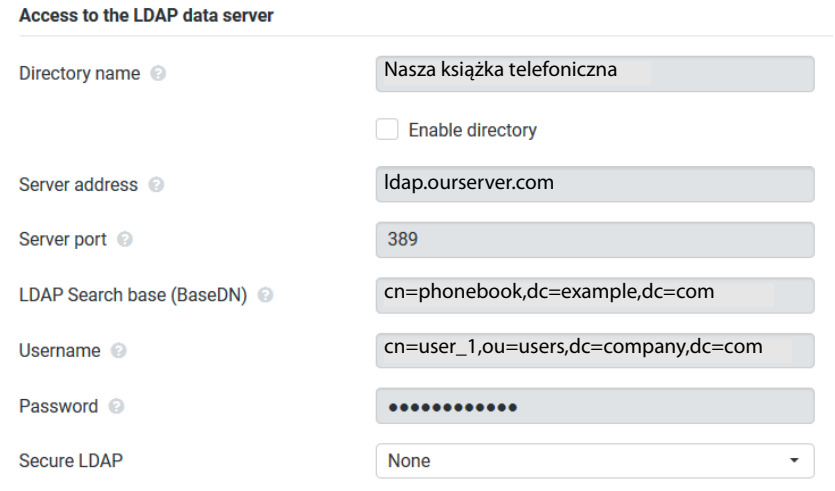

W polu **Nazwa książki telefonicznej** podaj nazwę dla książki telefonicznej.

[Pod tą nazw](#page-135-1)ą w spisie telefonów będzie wyświetlana lista książek telefonicznych  $($  + str. 136).

 Wybierz opcję **Włącz książkę telefoniczną**, tak aby książka telefoniczna była dostępna na telefonach.

Podaj dane dostępowe do serwera LDAP.

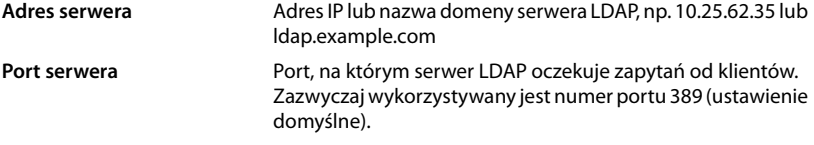

**Nazwa użytkownika / Hasło** Dane dostępowe do serwera LDAP

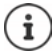

Można użyć różnych oddzielnych danych dostępowych dla każdej z słuchawek  $\left(\rightarrow$  [str. 78](#page-77-0)).

### <span id="page-130-0"></span>**Baza wyszukiwania LDAP (BaseDN)**

Za pomocą parametru **Baza wyszukiwania LDAP (BaseDN)** można podać punkt początkowy dla wyszukiwania w strukturze folderów LDAP. Punkt początkowy musi być zdefiniowany na serwerze LDAP i wpisany w tym miejscu odpowiednio do konfiguracji serwera dla klienta LDAP. BaseDN to specjalna nazwa LDAP. Oznacza ona obiekt wraz z jego pozycją w hierarchicznym katalogu.

Na podstawie BaseDN można zdefiniować, jaki obszar hierarchicznej bazy danych LDAP ma być przeszukiwany. Można aktywować dostęp do całej książki telefonicznej (np. firmowej książki telefonicznej) lub tylko do podkatalogu (np. książki telefonicznej określonej jednostki organizacyjnej).

BaseDN jest tworzone na bazie szeregu RDN (Relative Distinguished Names), które zostały znalezione podczas przechodzenia przez strukturę informacji katalogów od dołu do góry.

BaseDN jest podane w sposób następujący:

- Hierarchia katalogów jest podawana od lewej do prawej oraz od poziomu najniższego do najwyższego, np. obiekt, jednostka organizacyjna, organizacja, domena.
- Poziom hierarchii ma następujący format: Hasło=obiekt, np. cn=PhoneBook.
- Poziomy hierarchii są oddzielone od siebie przecinkami.
- BaseDN musi być jednoznaczny w ramach struktury informacyjnej katalogów.

Następujące obiekty są często wykorzystywane jako poziomy hierarchii:

cn: normalna nazwa ou: jednostka organizacyjna o: organizacja c: kraj dc: składowa domeny

Mogą jednak występować również inne obiekty. Dla tych parametrów potrzebne są informacje o strukturze serwera LDAP.

Znaczenie obiektów jest objaśnione w punkcie **[Filtry](#page-131-0)** + [str. 132.](#page-131-0)

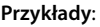

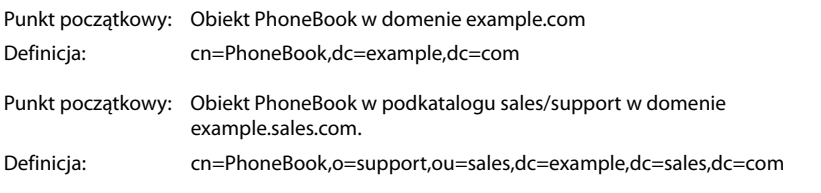

## <span id="page-131-0"></span>**Filtry**

Za pomocą filtrów można definiować kryteria, według których w bazie danych LDAP mogą być wyszukiwane określone obiekty.

- Filtr nazwy określa, które atrybuty mają być wykorzystywane przy wyszukiwaniu wpisów w książkach telefonicznych.
- Filtry nazw określają, które atrybuty są wykorzystywane do automatycznego wyszukiwania w bazie danych LDAP; gdy wprowadzane są numery.
- Dla szczegółowego wyszukiwania można definiować dalsze filtry.

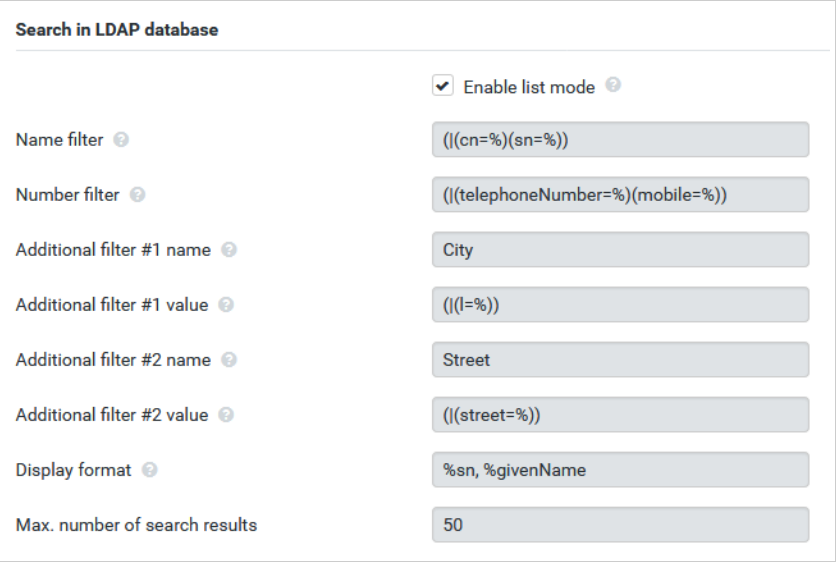

 $\mathbf{f}$ 

Protokół LDAP udostępnia różne możliwości ustawień filtrów i funkcji wyszukiwania, np. wieloznaczniki, stałe ciągi znaków oraz inne operatory. Więcej szczegółowych informacji, patrz [RFC 4515](http://tools.ietf.org/html/rfc4515).

## **Format filtra**

Filtr składa się co najmniej z jednego kryterium. Kryterium definiuje atrybut LDAP, w którym ma być wyszukiwany podany ciąg znaków, np. sn=%. Znak procentu (%) to znak zastępujący tekst wprowadzany przez użytkownika.

### **Operatory**

Do tworzenia filtrów można użyć następujących operatorów:

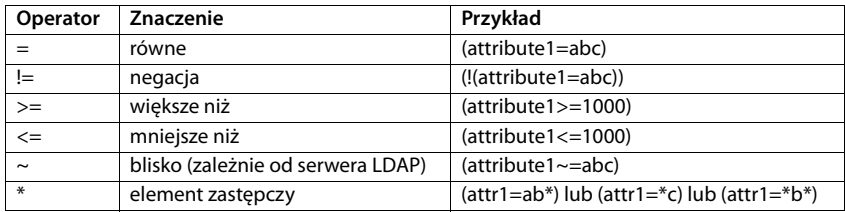

Za pomocą operatorów logicznych I (&) lub LUB (|) można zestawiać ze sobą kilka kryteriów. Operatory logiczne "&" i "|" są wstawiane przed kryteria wyszukiwania. Kryterium wyszukiwania należy wprowadzić w nawiasach, a całe wyrażenie jeszcze raz wziąć w nawiasy. Można łączyć ze sobą również operacje I i LUB.

#### **Przykłady**

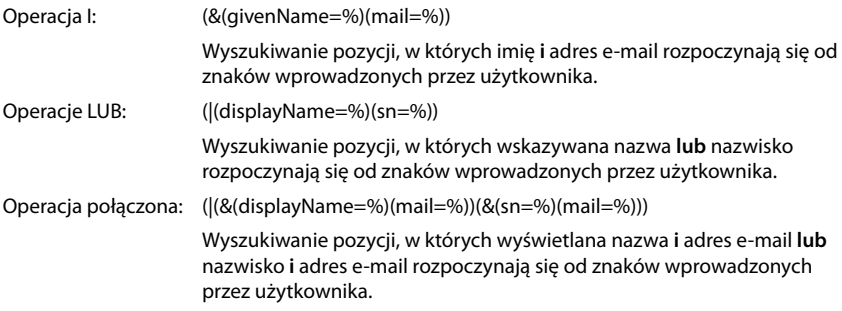

#### **Znaki specjalne**

W ten sposób można znaleźć również wpisy zawierające znaki specjalne. Jeżeli te znaki występują wewnątrz kolejności atrybutów, należy użyć ukośnika (\) oraz dwupozycyjnego kodu szesnastkowego ASCII w następujący sposób:

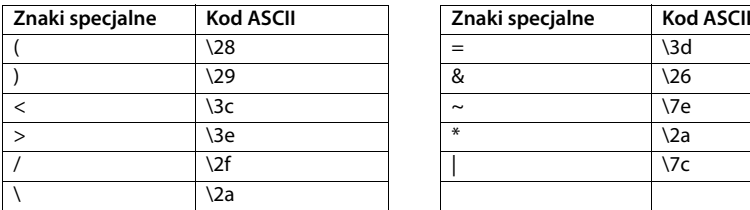

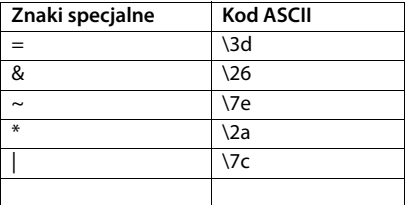

#### **Przykład**

```
(givenName=James \28Jim\29)
```
pozwala znaleźć każdy wpis, w którym wartość atrybutu givenName (Imie) jest równa "James (Jim)".

### **Filtr nazwy**

Filtr nazwy określa, które atrybuty mają być wykorzystywane przy wyszukiwaniu w bazie danych LDAP.

### **Przykłady:**

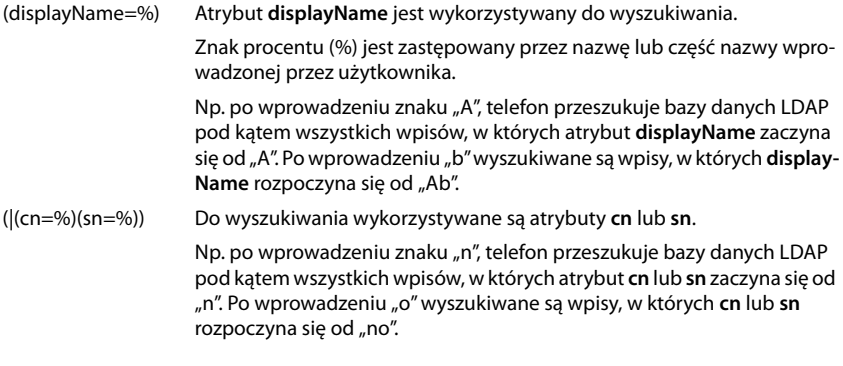

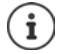

LDAP w zapytaniu dot. wyszukiwania nie rozróżnia między pisownią dużą i małą literą.

## **Filtr numerów**

Filtr numerów określa, które atrybuty są używane przy wyszukiwaniu automatycznym danego wpisu w książce telefonicznej. Automatyczne wyszukiwanie następuje po wprowadzeniu numeru rozmówcy oraz w przypadku połączenia przychodzącego ze wskazywanym numerem. Jeżeli dla danego numeru połączenia przychodzącego znaleziono odpowiedni wpis, na wyświetlaczu zamiast numeru widoczna jest nazwa.

Wpisy są znajdowane i wyświetlane tylko wtedy, gdy zapisany numer połączenia przychodzącego dokładnie odpowiada wprowadzonemu numerowi.

### **Przykłady:**

(homePhone=%) Atrybut **homePhone** jest wykorzystywany do wyszukiwania.

Znak procentu (%) jest zastępowany przez numer wprowadzony przez użytkownika.

Jeżeli podczas wprowadzania numeru zostaną wpisane cyfry "1234567", wówczas telefon przeszukuje bazę danych LDAP pod kątem wpisów z prywatnym numerem "1234567".

(|(telephoneNumber=%)(mobile=%)(homePhone=%))

Atrybuty **telephoneNumber, mobile** i **homePhone** są wykorzystywane do wyszukiwania.

Jeżeli podczas wprowadzania numeru zostaną wpisane cyfry "1234567", wówczas telefon przeszukuje bazę danych LDAP pod kątem wpisów z prywatnym lub mobilnym lub firmowym numerem "1234567".

## **Atrybuty**

Dla pozycji w książce telefonicznej (obiekt) w bazie danych LDAP zdefiniowany jest szereg cech, np. nazwisko, imię, numer, adres, firma itd. Zbiór wszystkich cech, jakie można zapisać w danej pozycji, jest zapisywany w schemacie odpowiedniego serwera LDAP. Aby uzyskać dostęp do cech lub filtrów wyszukiwania, należy zapoznać się z cechami oraz ich nazwami w serwerze LDAP. Większość nazw cech jest standardowa, można jednak również definiować cechy niestandardowe.

To, które atrybuty faktycznie są wskazywane w telefonie, zależy od tego,

- które atrybuty dla danego wpisu są zdefiniowane w bazie danych LDAP,
- które atrybuty są ustawione w konfiguratorze internetowym dla wskazań na telefonie,
- które atrybuty mogą być wskazywane na telefonie lub słuchawce.

## **Atrybuty dostępne na słuchawkach lub telefonach**

Następująca tabela wskazuje atrybuty, które mogą być wykorzystywane dla wpisu w książce telefonicznej na słuchawce lub telefonie. Zbiór faktycznie wskazywanych atrybutów zależy naturalnie od danej słuchawki.

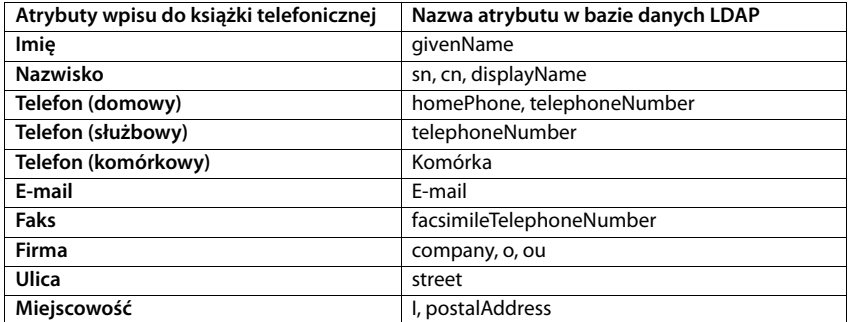

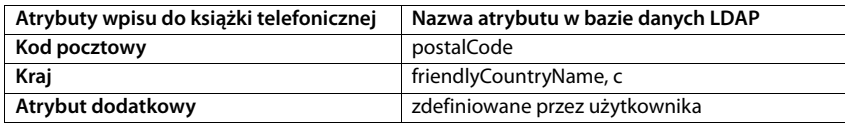

## **Wprowadzanie atrybutów, które mają być wskazywane na telefonie**

W konfiguratorze internetowym można podać, które spośród dostępnych atrybutów mają być odpytywane z bazy danych LDAP i wyświetlane na telefonie.

- Wybierz dla każdego atrybutu wpisu w książce telefonicznej odpowiedni atrybut z bazy danych LDAP. Do wyboru dostępne są ustawienia zdefiniowane przez użytkownika. Zamiast tego można również ręcznie wprowadzać drugi atrybut, zdefiniowany dla tego pola w bazie danych LDAP.
- Jeżeli atrybut nie ma być wyświetlany, wybierz opcję **none**.

W polu **Atrybut dodatkowy** można wprowadzić dodatkowy atrybut dostępny w bazie danych LDAP, który będzie wyświetlany. Jeżeli atrybut jest wybieranym numerem, musi być aktywna opcja **Atrybut dodatkowy można wybrać**.

Atrybuty **Imię** i **Nazwisko** są wykorzystywane dla następujących funkcji;

- Wyświetlać listę wpisów w książce telefonicznej w formie **Nazwisko, Imię**
- Sortowanie alfabetyczne wpisów w książce telefonicznej na telefonie
- Wyświetlanie imienia osoby dzwoniącej lub rozmówcy

Jeżeli odpytywanie bazy danych daje tylko wartości atrybutu (np. ponieważ kontakt jest zapisany tylko imieniem), to tylko on jest wyświetlany.

## <span id="page-135-1"></span><span id="page-135-0"></span>**Wyświetlanie na słuchawkach**

Jeżeli w konfiguratorze internetowym skonfigurowane są książki telefoniczne LDAP, są one dostępne na słuchawkach mających następujące funkcje;

- Przewijanie książki telefonicznej lub wyszukiwanie wpisów w książce
- Wyświetlanie wpisów w książce telefonicznej ze szczegółowymi informacjami (nie edytować ani nie usuwać)
- Wybieranie numerów bezpośrednio z książki telefonicznej
- Przenoszenie wpisów z książki telefonicznej do lokalnej książki telefonicznej

Jeżeli wprowadzony jest numer lub jeżeli pojawia się połączenie przychodzące, książka telefoniczna jest automatycznie przeszukiwana pod kątem wpisu zgodnego z tym numerem. Po znalezieniu wpisu, zamiast numeru widoczna jest nazwa.

### **Wyświetlanie firmowej książki telefonicznej na wyświetlaczu telefonu**

Firmowej książce telefonicznej przypisany jest przycisk INT: > Naciśnij

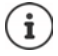

zależnie od ustawień słuchawki w konfiguratorze internetowym ( $\rightarrow$  [str. 79\)](#page-78-2) można również przejść do książki telefonicznej naciskając przycisk książki telefonicznej ... Niektóre spośród słuchawek umożliwiają dostęp również przez menu na wyświetlaczu. Szczegółowe informacje na ten temat znajdują się w instrukcji obsługi telefonu.

## **Wpisy w książce telefonicznej**

Poniższy opis to przykład, jak książka telefoniczna LDAP jest wyświetlana na słuchawce.

Menu przedstawia wszystkie książki telefoniczne, które zostały skonfigurowane i aktywowane na stronie **Książki online** w konfiguratorze internetowym. Każda książka telefoniczna jest wyświetlana z nazwą, która została wprowadzona w konfigura[torze interne](#page-129-1)towym pod nazwą **Nazwa książki telefonicznej**  $\rightarrow$  str. 130). W przykładzie po prawej stronie książka telefoniczna LDAP jest wyświetlana jako **Nasza książka telefoniczna**.

. . . Wybrać książkę telefoniczną naciskając **OK**

Telefon realizuje zapytanie na serwerze LDAP zdefiniowanym w konfiguratorze internetowym.

Książka telefoniczna LDAP jest wyświetlana zgodnie z następującymi regułami:

- Wyszukiwanie rozpoczyna się od katalogu / podkatalogu zdefiniowanego jako pojęcie wyszukiwania w serwerze LDAP oraz wprowadzona w konfiguratorze internetowym [z parametre](#page-130-0)m **Baza wyszukiwania LDAP (BaseDN)**  $(\rightarrow str. 131)$ .
- Wpisy pojawiają się w kolejności alfabetycznej.
- Wpisy wyświetlane są z podaniem **Nazwisko** i **Imię**, jeżeli oba atrybuty są dostępne w bazie danych LDAP. W przeciwnym wypadku wyświetlane jest tylko nazwisko lub imię.

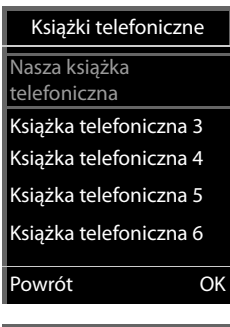

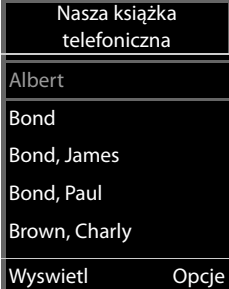

## **Przeszukiwanie książki telefonicznej**

 Przewijanie książki telefonicznej za pomoca<sup>rn</sup>

lub

▶ Wprowadzić nazwę za pomocą <sup>pe</sup> (lub wprowadzić pierwsze litery).

Po naciśnięciu przycisku na klawiaturze, telefon przechodzi w stan wyszukiwania. Można wprowadzić maks. 15 znaków. Wyświetlane są wszystkie wpisy w książce telefonicznej LDAP, odpowiadające wprowadzonym danym.

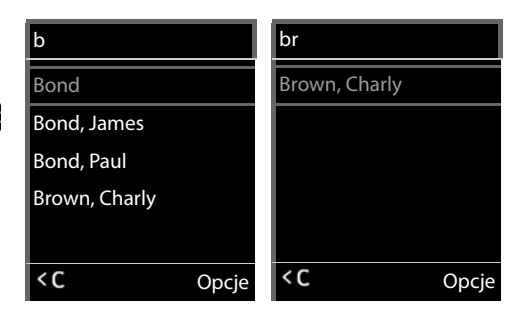

▶ Za pomocą < C można usunąć ostatnio wprowadzone znaki.

Aktualnie wyszukiwane pojęcie jest widoczne w górnym wierszu.

## **Wyświetlanie wpisu w książce telefonicznej**

- $\triangleright$  Za pomocą  $\begin{bmatrix} 1 \\ 2 \end{bmatrix}$  wybrać żądany wpis.
- Naciśnij przycisk wyświetlacza **Wyswietl** lub przycisk nawi $q$ acji  $\blacksquare$ .

#### lub

naciśnij przycisk kontekstowy **Opcje Wyswietl**

Wpis w książce telefonicznej jest wyświetlany wraz z podaniem szczegółowych informacji. Wskazywane są tylko atrybuty, dla których zapisana jest wartość (→ [str. 132\).](#page-131-0)

- Przewijać we wpisach wybierając  $\Box$ .
- $\triangleright$  Nacisnąć przycisk zakończenia połączenia  $\lceil \cdot \cdot \cdot \rceil$ lub przycisk wyświetlacza **Powrót**, aby zamknąć wpis.

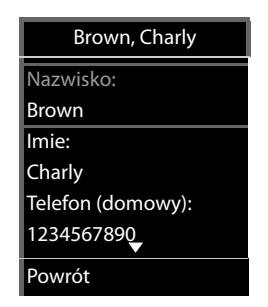

## **Wybieranie numeru bezpośrednio z książki telefonicznej**

- $\triangleright$  Za pomocą  $\lceil \frac{2}{3} \rceil$  wybrać żądany wpis w książce telefonicznej.
- $\blacktriangleright$  Nacisnąć przycisk odbierania połączenia  $\blacktriangleright$  Jeżeli zapisany jest tylko jeden numer, zostaje on wybrany. Jeżeli występuje kilka numerów, są one wskazywane w liście wyboru.

#### lub

- $\triangleright$  Za pomocą  $\lceil \cdot \rceil$  można wybrać określony numer z widoku szczegółowego danego wpisu: **Telefon (domowy)**, **Telefon (służbowy)** lub **Telefon (komórkowy)**.
- $\blacktriangleright$  Nacisnąć przycisk odbierania połączenia  $\blacktriangleright$ . Numer jest wybierany.

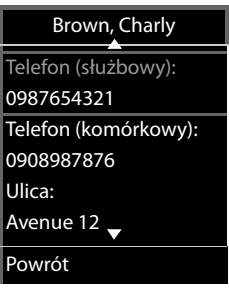

# **Załącznik**

## **Wskazówki dotyczące bezpieczeństwa**

Przed użyciem aparatu należy przeczytać instrukcję obsługi oraz wskazówki dotyczące bezpieczeństwa.

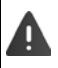

**Szczegółowe instrukcje obsługi wszystkich telefonów i central telefonicznych oraz akcesoriów są dostępne w Internecie pod adresem [gigasetpro.com](https://www.gigasetpro.com) w sekcji Support. W ten sposób oszczędzamy papier, jednocześnie zapewniając szybki dostęp do pełnej i aktualnej dokumentacji.**

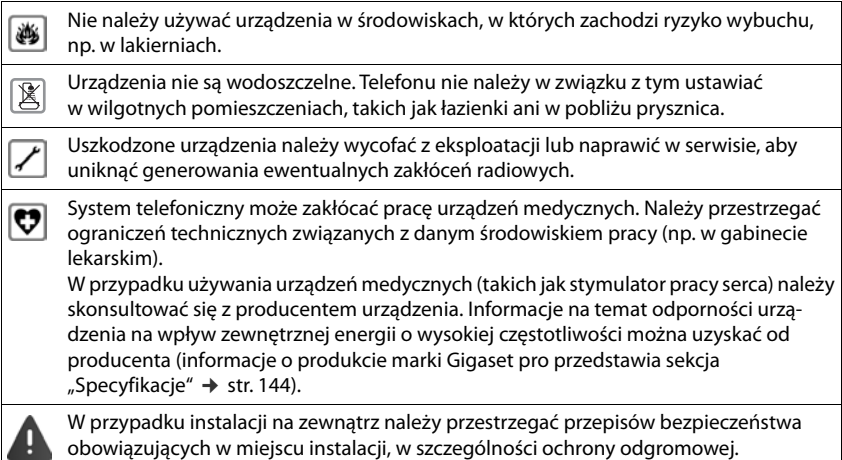

## **Obsługa techniczna i pomoc**

Czy masz jakieś pytania?

Szybką pomoc oraz informacje znajdziesz w niniejszej instrukcji obsługi oraz pod adresem [gigasetpro.com](https://www.gigasetpro.com).

Informacje o tematach

- Products (Produkty)
- Documents (Dokumenty)
- Interop (Interoperacyjność)
- Firmware (Oprogramowanie sprzętowe)
- $FAO$
- Support (Pomoc techniczna)

znajdziesz pod [wiki.gigasetpro.com](http://wiki.gigasetpro.com).

W przypadku innych wątpliwości dotyczących produktu Gigaset chętnie pomoże Państwu sprzedawca.

## **Zezwolenie**

Korzystanie z telefonii internetowej VoIP jest możliwe za pośrednictwem interfejsu LAN (IEEE 802.3).

W celu uzyskania dalszych informacji prosimy o skontaktowanie się z dostawcą usług internetowych.

To urządzenie przeznaczone jest do użytku na całym świecie, a poza Europejskim Obszarem Gospodarczym (z wyjątkiem Szwajcarii) po uzyskaniu krajowej homologacji.

Wymagania poszczególnych krajów zostały uwzględnione.

Niniejszym Gigaset Communications GmbH oświadcza, iż typ urządzenia radiowego Gigaset N870 IP PRO / N870E IP PRO spełnia wymagania dyrektywy 2014/53/UE.

Pełny tekst deklaracji zgodności UE jest dostępny pod następującym adresem internetowym: [gigasetpro.com/docs.](https://www.gigasetpro.com/docs)

Deklaracja ta powinna również być dostępna wśród plików "Międzynarodowe deklaracje zgodności" lub "Europejskie deklaracje zgodności".

W związku z tym prosimy o sprawdzenie wszystkich tych plików.

## **Środowisko**

## **System zarządzania środowiskowego**

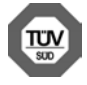

Firma Gigaset Communications GmbH jest certyfikowana zgodnie z normami międzynarodowymi ISO 14001 oraz ISO 9001.

**Certyfikat ISO 14001 (środowiskowy):** od września 2007 roku, wydany przez TÜV SÜD Management Service GmbH.

**Certyfikat ISO 9001 (jakościowy):** od 17 lutego 1994 roku, wydany przez TÜV SÜD Management Service GmbH.

## **Utylizacja**

Wszelkie urządzenia elektryczne i elektroniczne należy utylizować w wyznaczonych przepisami punktach. Nie wolno ich wyrzucać z odpadkami.

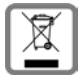

Produkty oznaczone symbolem przekreślonego kosza podlegają Dyrektywie Europejskiej 2012/19/UE.

Prawidłowa utylizacja i oddzielna zbiórka zużytych urządzeń obniżają szkodliwość tych odpadów dla zdrowia i środowiska. Jest to niezbędne do ponownego wykorzystania i recyklingu zużytych urządzeń elektrycznych i elektronicznych.

Szczegółowe informacje na temat utylizacji zużytych urządzeń można uzyskać w urzędzie gminy, zakładzie oczyszczania lub u sprzedawcy, u którego nabyto produkt.

## **Konserwacja**

Urządzenie należy czyścić czystą, **wilgotną szmatką** lub ściereczką antystatyczną. Nie wolno używać środków czyszczących ani ściereczek z mikrofibry.

Nie należy **nigdy** używać suchej szmatki. Stwarza to niebezpieczeństwo gromadzenia się ładunku statycznego.

W rzadkich przypadkach kontakt urządzenia z substancjami chemicznymi może doprowadzić do zmian powierzchniowych. Ze względu na ilość chemikaliów dostępnych na rynku nie było możliwe przetestowanie wszystkich substancji.

Uszkodzenia błyszczących powierzchni można ostrożnie zlikwidować przy użyciu środka do czyszczenia ekranu telefonu komórkowego.

# **Kontakt z cieczami**

W przypadku kontaktu urządzenia z cieczą należy:

- **1 Odłączyć wszystkie kable od urządzenia.**
- 2 Umożliwić wypłynięcie cieczy z urządzenia.
- 3 Wytrzeć do sucha wszystkie elementy.
- 4 Umieścić urządzenie (klawiaturą do dołu) na **co najmniej 72 godziny** w suchym, ciepłym miejscu (**nie w**: kuchence mikrofalowej, piekarniku itp.).
- **5 Urządzenie należy włączyć dopiero po jego całkowitym wyschnięciu.**

Po całkowitym wyschnięciu na ogół można znowu używać urządzenia.

# **Dane techniczne**

## <span id="page-143-0"></span>**Specyfikacje**

## **Zużycie energii**

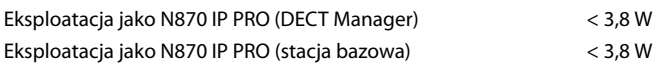

## **Specyfikacje ogólne**

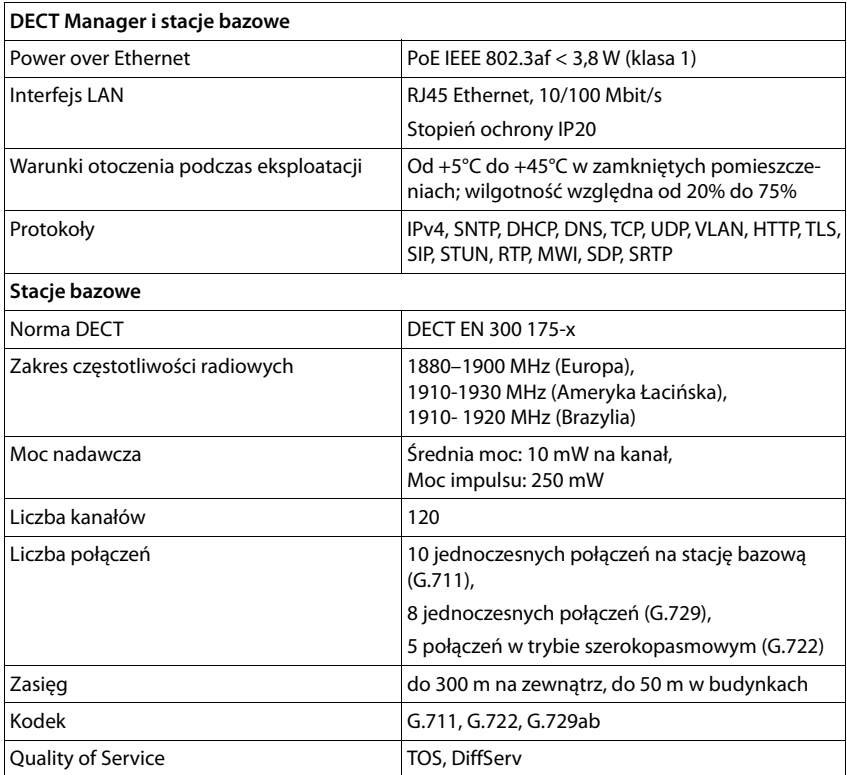
# **Akcesoria**

## **Zasilacz sieciowy**

<span id="page-144-2"></span>Zasilacz sieciowy jest potrzebny tylko wtedy, gdy urządzenia nie są zasilane prądem przez PoE (Power over Ethernet).

UE: Numer katalogowy: C39280-Z4-C706

Wielka Brytania: Numer katalogowy: C39280-Z4-C745

## <span id="page-144-0"></span>**N720 IP PRO Site Planning Kit**

Wyposażenie do planowania i analizy systemu wielokomórkowego DECT. Walizka zawiera dwie skalibrowane słuchawki Gigaset S650 H PRO oraz stację bazową Gigaset N510 IP PRO oraz inne przydatne akcesoria do pomiaru jakości sygnału oraz zasięgu radiowego sieci DECT.

Numer katalogowy: S30852-H2316-R101

### <span id="page-144-1"></span>**Słuchawki Gigaset**

Można rozszerzyć system telefoniczny o kolejne słuchawki.

Więcej informacji dot. funkcji słuchawek w związku ze stacjami bazowymi Gigaset można znaleźć w Internecie pod adresem [wiki.gigasetpro.com](http://wiki.gigasetpro.com).

# **Indeks**

## **A**

×.

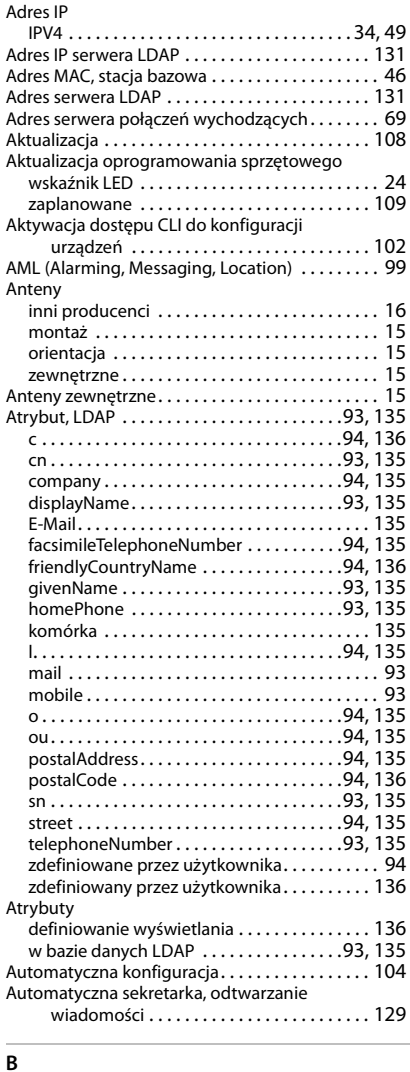

# Bezpieczny LDA[P. . . . . . . . . . . . . . . . . . . . . . . . . . . 90](#page-89-0) Blokowanie połączeń [. . . . . . . . . . . . . . . . . . . . . . . 41](#page-40-0) Brama standardow[a . . . . . . . . . . . . . . . . . . . . . . . . 35](#page-34-0)

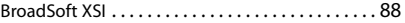

### **C**

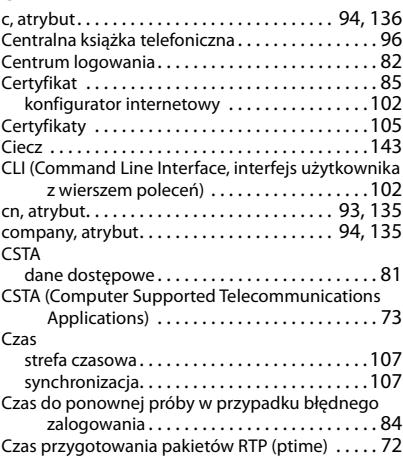

#### **D**

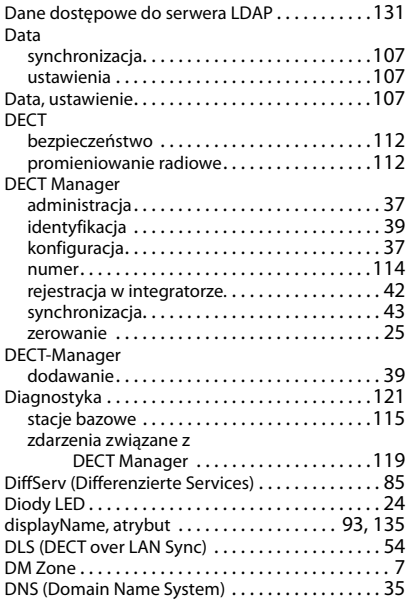

**147**

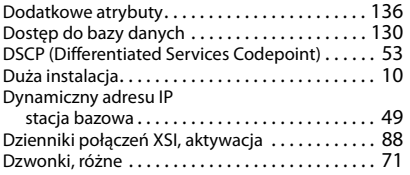

# **E**

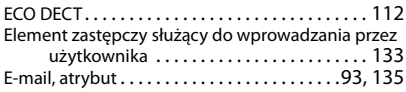

## **F**

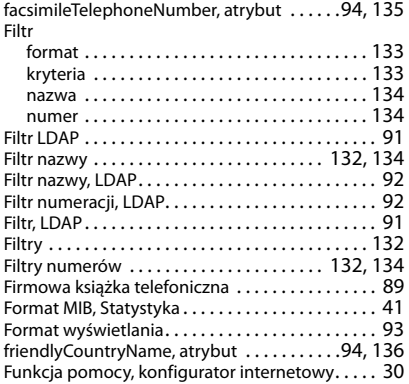

# **G**

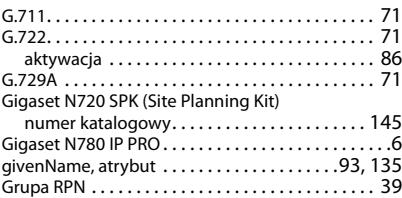

## **H**

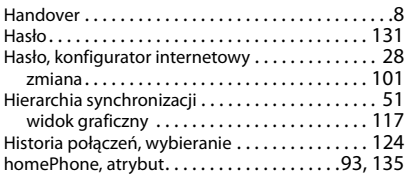

### **I**

Informacja dotycząca ochrony danych

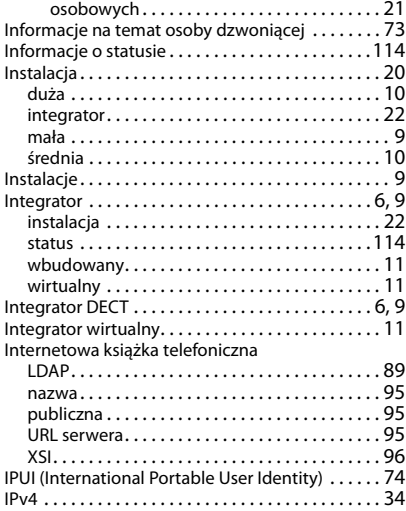

### **J**

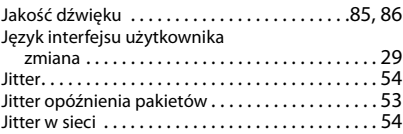

# **K**

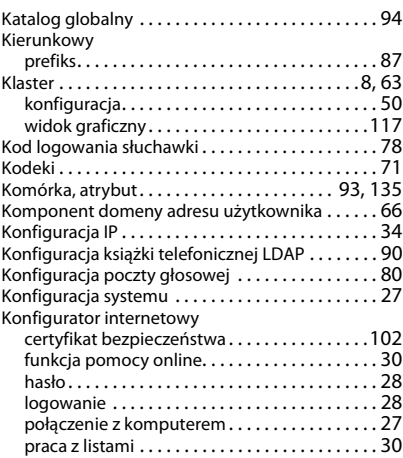

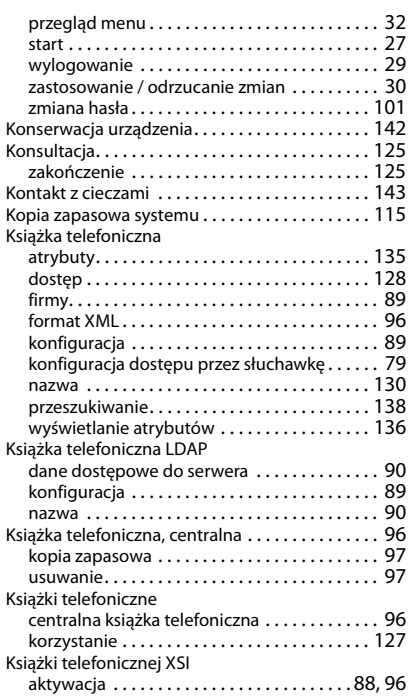

# **L**

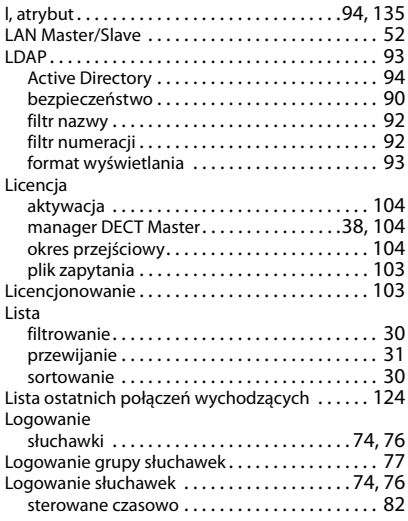

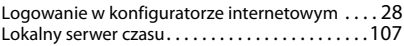

#### **M**

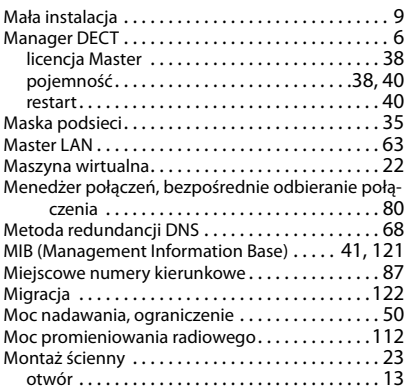

### **N**

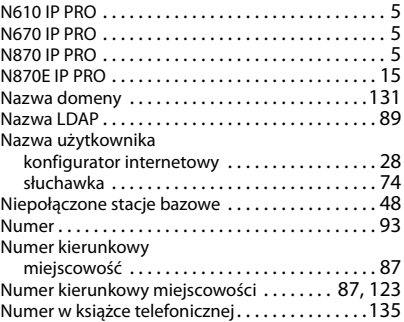

## **O**

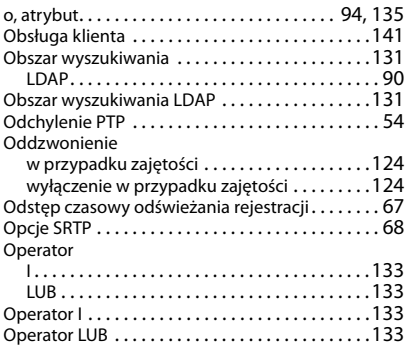

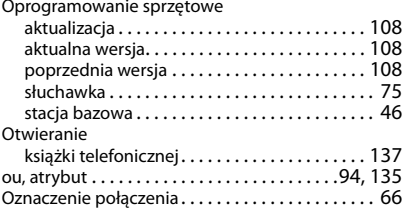

### **P**

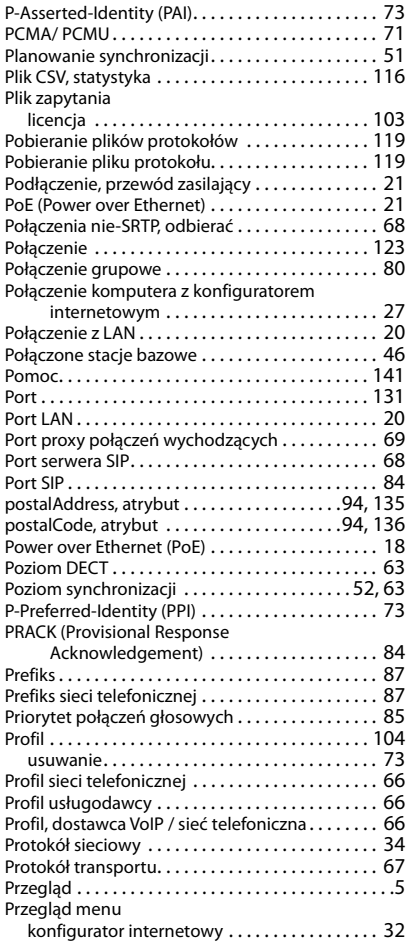

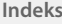

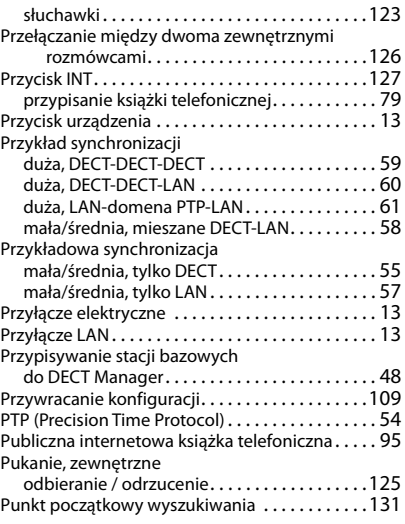

## **Q**

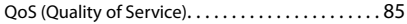

### **R**

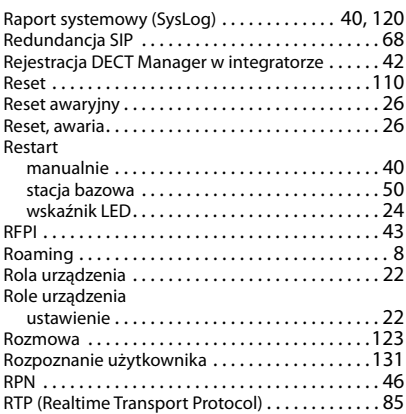

### **S**

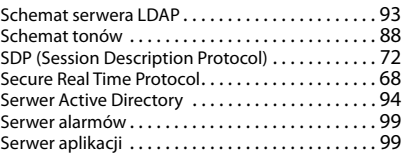

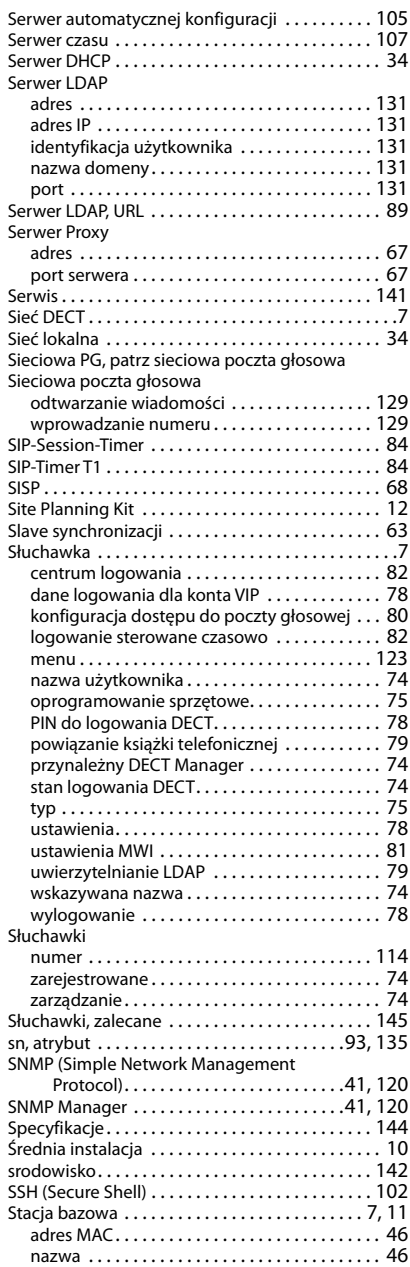

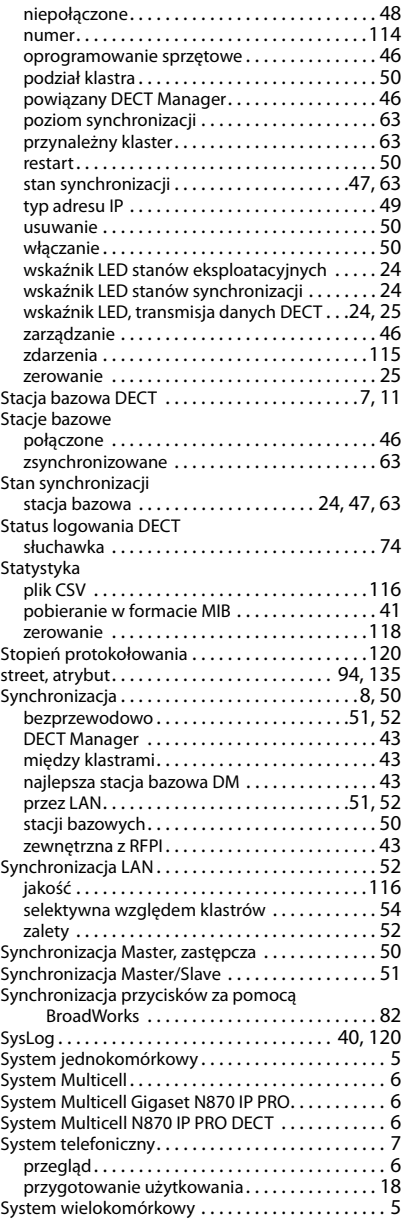

### **Indeks**

### **T**

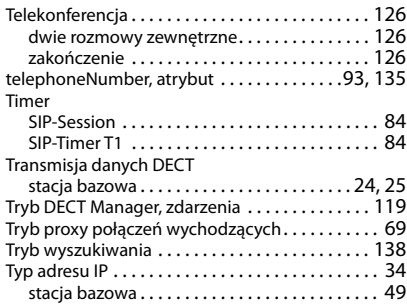

# **U**

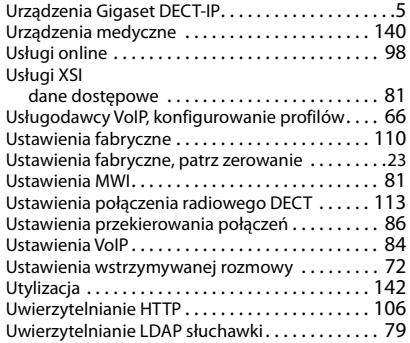

### **W**

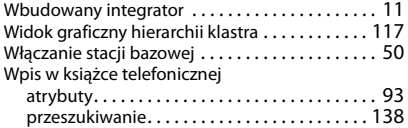

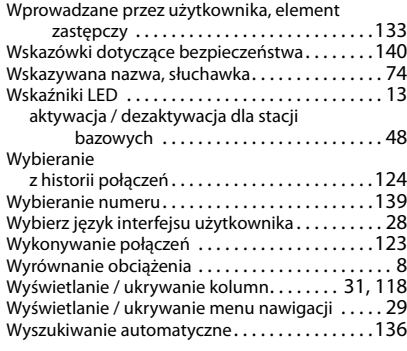

## **X**

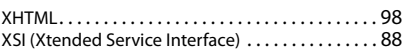

### **Z**

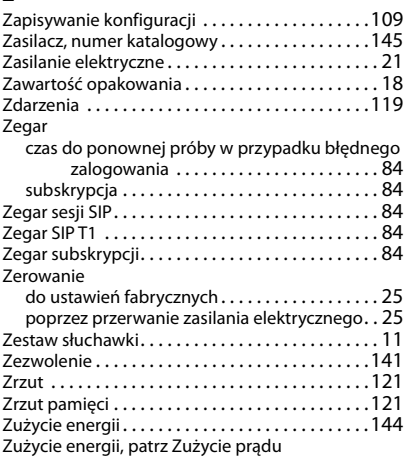

Wszystkie prawa zastrzeżone. Producent zastrzega prawo do zmian.

Issued by Gigaset Communications GmbH Frankenstr. 2a, D-46395 Bocholt

© Gigaset Communications GmbH 2021

Subject to availability. All rights reserved. Rights of modification reserved. [www.gigaset.com](https://www.gigaset.com)